## **Dell P3424WEB buet videokonferenceskærm** Brugervejledning

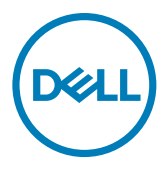

- **BEMÆRK: En BEMÆRKNING er vigtige oplysninger, der hjælper dig med at bruge din computer.**
- **FORSIGTIG: FORSIGTIG angiver potentiel skader på hardware eller tab af data, hvis instruktionerne ikke følges.**
- **ADVARSEL: ADVARSEL angiver et potentiale for materielle skader, personskader eller dødsfald.**

**Copyright © 2023 Dell Inc. eller dets datterselskaber. Alle rettigheder forbeholdes.** Dell, EMC og andre varemærker er varemærker tilhørende Dell Inc. eller dets datterselskaber. Andre varemærker er muligvis varemærker tilhørende deres respektive ejere.

 $2023 - 10$ 

Rev. A00

# **Indhold**

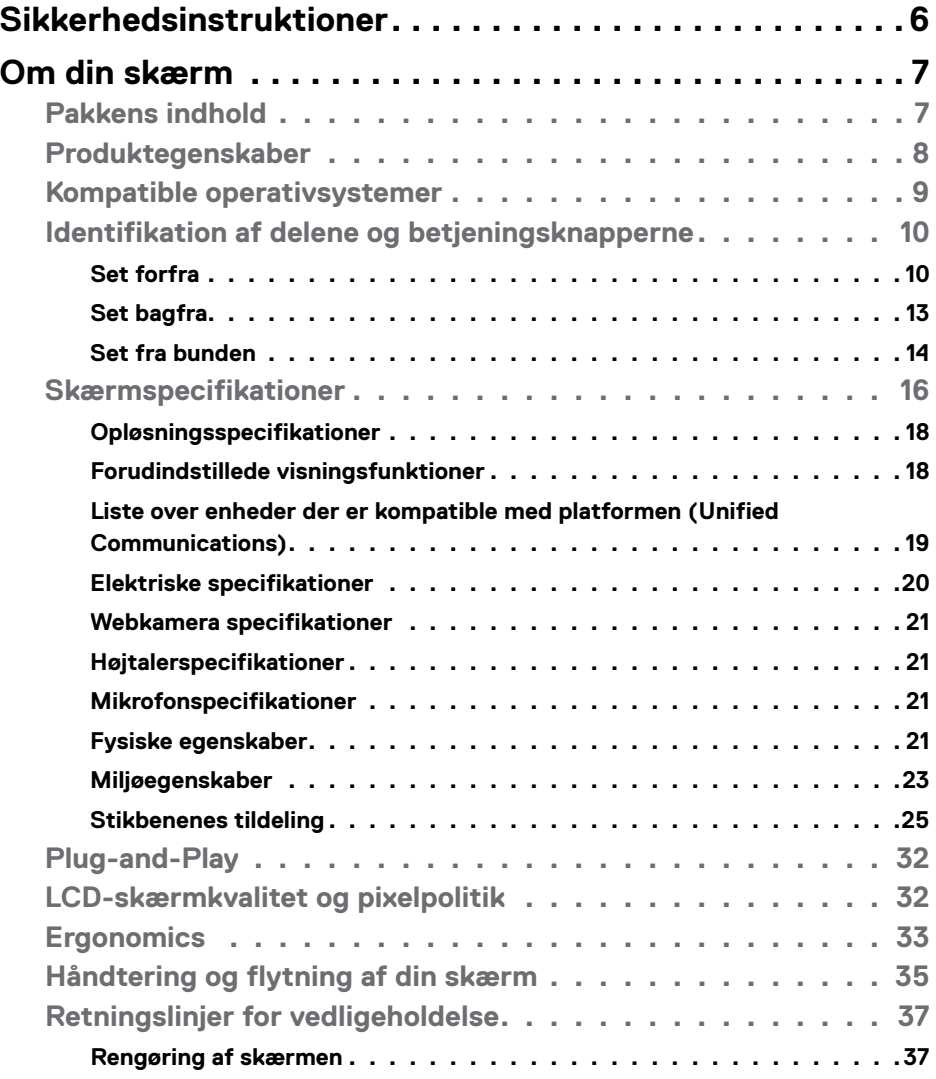

 $(\sim$ LL

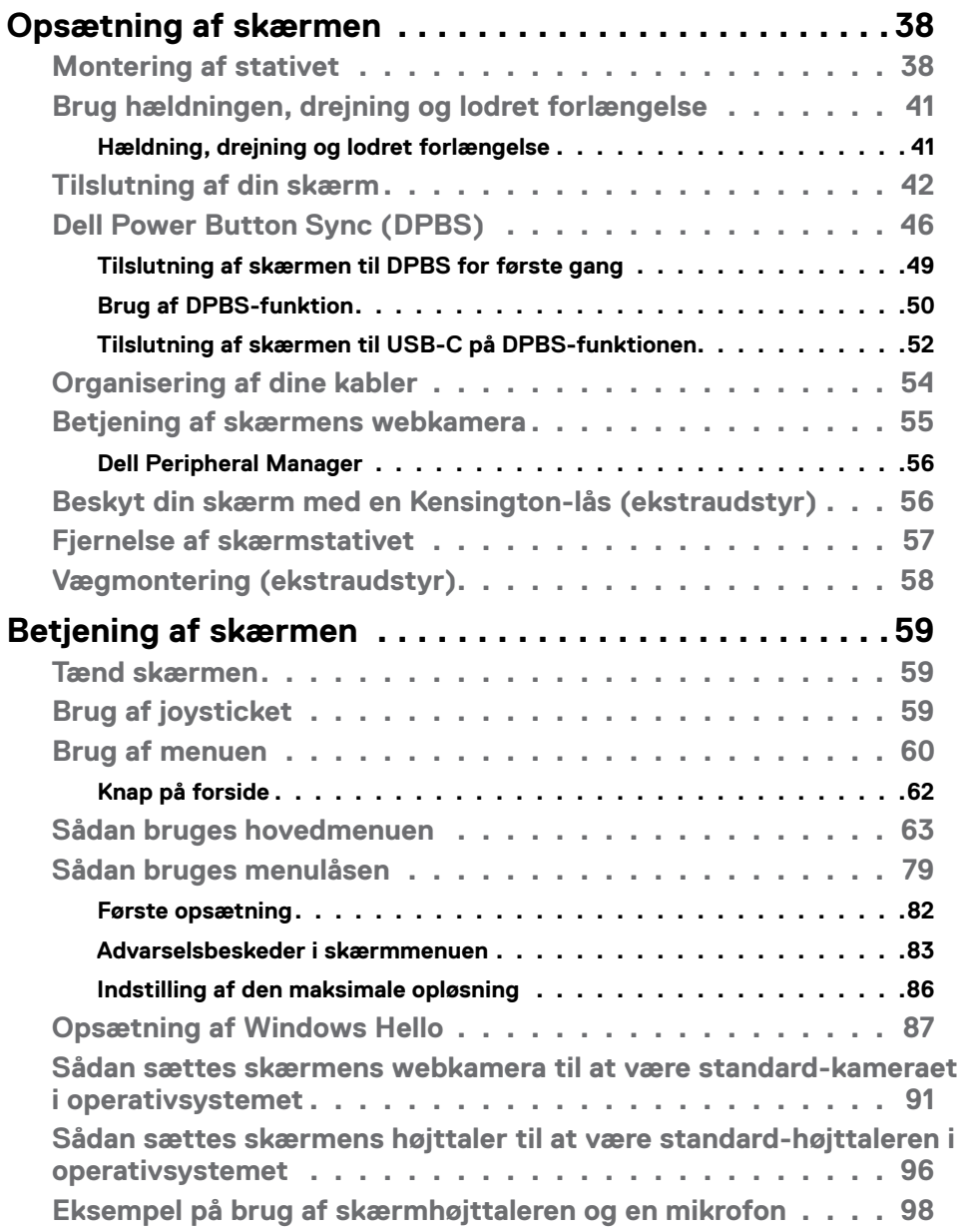

 $\int$ Dell

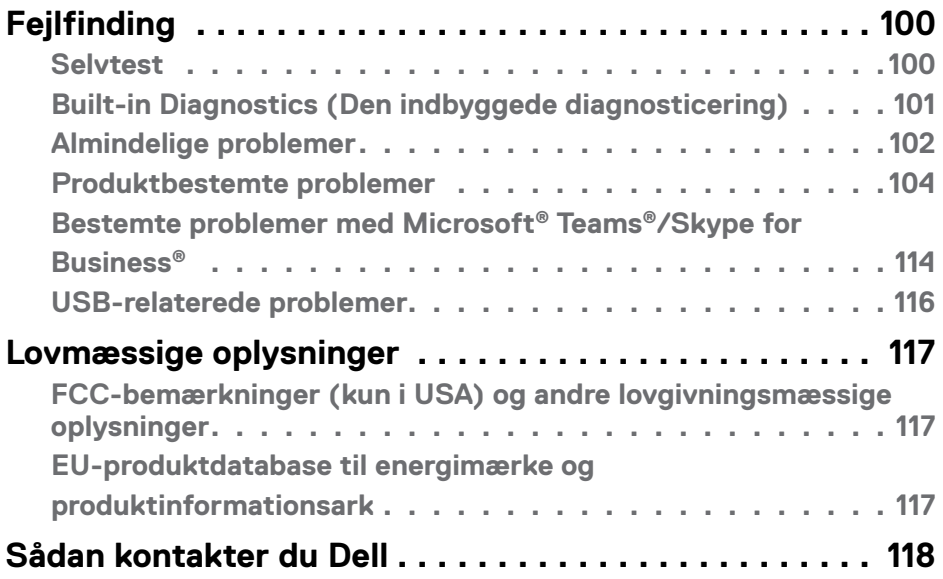

### $($ DELL

### <span id="page-5-0"></span>**Sikkerhedsinstruktioner**

Brug følgende sikkerhedsretningslinjer for, at beskytte din skærm mod potentiel skade og for at sikre din personlige sikkerhed. Medmindre andet er angivet, forudsætter alle fremgangsmåderne i dette dokument, at du har læst sikkerhedsoplysningerne, der fulgte med skærmen.

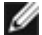

#### **BEMÆRK: Før skærmen tages i brug, skal du læse sikkerhedsoplysningerne, der følger med skærmen og dem, der står på produktet. Behold dokumentationen på et sikkert sted til fremtidig reference.**

- **ADVARSEL: Brug af andre betjeningsknapper, justeringer og procedurer end dem, der er angivet i denne dokumentation, kan føre til elektrisk stød, elektriske farer og/eller mekaniske farer.**
- **ADVARSEL: Den mulige langsigtede effekt af at lytte til lyd på høj lydstyrke med hovedtelefonerne (på skærmen, der understøtter dem) kan være skadeligt for hørelsen.**
	- Sæt skærmen på en solid overflade og håndter den forsigtigt. Skærmen er skrøbelig og den kan tage skade, hvis den tabes eller støder mod en skarp genstand.
	- Sørg for at din skærm har en elektrisk klassificering, der passer med strømmen på stedet.
	- Skærmen skal opbevares i stuetemperatur. Meget kolde eller varme forhold kan have en negativ indvirkning på skærmens flydende krystaller.
	- Tilslut strømkablet fra skærmen til en stikkontakt, som skal være tæt på skærmen og let tilgængelig. Se afsnittet **[Tilslutning af din skærm](#page-41-1)**.
	- Skærmen må hverken stilles eller bruges på en våd overflade eller i nærheden af vand.
	- Skærmen må ikke udsættes for store vibrationer eller meget stødende forhold. Skærmen må fx ikke anbringes i et bagagerum.
	- Træk stikket ud af skærmen, hvis den ikke skal bruges i længere tid.
	- For at undgå elektrisk stød. må du ikke forsøge at fjerne kabinettet eller røre ved indersiden af skærmen.
	- Læs disse instruktioner omhyggeligt. Behold dette dokument til fremtidig reference. Følg alle advarsler og instruktioner, der er markeret på produktet.
	- Visse skærme kan vægmonteres med et VESA-beslaget, der sælges separat. Sørg for at bruge de rigtige VESA-specifikationer som står i afsnittet om vægmontering i brugsvejledningen.

Yderligere oplysninger om sikkerhedsinstruktioner kan findes i dokumentet Sikkerhedsmiljø og lovmæssige oplysninger (SERI), der følger med skærmen.

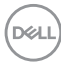

## <span id="page-6-0"></span>**Om din skærm**

### **Pakkens indhold**

Følgende tabel viser en liste over delene, der følger med skærmen. Kontakt Dell, hvis der mangler nogen dele. Se afsnittet **[Sådan kontakter du Dell](#page-117-1)** for yderligere oplysninger.

**BEMÆRK: Nogle dele er muligvis ekstraudstyr og følger muligvis ikke med din skærm. Nogle funktioner er muligvis ikke tilgængelige i visse lande.**

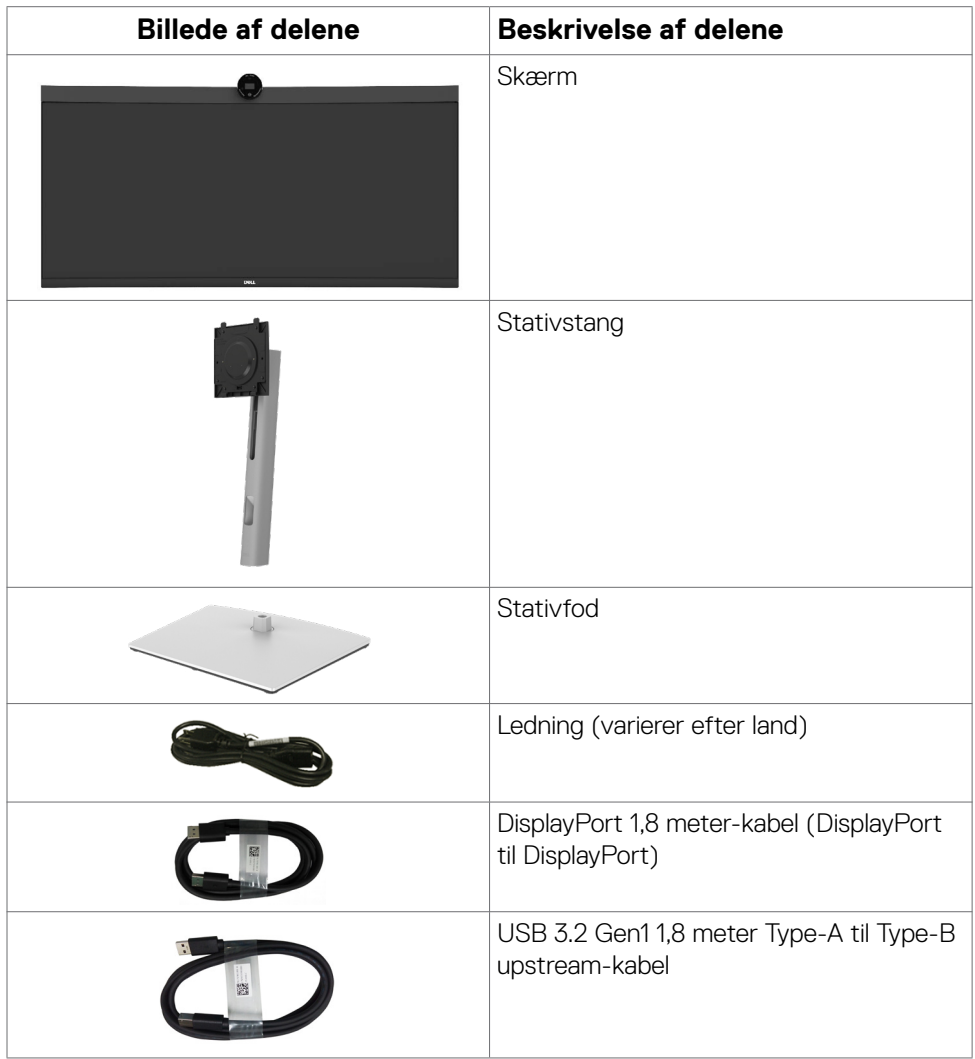

DELL

<span id="page-7-0"></span>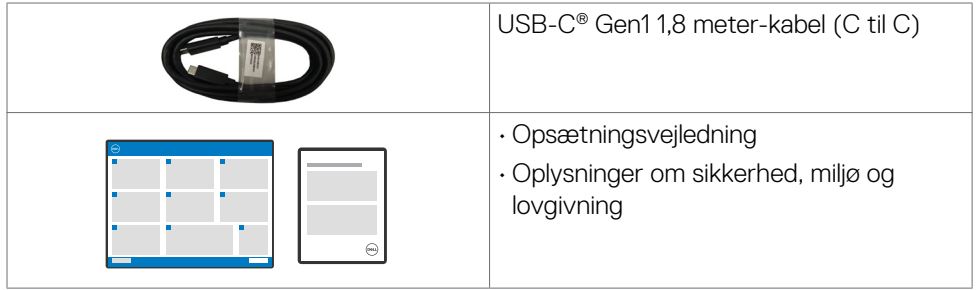

### **Produktegenskaber**

**Dell P3424WEB** skærmen har en aktiv matrix, TFT (Thin-Film Transistor, LCD-skærm (Liquid Crystal Display) og LED-baggrundslys. Skærmen har følgende egenskaber:

- 86,71 cm (34,14 tommer) aktivt visningsområde (Målt diagonalt) 3440 x 1440 (21:9) opløsning, plus understøttelse af fuld skærm på lavere opløsninger.
- Brede synsvinkler med 99% sRGB-farve.
- Justering af hældning, drejning og lodret forlængelse.
- Indbyggede højttalere (2 x 5 W).
- Aftageligt stativ og VESA™ (Video Electronics Standards Association) 100 mm monteringshuller til fleksible monteringsløsninger.
- Ultratynd kant, der minimerer kanttykkelsen ved brug af flere skærme, og gør opsætningen lettere og giver en bedre seeroplevelse.
- Omfattende digital forbindelse med DP, der hjælper med at fremtidssikre din skærm.
- Enkelt USB Type-C® til at strømforsyne kompatible computere, når kun et videosignal modtages.
- USB-C- og RJ45-porte, der forbinder enheden til netværket med et enkelt kabel.
- Plug and play, hvis dette understøttes af din computer.
- Justeringer i skærmmenuen (OSD), for nem opsætning og optimering af skærmen.
- Låsning af tænd/sluk-knappen og knapperne til skærmmenuen.
- Hul til lås.
- Stativlås

**D**EL

- Understøtter PBP (Picture by Picture/Billede efter billede) og PIP (Picture in Picture/Billede i billede).
- Giver brugeren mulighed for, at slå USB KVM-funktionen til og fra på PBP/PIP.
- Skærmen er udstyret med funktionen Dell Power Button Sync (DPBS), der bruges til at styre pc-systemets strømtilstand med skærmens tænd/sluk-knap.\*
- Premium Panel Exchange for ro i sindet.
- <span id="page-8-0"></span>• Optimer øjenkomforten med en flimmerfri skærm og ComfortView Plusfunktionen.
- Denne skærmen bruger et panel med lavt blåt lys. Når skærmen er nulstillet til fabriksindstillingerne eller standardindstillingerne (Forudindstillet funktion: Standard), virker den i overensstemmelse med TUV Rheinland (leverandør af hardwareløsninger).
- Sænker niveauet af farligt blåt lys, der udsendes fra skærmen for at gøre det mere behagelig for dine øjne, når du kikker på skærmen.
- Skærmen er udstyret med en flimmerfri teknologi, der fjerner det synlige flimmer, hvilket giver en behagelig oplevelse, så brugerne undgår øjenbelastning og træthed.
- Certificeret til Microsoft Teams® og Zoom®.
- Certificeret til Windows Hello® (Ansigtsgodkendelse) og understøtter Microsoft Cortana<sup>®</sup>
- Yderligere tilpasning med Dell Peripheral Manager/Dell Display Manager (DDM) til Windows og Dell Display and Peripheral Manager (DDPM) til Mac.
- \* På Dell's hjemmeside kan du se, hvilke Dell-systemer, der understøtter DPBS. DPBS-funktionen kan slås til i skærmmenuen under Visning.
- **ADVARSEL: De mulige langtidsbivirkninger af udsendelse af blåt lys fra skærmen kan være skadeligt for øjnene, herunder - men ikke begrænset til - øjetræthed, digital øjenbelastning og lignende. Funktionen ComfortView Plus er beregnet til, at reducere mængden af blåt lys, der udsendes fra skærmen, så den er mere behagelig for øjnene.**

### <span id="page-8-1"></span>**Kompatible operativsystemer**

- Windows 10 version 21H2 og Windows 11 version 21H2\*
- macOS  $12.3.1*$

\*Operativsystemernes kompatibilitet med Dell og Alienware skærme kan varierer, afhængig af faktorer som følgende:

- Bestemte udgivelsesdatoer, når nye operativsystemversioner, fejlrettelser og opdateringer udgives.
- Bestemte udgivelsesdatoer, når firmware-, software- eller driveropdateringer til Dell og Alienware skærme udgives på Dell's hjemmeside.

**DEL** 

### <span id="page-9-0"></span>**Identifikation af delene og betjeningsknapperne**

#### **Set forfra**

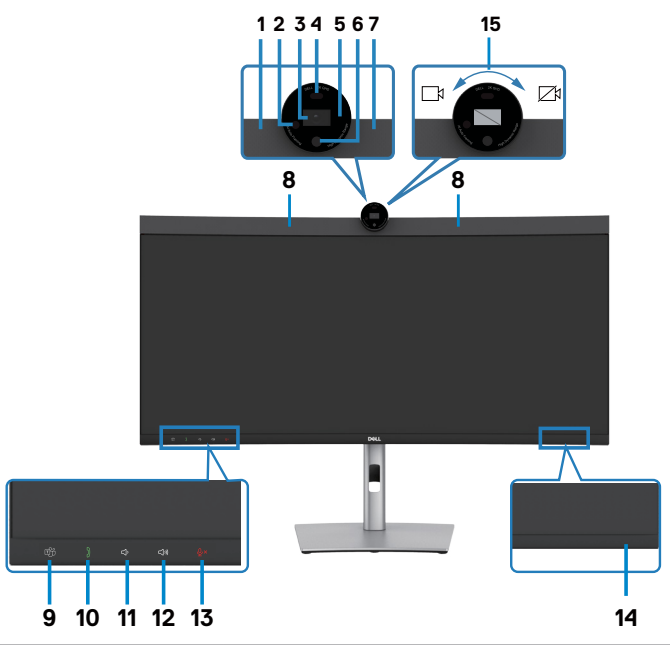

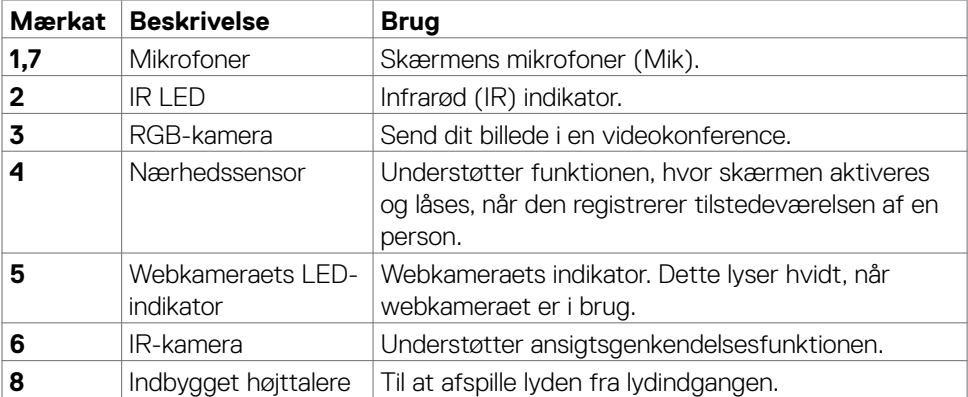

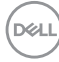

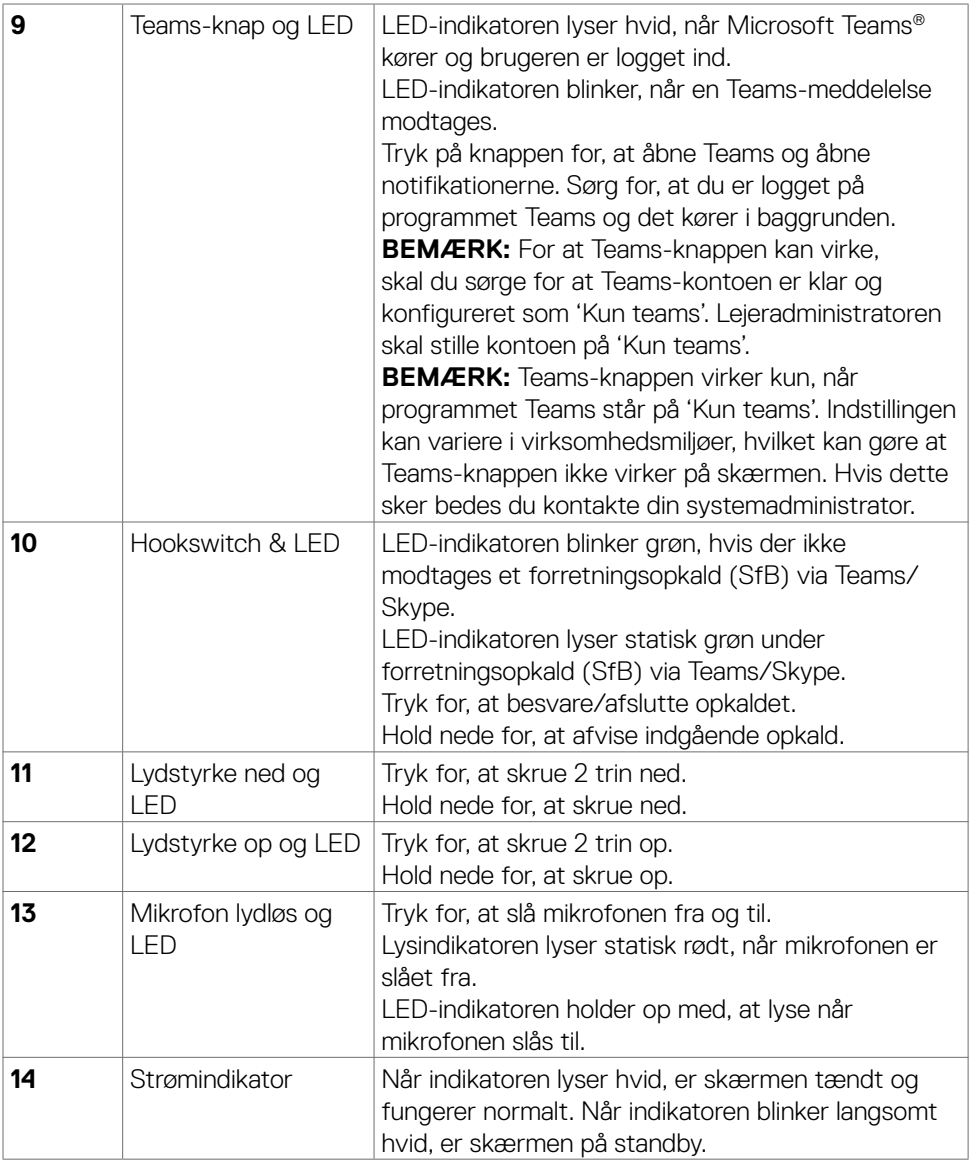

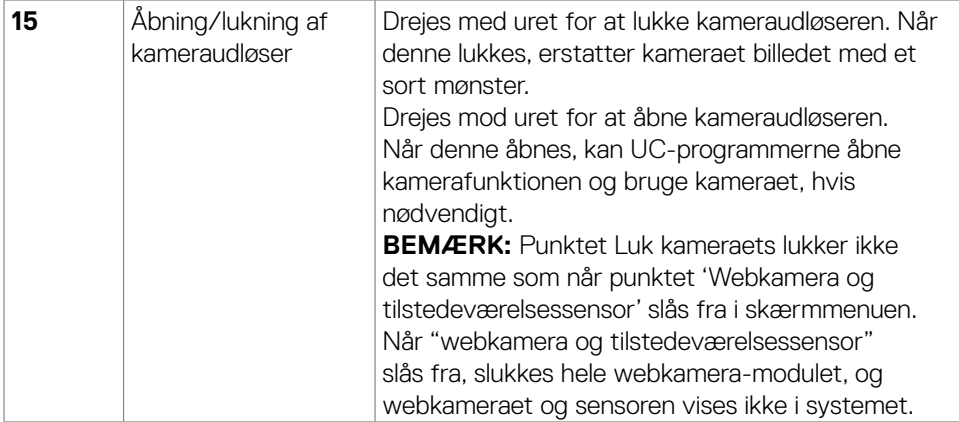

#### <span id="page-12-0"></span>**Set bagfra**

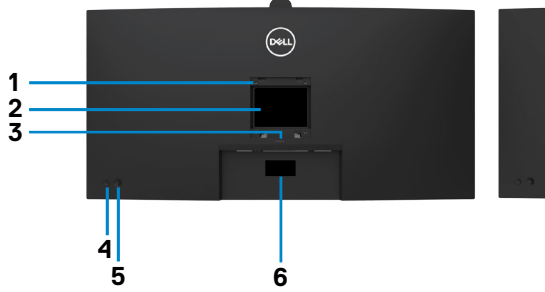

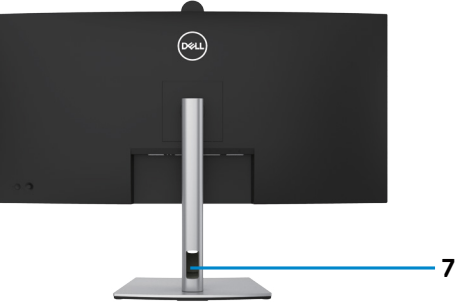

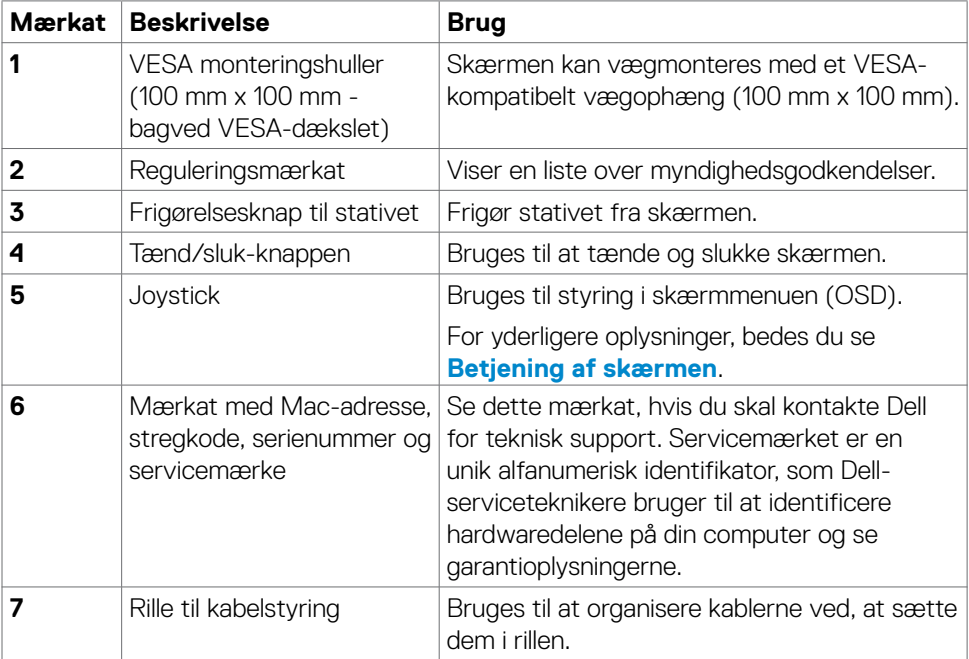

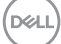

#### <span id="page-13-0"></span>**Set fra bunden**

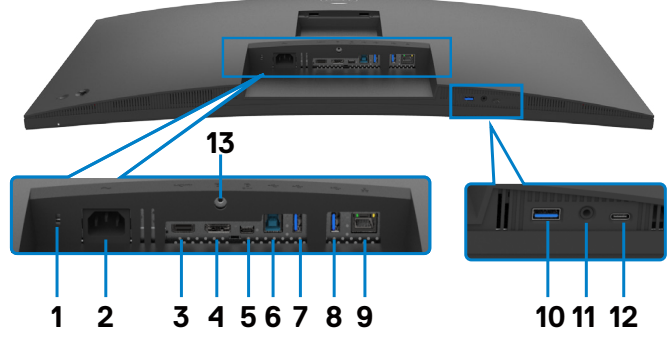

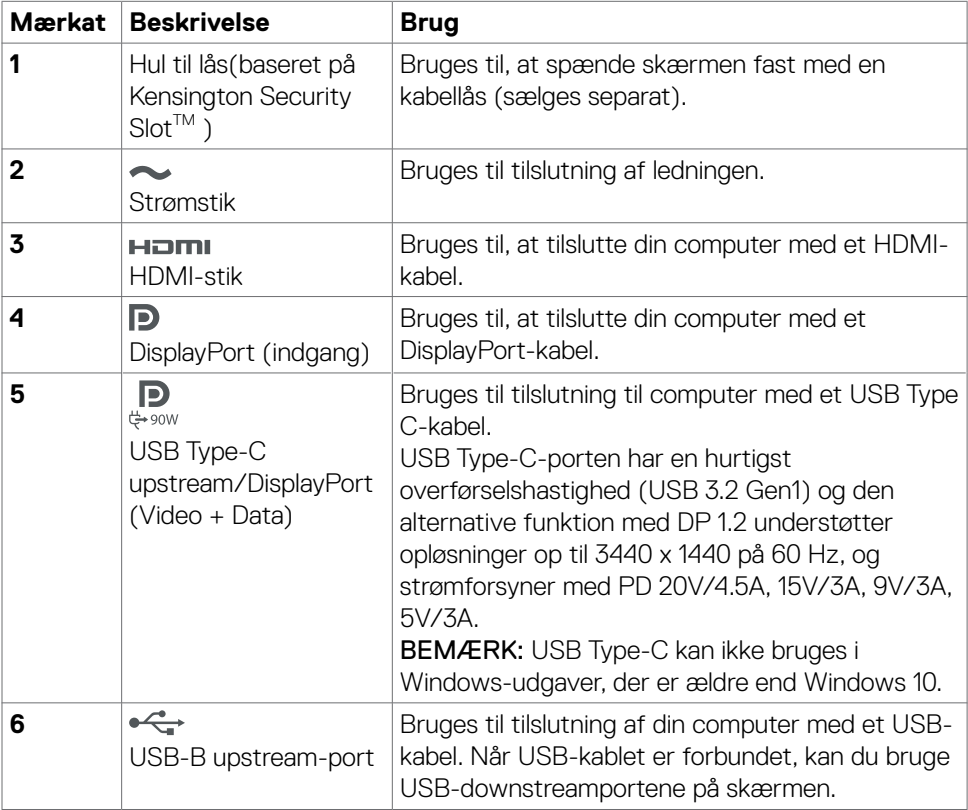

(dell

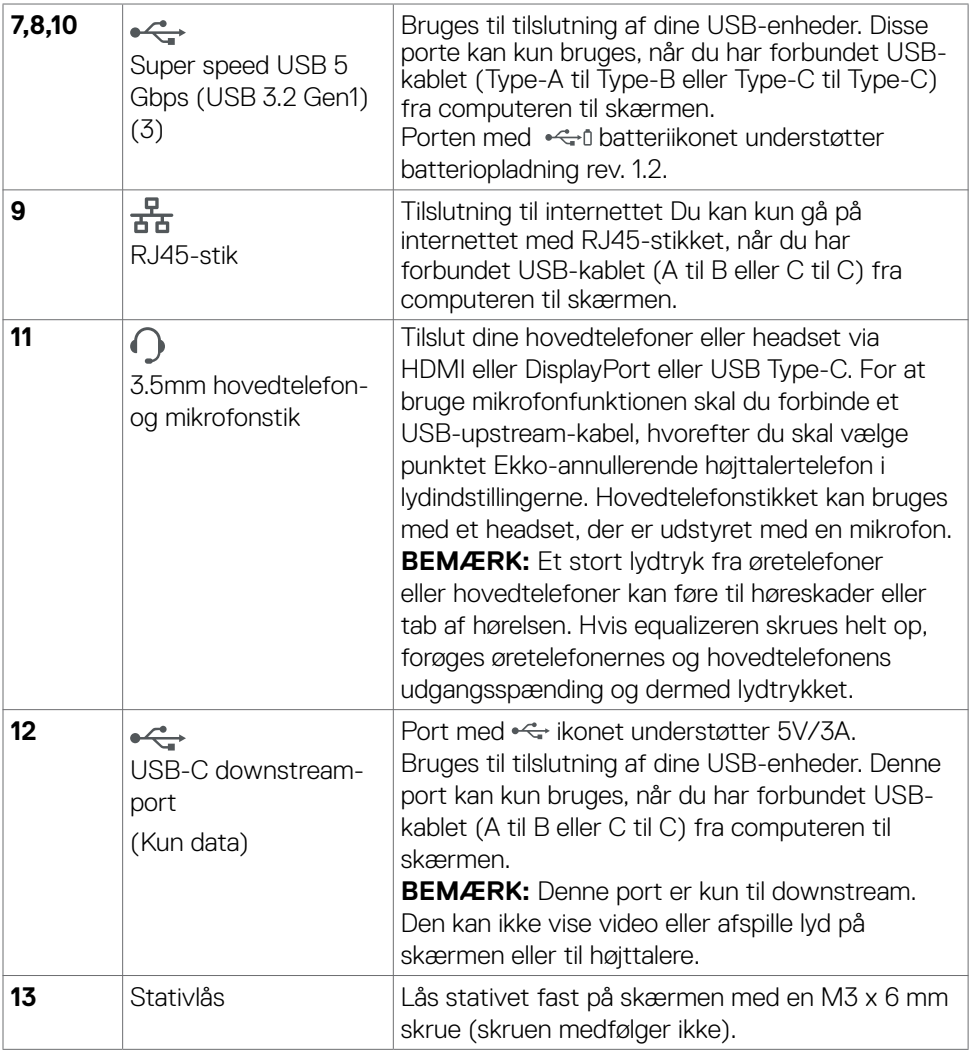

 $($ DELL

### <span id="page-15-0"></span>**Skærmspecifikationer**

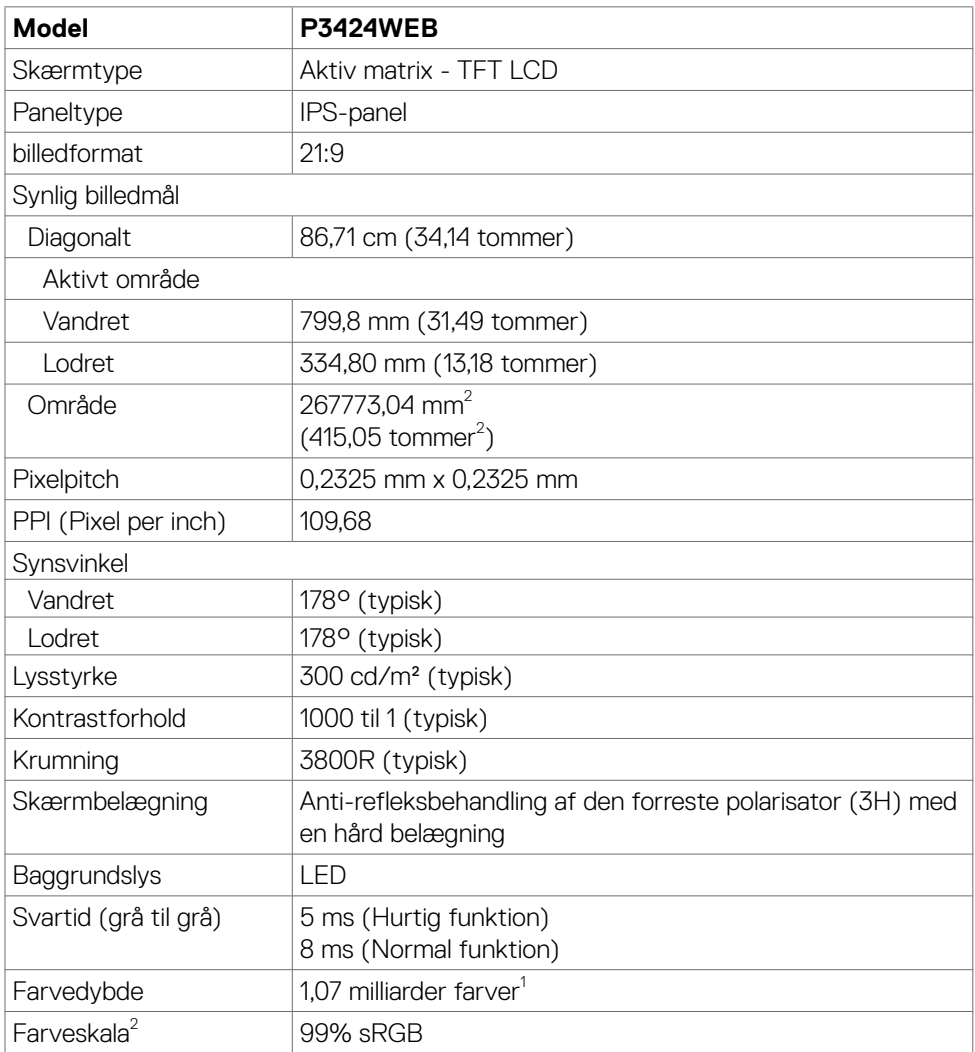

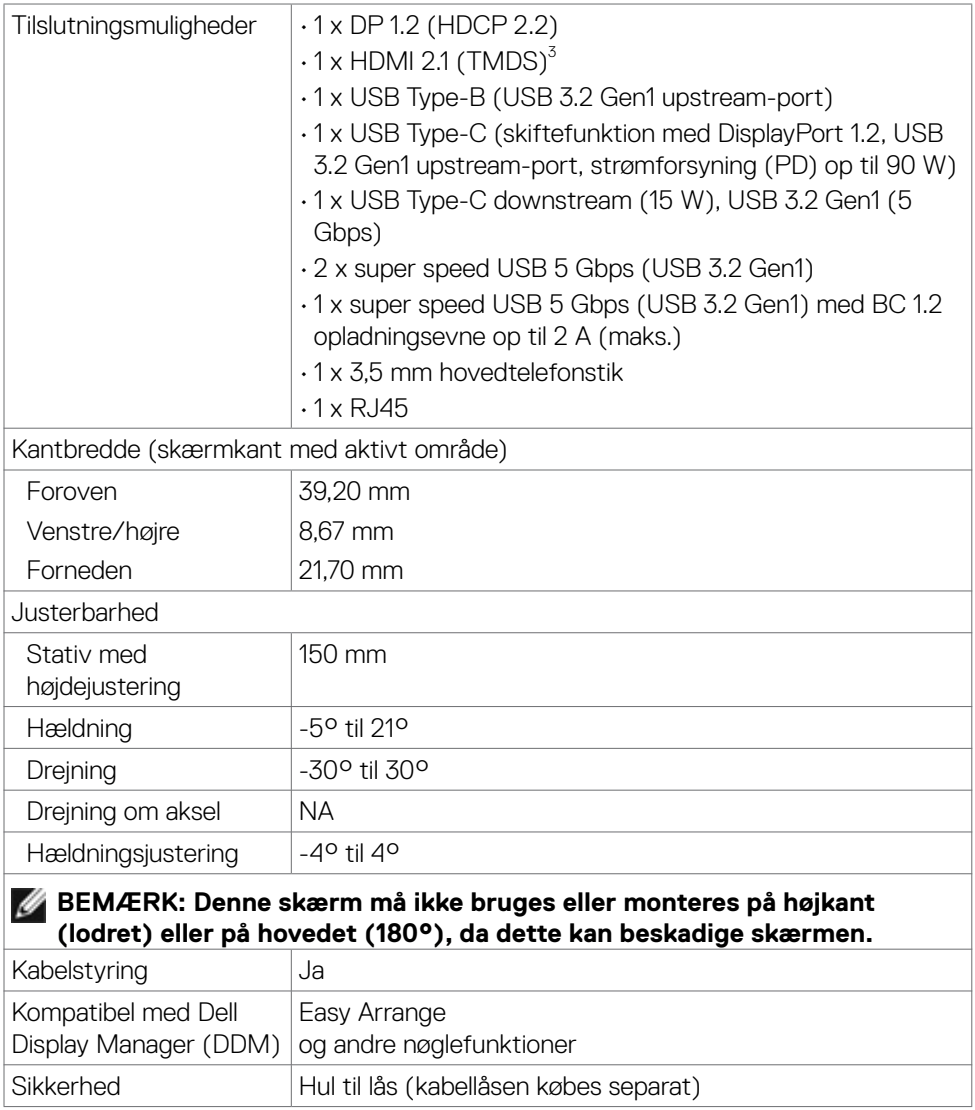

<sup>1</sup> Videoudsendelse fra from DP/HDMI-porten på en maksimal opløsning på 3440 x 1440 på 60Hz er 1,07 milliarder farver. Videoudsendelse fra from USB-C-porten på en maksimal opløsning på 3440 x 1440 på 60Hz er 16,78 millioner farver.

<sup>2</sup> Kun på original skærm, på forudindstillingen Tilpasset.

<sup>3</sup> Skærmen understøtter ikke brug af en ekstra HDMI 2.1-specifikation, herunder HDMI Ethernet Channel (HEC), Audio Return Channel (ARC), standard til 3D-format

**D**&LI

<span id="page-17-0"></span>og opløsninger, standard til 4K digital biografopløsning, HDR, Fixed Rate Link (FRL), Enhanced audio return channel (eARC) , Variable Refresh Rate (VRR) , Quick Media Switching (QMS) ,Quick Frame Transport (QFT) , Auto Low Latency Mode (ALLM), Display Stream Compression (DSC) eller Source-Based Tone Mapping (SBTM). Understøtter op til WQHD 3440 x 1440 på 60Hz TMDS som angivet i HDMI 2.1.

#### **Opløsningsspecifikationer**

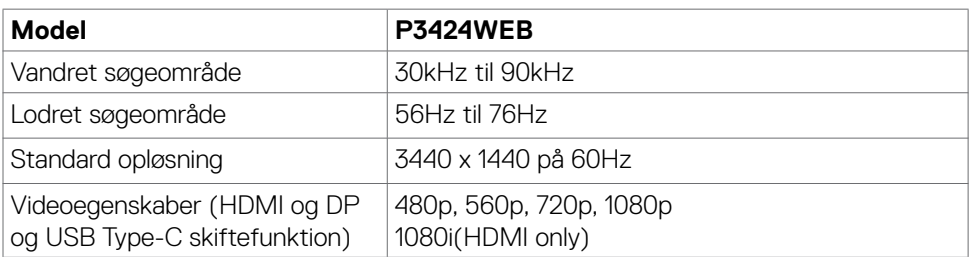

#### **Forudindstillede visningsfunktioner**

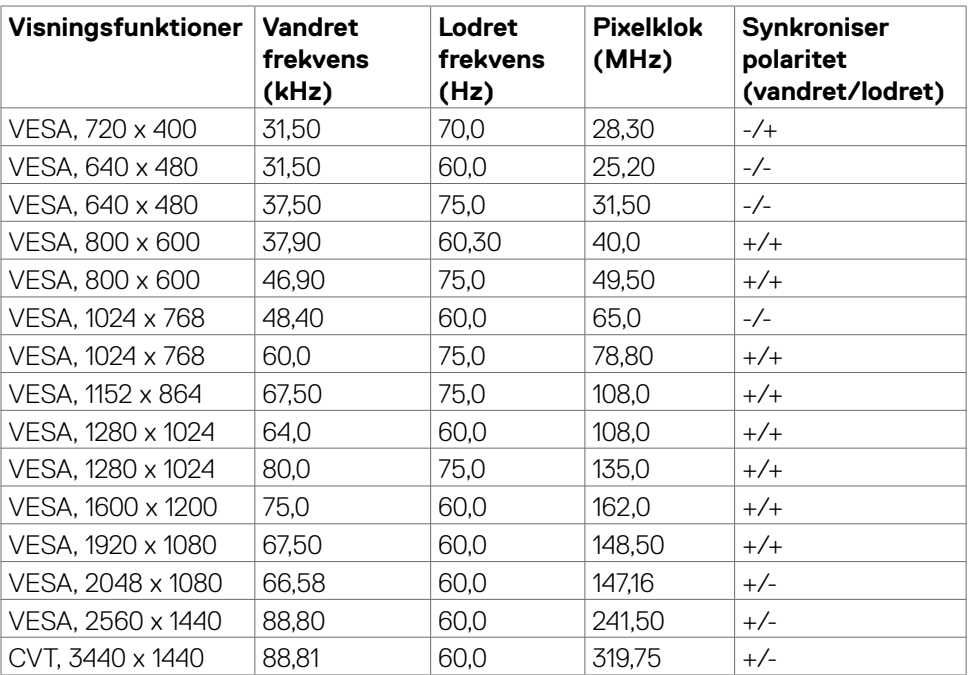

#### <span id="page-18-0"></span>**Liste over enheder der er kompatible med platformen (Unified Communications)**

Tabellen nedenfor fremhæver hvilke opkaldsfunktioner, der virker på Dell skærmene til videokonferencer - P3424WEB - når du bruger følgende UC-platforme.

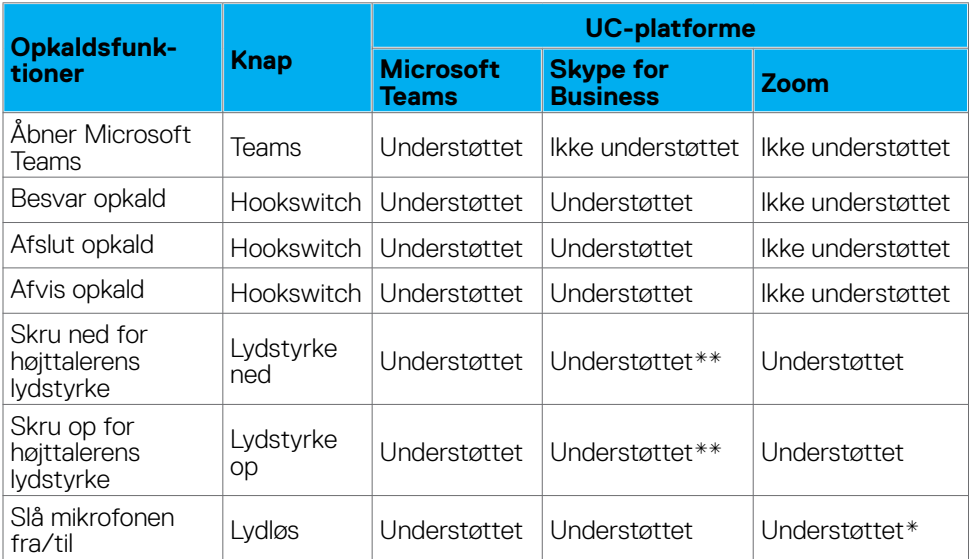

\* Lydløs-funktionen på skærmen Dell P3424WEB bruges med lydløs-knappen. Men lydløs-ikonet på UC-platformen synkroniseres dog ikke (ikonet viser at lyden er slået til).

\*\*Lydstyrkefunktionen på skærmen Dell P3424WEB virker ikke i macOS.

**BEMÆRK: Du kan finde flere oplysninger om understøttede operativsystemer i afsnittet [Kompatible operativsystemer](#page-8-1).**

#### <span id="page-19-0"></span>**Elektriske specifikationer**

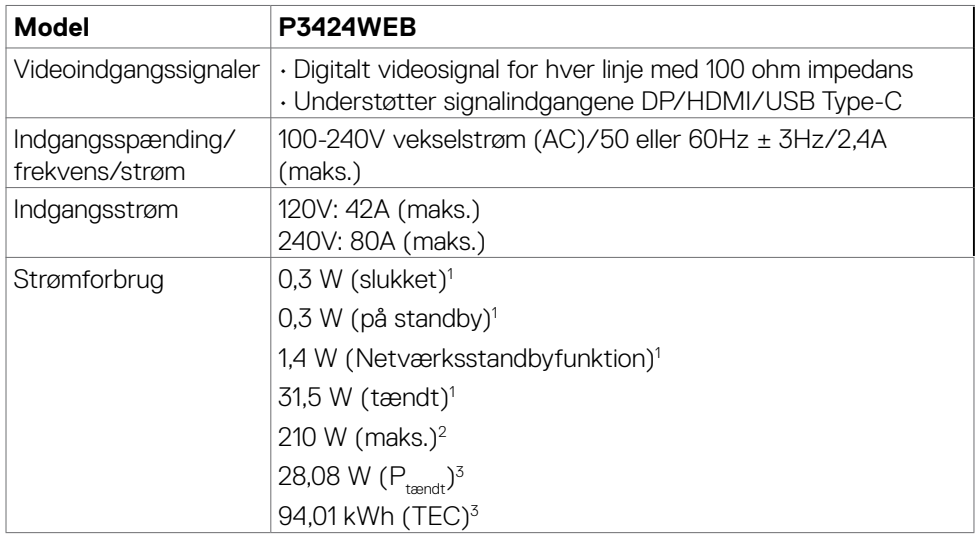

**<sup>1</sup>** Som angivet i EU 2019/2021 og EU 2019/2013.

- **<sup>2</sup>** Den maksimale lysstyrke og kontrast med den maksimale strømbelastning på alle USB-porte.
- <sup>3</sup> P<sub>tændt</sub>: Strømforbruget, når produktet er tændt, som angivet i Energy Star 8.0.

TEC: Samlet energiforbrug i kWh, som angivet i Energy star 8.0.

Dette dokument er kun til reference og det viser produktets målte ydeevne.

Dit produkt fungerer muligvis ikke på samme måde, afhængigt af hvilken software, dele og eksternt udstyr, du har bestilt. Producenten er ikke forpligtet til at opdatere sådanne oplysninger.

Derfor bør kunden ikke stole på disse oplysninger ved beslutningstagning om elektriske tolerancer eller andet. Producenten giver ingen garanti for nøjagtighed eller fuldstændighed i oplysningerne, hverken udtrykkeligt eller underforstået.

### **BEMÆRK: Skærmen er ENERGY STAR-certificeret.**

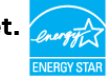

Dette produkt lever op til kravene i ENERGY STAR, når fabriksindstillingerne bruges. Produktet kan gendannes til fabriksindstillinger i punktet "Fabriksnulstilling" i skærmmenuen. Ændring af fabriksindstillingerne eller aktivering af andre funktioner, kan øge strømforbruget, så det er over grænserne, der er angivet i ENERGY STAR.

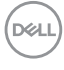

#### <span id="page-20-0"></span>**Webkamera specifikationer**

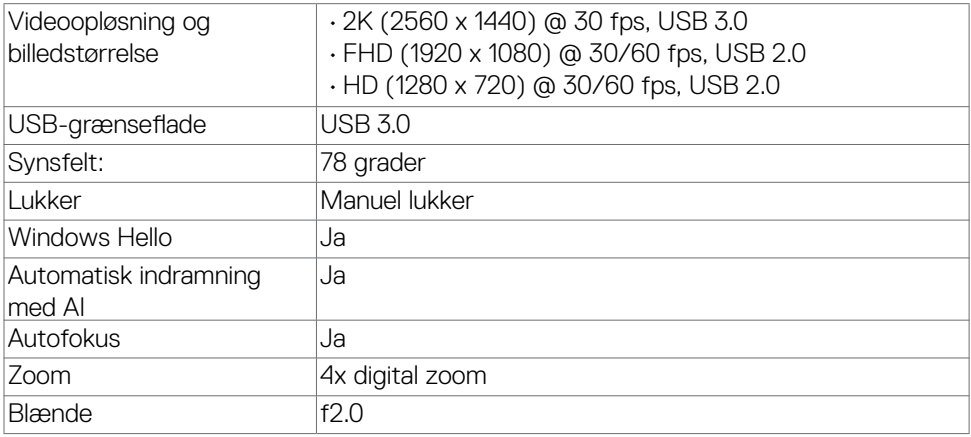

#### **Højtalerspecifikationer**

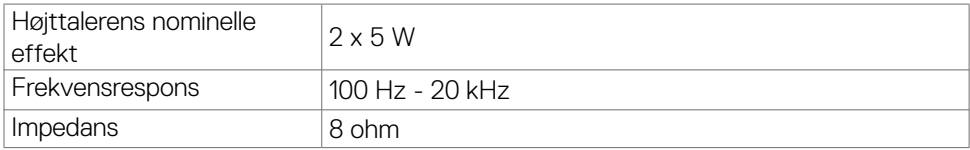

#### **Mikrofonspecifikationer**

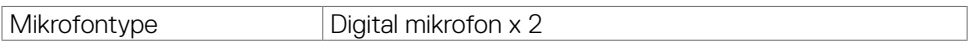

#### **Fysiske egenskaber**

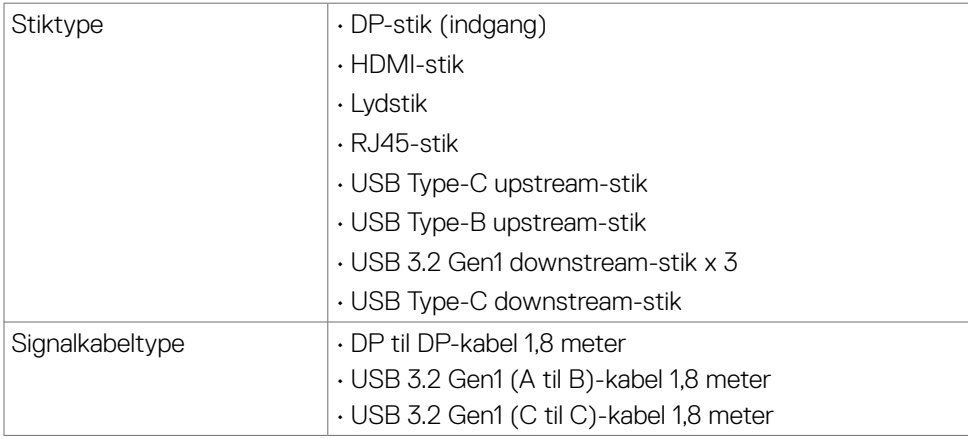

Om din skærm| **21**

DELL

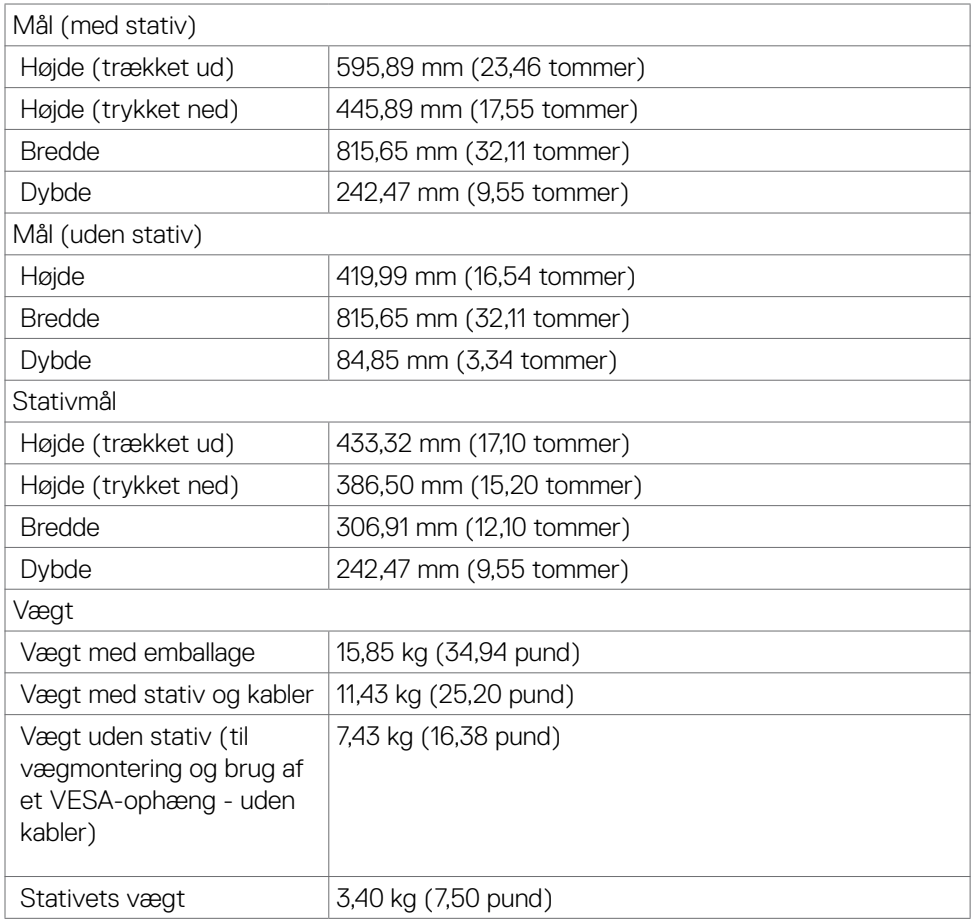

#### <span id="page-22-0"></span>**Miljøegenskaber**

Overensstemmende standarder

- ENERGY STAR-certificeret skærm.
- EPEAT-registreret, hvor det er relevant. EPEAT-registrering varierer efter land. Se **https://www.epeat.net** for registreringsstatus i dit land.
- TCO Certified & TCO Certified Edge.
- •I overensstemmelse med RoHS-reglerne.
- BFR/PVC-fri skærm (undtagen eksterne kabler).
- Opfylder NFPA 99-kravene til lækstrøm.

• Arsenikfrit glas og kviksølvfri til panelet.

Temperatur

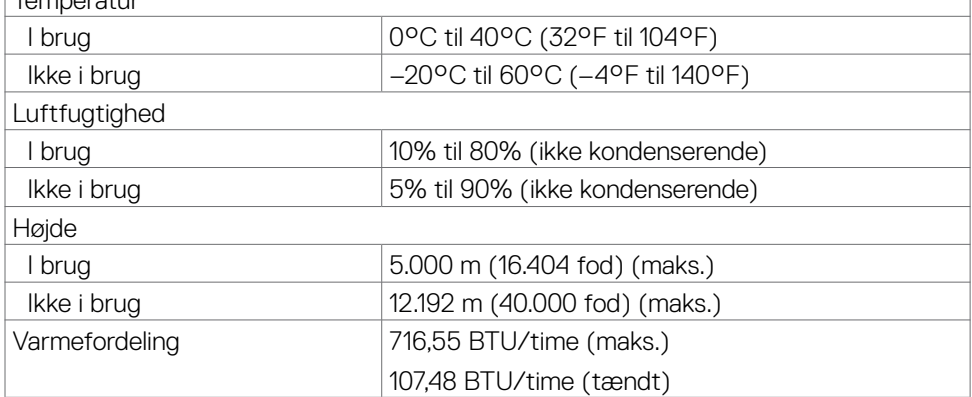

#### **Videobåndbredde**

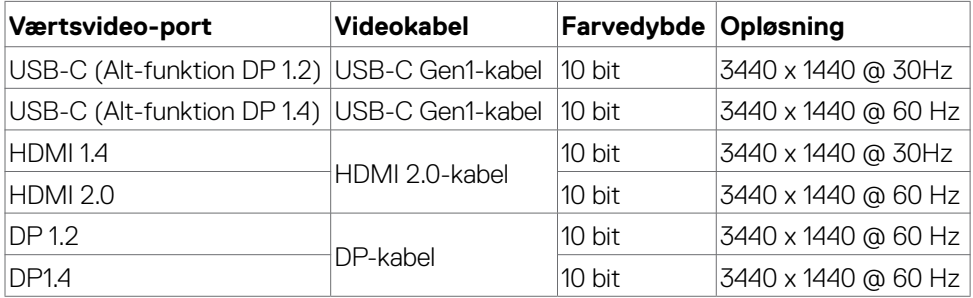

**D**&LI

#### **Lydsti**

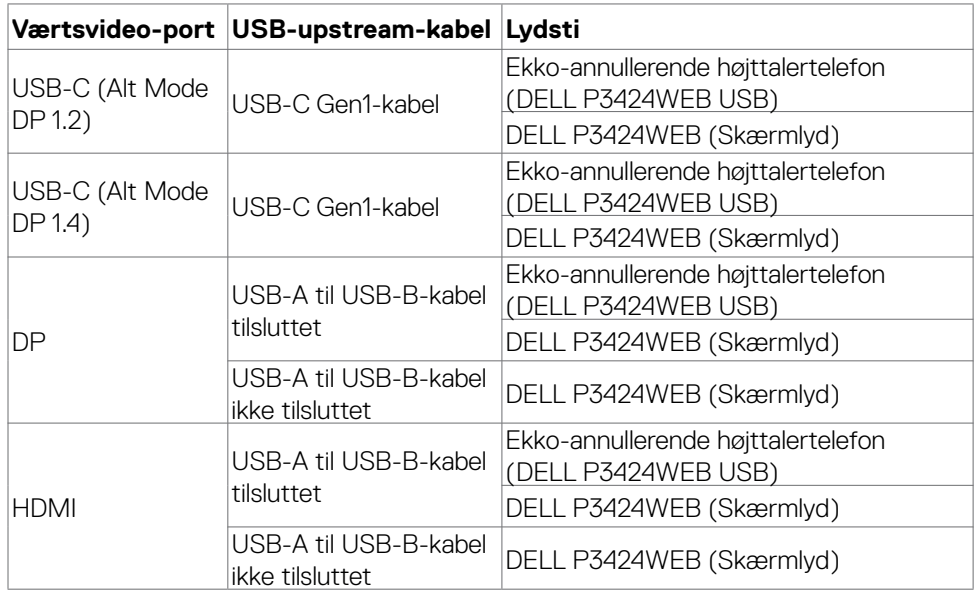

#### **USB-hastighed båndbredde**

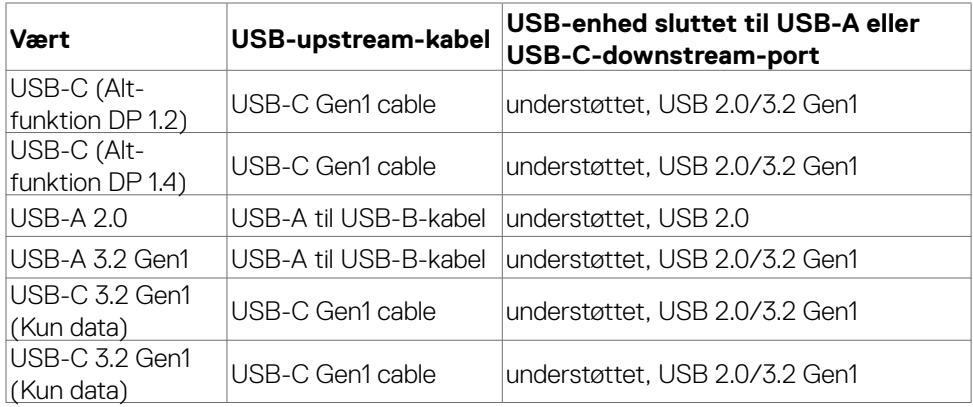

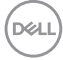

#### <span id="page-24-0"></span>**Stikbenenes tildeling**

#### **DP-port (indgang)**

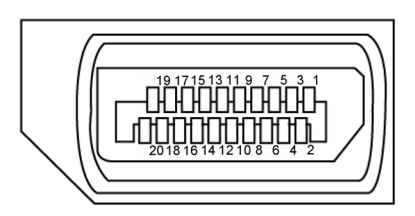

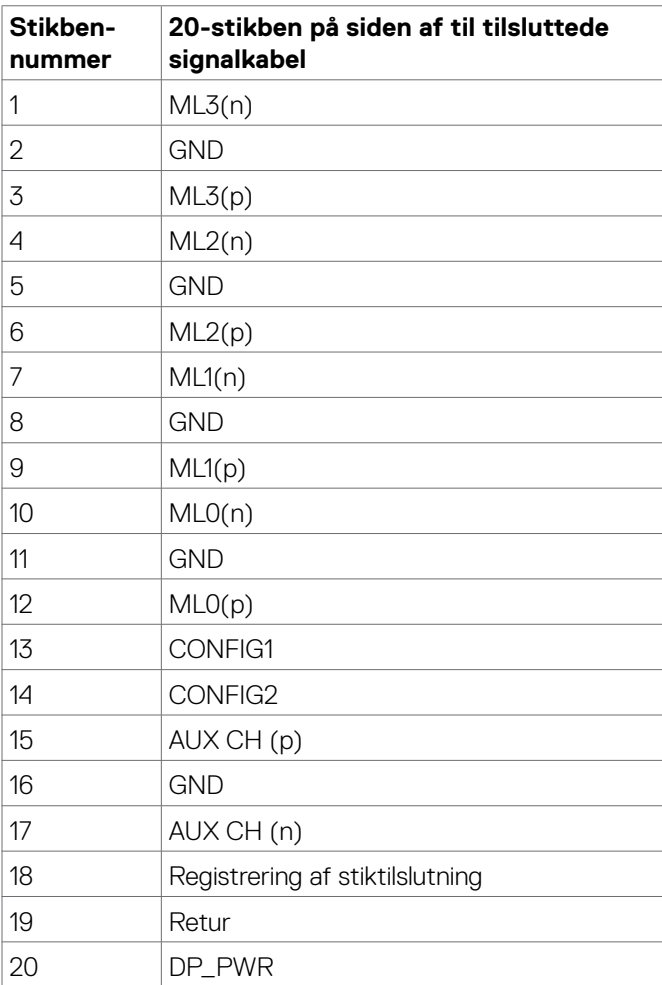

(dell

#### **HDMI-stik**

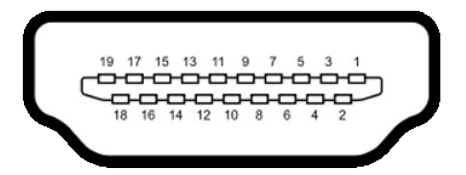

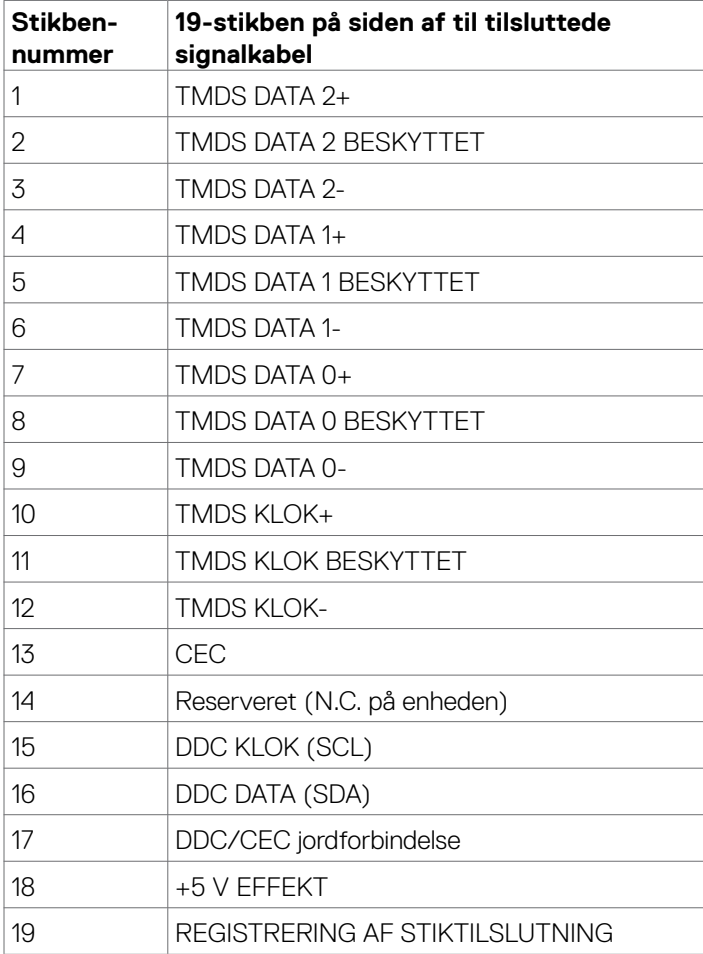

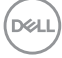

#### **USB Type-C-port**

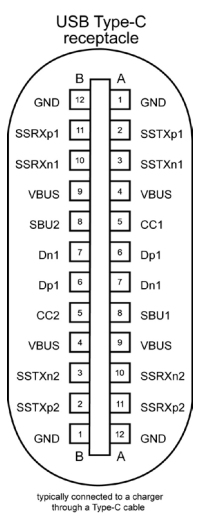

**Stikben Signal Stikben Signal** A1 GND B12 GND A2 SSTXp1 B11 SSRXp1 A3 SSTXn1 B10 SSRXn1 A4 VBUS B9 VBUS A5 CC1 B8 SBU2 A6 | Dp1 | B7 | Dn1 A7 Dn1 B6 Dp1 A8 SBU1 B5 CC2 A9 VBUS B4 VBUS A10 SSRXn2 B3 SSTXn2 A11 SSRXp2 B2 SSTXp2 A12 GND B1 GND

Om din skærm| **27**

DELL

#### **Universal Serial Bus (USB)**

Dette afsnit oplyser dig om USB-portene på din skærm.

**BEMÆRK: Op til 2A på USB downstream-port (porten med**  $\leftarrow$  **batteriikonet) med BC 1.2 kompatible enheder; op til 0,9A på de andre USB downstream-porte; op til 3A på USB Type-C downstream-porten (porten med ikonet) med 5V/3A kompatible enheder.**

Din skærm har følgende USB-porte:

- 2 upstream på bagsiden.
- 4 downstream 2 forneden, 2 på bagsiden. Strømopladningsport - portene med «nighatteri-ikonet understøtter hurtig opladning, hvis enheden er BC 1.2 kompatibel. USB-C downstream-porten med ikonet understøtter hurtig opladning, hvis enheden er 5V/3A kompatibel.
- **BEMÆRK: Skærmens USB-porte virker kun, når skærmen er tændt eller på standby. Hvis USB-kablet (Type-B til Type-C) er tilsluttet, virker USBportene normalt. Ellers skal du se indstillingen i punktet Anden USBopladning. Hvis punktet står på "Til på standby", virker USB normalt, ellers er USB slået fra. Hvis du slukker og tænder for skærmen, kan det tage et par sekunder for de tilsluttede eksterne enheder, at virke normalt igen.**

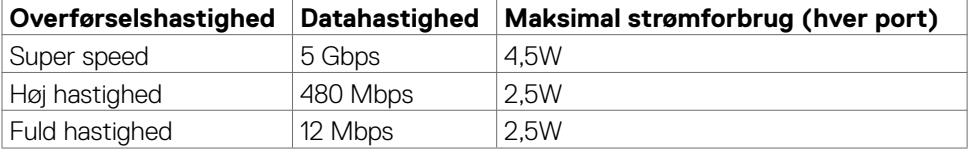

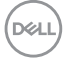

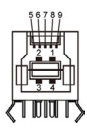

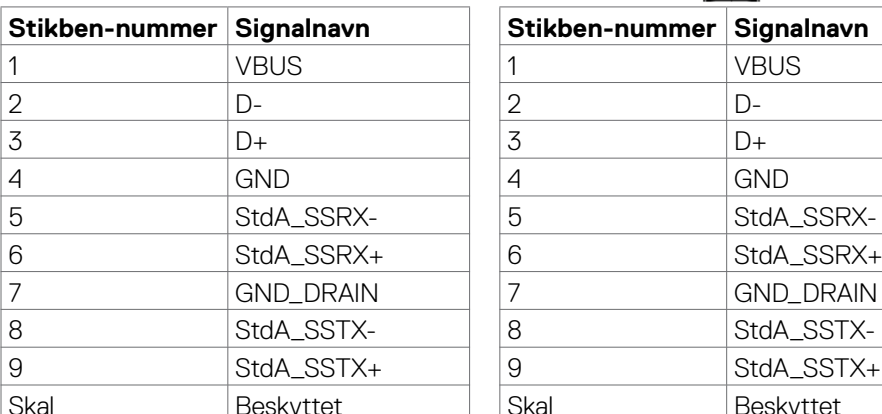

#### **USB upstream-port USB downstream-port**

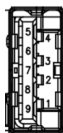

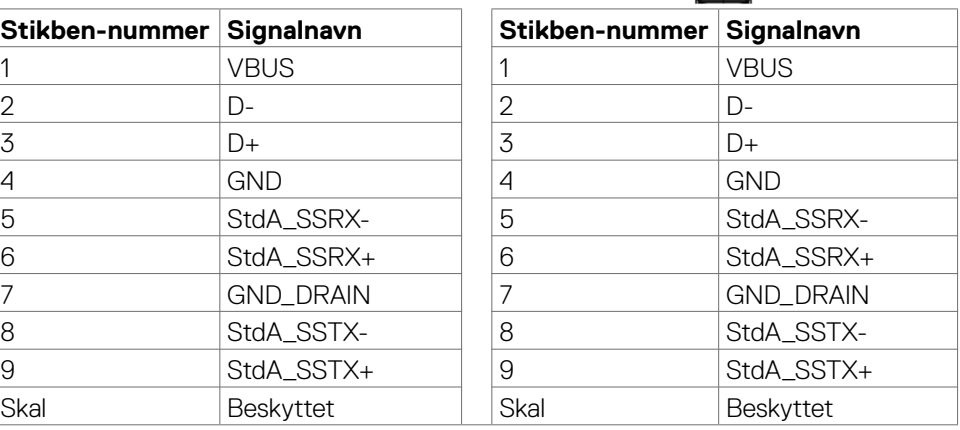

#### **RJ45-port (stik-side)**

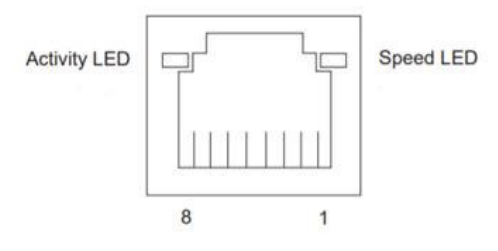

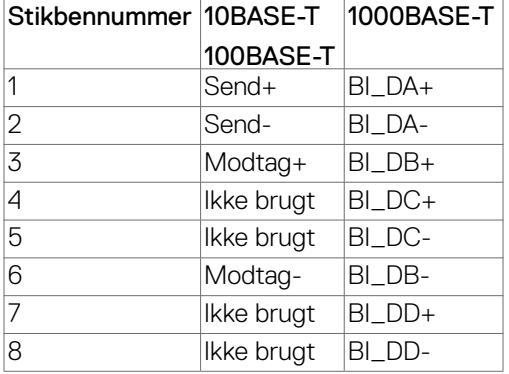

#### Driverinstallation

Installer driveren Realtek USB GBE Ethernet Controller til dit system. Den kan downloades på **https://www.dell.com/support** i afsnittet "Driver og download".

Network (RJ45) datahastighed via USB-C maks. hastighed er 1000 mbps.

#### **Adfærd ved brug af Wake-On-LAN**

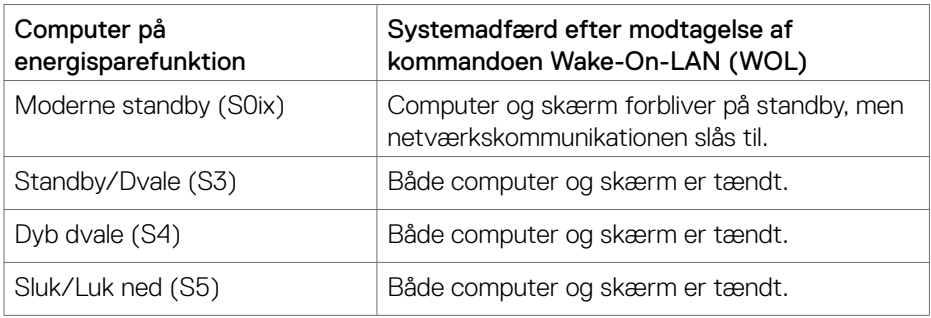

**BEMÆRK: Computerens BIOS skal først konfigureres for at slå WOLfunktionen til.**

**BEMÆRK: Denne LAN-port er kompatibel med 1000Base-T IEEE 802.3az, understøtter Mac-adresser (står på modelmærket) Pass-thru (MAPT), Wake-on-LAN (WOL) fra standby (kun S3) og UEFI\* PXE Boot-funktion [UEFI PXE Boot understøttes ikke på Dell stationære computere (undtagen OptiPlex 7090/3090 Ultra Desktop)]. Disse 3 funktioner afhænger af BIOS-indstillingerne og versionen af dit operativsystem. Disse virker muligvis ikke på computere, der ikke er af mærket Dell.**

\*UEFI står for Unified Extensible Firmware Interface.

**BEMÆRK: WOL S4 og WOL S5 kan kun bruges med Dell-systemer, der understøtter DPBS og som forbindes via USB-C. Sørg for at slå DPBSfunktionen til både på computeren og skærmen.**

**BEMÆRK: Alle problemer relateret til WOL skal findes på computeren, når skærmen er slukket. Når problemet er løst, skal du oprette forbindelse til skærmen igen.**

#### **Statusindikator til RJ45-stikket :**

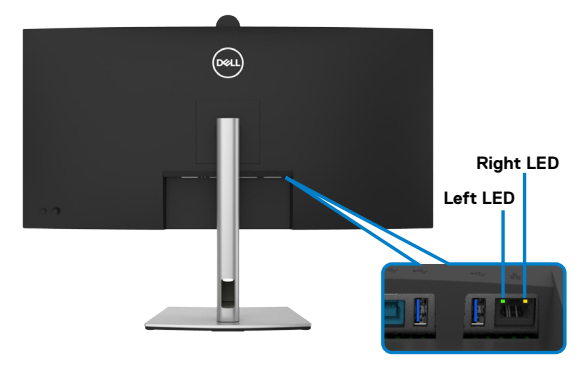

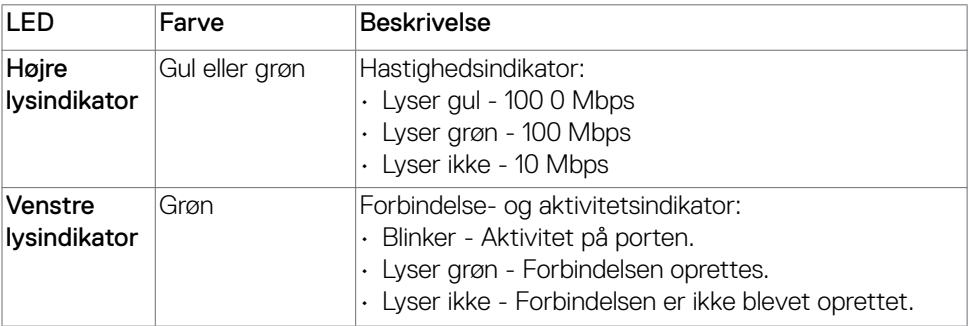

**BEMÆRK: RJ45-kablet følger som standard ikke med.**

### <span id="page-31-0"></span>**Plug-and-Play**

Skærmen kan sluttes til alle slags Plug and Play-kompatible systemer. Skærmen forsyner automatisk computersystemet med sine EDID-oplysninger med DDCprotokollerne (Display Data Channel), så computeren kan konfigurere sig selv og optimere skærmindstillingerne. De fleste skærminstallationer sker automatiske. Du kan vælge forskellige indstillinger, hvis det ønskes. For yderligere oplysninger om justering af skærmens indstillinger, bedes du se afsnittet **[Betjening af skærmen](#page-58-1)**.

### **LCD-skærmkvalitet og pixelpolitik**

Under fremstilling af LCD-skærme er det ikke ualmindeligt, at en eller flere pixler låser sig fast i én tilstand. Disse kan være svære at se, og de påvirker ikke skærmkvaliteten eller dens funktionsdygtighed. For yderligere oplysninger om Dells skærmkvalitet og pixelpolitik, bedes du se **https://www.dell.com/pixelguidelines**

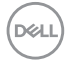

### <span id="page-32-0"></span>**Ergonomics**

#### $\triangle$  FORSIGTIG: Forkert eller langvarig brug af tastaturet kan føre til **personskader.**

#### **FORSIGTIG: Brug af skærmen i længere tid, kan belaste øjnene.**

For komfort og effektivitet, bedes du overholde følgende retningslinjer, når du opsætter og bruger din computers arbejdsstation:

- Placer din computer, så skærmen og tastaturet er lige foran dig, når du arbejder. Særlige hylder kan købes i almindelig handel, som kan hjælpe dig med at placere dit tastatur rigtigt.
- For at reducere risikoen for øjenbelastning og smerter i nakke/armme/ryg/skulder ved brug af skærmen i længere tid ad gang, anbefaler vi at du:
	- 1. Bruger skærmen med en afstand mellem 50-70 cm fra dine øjne.
	- 2. Blink regelmæssigt for, at fugte øjnene eller fugt dine øjne med vand efter langvarig brug af skærmen.
	- 3. Tag regelmæssigt pauser i 20 minutter hver anden time.
	- 4. Kik væk fra skærmen og kik på en fjern genstand 20 meter væk i mindst 20 sekunder i pauserne.
	- 5. Lav strækøvelser for at aflaste spændinger i nakke, arm, ryg og skuldre i pauserne.
- Sørg for, at skærmen er i øjenhøjde eller lidt lavere, når du sidder foran skærmen.
- Juster skærmens hældning, kontrast og lysstyrke.
- Juster belysningen omkring dig (såsom overliggende lys, bordlamper og gardiner eller persienner på nærliggende vinduer) for at minimere refleksioner og blænding på skærmen.
- Brug en stol, der støtter din nedre ryg ordentligt.
- Hold underarmene i samme højde som dine håndled i en neutral, behagelig position, når du bruger tastaturet og musen.
- Giv altid plads til at hvile dine hænder, når du bruger tastaturet og musen.
- Lad dine overarme hvile naturligt på begge sider.
- Sørg for, at dine fødder hviler fladt på gulvet.
- Når du sidder ned, skal du sørge for, at vægten af dine ben er på dine fødder og ikke på den forreste del af dit sæde. Juster stolens højde, eller brug en fodstøtte hvis nødvendigt for, at opretholde en korrekt kropsholdning.
- Varier dine arbejdsaktiviteter. Prøv at organisere dit arbejde, så du ikke behøver at sidde ned og arbejde i længere tid ad gangen. Prøv at stå op, eller rejs dig op og gå rundt med jævne mellemrum.

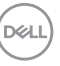

• Hold området under dit skrivebord fri for forhindringer og kabler og ledninger, der kan gøre det ubehageligt at sidde ned, eller som man kan falde over.

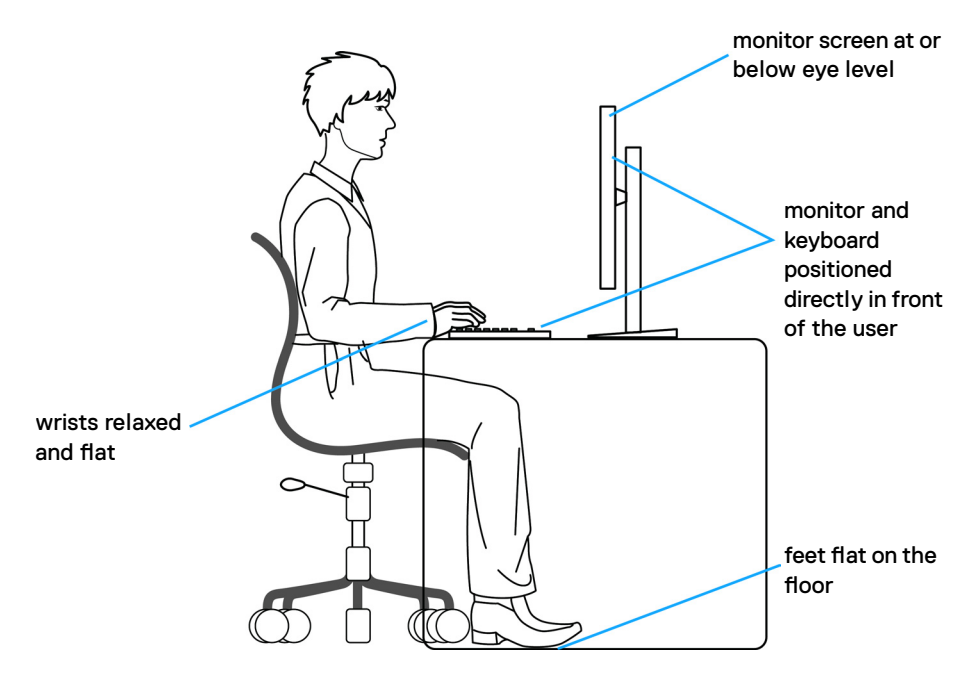

### <span id="page-34-0"></span>**Håndtering og flytning af din skærm**

For at sikre, at skærmen håndteres sikkert, når du løfter eller flytter den, skal du følge nedenstående retningslinjer:

- Sluk computeren og skærmen, før du flytter eller løfter skærmen.
- Afbryd alle kabler fra skærmen.
- Læg skærmen i originalemballagen med de originale emballagematerialer.
- Hold fast i skærmens nederste kant og undgå at påføre for stort et tryk, når du løfter eller flytter skærmen.

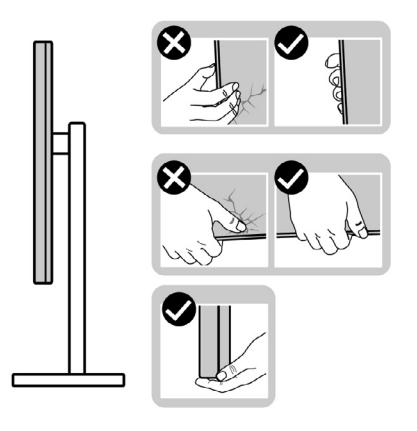

• Når du løfter eller flytter skærmen, skal du sikre dig, at skærmen vender væk fra dig selv, og ikke trykke på skærmområdet for at undgå ridser eller skader.

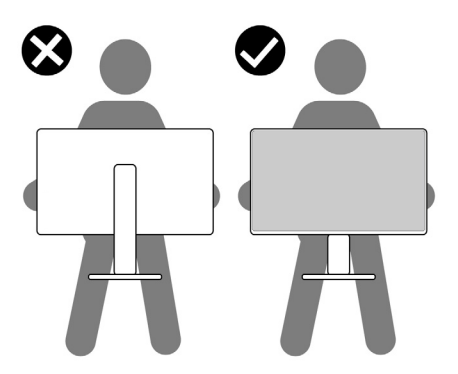

• Undgå, at udsætte skærmen for pludselige stød eller vibrationer, når du transporterer den.

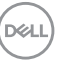

• Når du løfter eller flytter skærmen, må den ikke vendes på hovedet, når du holder i stativfoden eller stativstangen. Dette kan føre til utilsigtet beskadigelse af skærmen eller personskader.

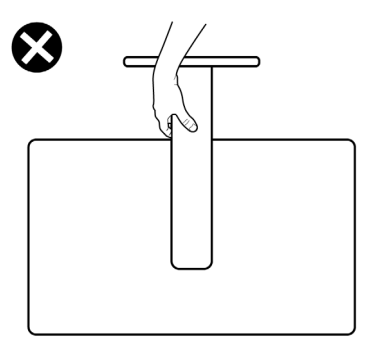

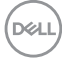
# **Retningslinjer for vedligeholdelse**

### **Rengøring af skærmen**

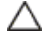

- **FORSIGTIG: Læs og følg [Sikkerhedsinstruktionerne,](#page-5-0) inden du rengør skærmen.**
- **ADVARSEL: Før skærmen rengøres, skal du trække skærmens strømkabel ud af stikkontakten.**

For at opnå den bedste praksis, skal du følge vejledningerne på listen nedenfor, når du pakker, rengør eller håndterer din skærm:

- Rengør stativet, skærmen og Dell-skærmens kabinet med en fugtig klud. Hvis muligt, skal du bruge en særlig skærmklud eller en opløsning, der er beregnet til rengøring af Dell-skærme.
- Når bordet gøres rent, skal du sørge for, at det er helt tør og fri for fugt eller rengøringsmidler, før din Dell-skærm stilles på bordet.
- **FORSIGTIG: Brug ikke rengøringsmidler eller kemikalier, såsom benzen, fortynder, ammoniak, slibende rengøringsmidler, alkohol eller trykluft.**
- **FORSIGTIG: Brug af rengøringsmiddel kan ændre skærmens udseende. Det kan få farverne til at falme, det kan give en mælkeagtig film på skærmen, det kan deformere skærmen, give ujævne mørke skygger og skærmoverfladen kan skalle af.**
- **ADVARSEL: Sprøjt ikke rengøringsmidler eller vand direkte på skærmen. Hvis væske sprøjtes direkte på skærmen, ruller det ned til bunden af skærmen, hvor det kan ruste elektronikken, og derved beskadige skærmen permanent. Påfør i stedet opløsningen eller vandet på en blød klud.**

 **BEMÆRK: Skader på grund af forkert rengøring eller brug af benzen, fortynder, ammoniak, slibende rengøringsmidler, alkohol, trykluft eller nogen former for rengøringsmidler anses som at være selvforskyldt (Customer Induced Damage/CID). Selvforskyldte skader (CID) dækkes ikke af garantien fra Dell.**

- Hvis du bemærker rester af hvidt pulver, når du pakker din skærm ud, skal du tørre det af med en klud.
- Håndter din skærm med forsigtighed, da ridser på en mørk skærm er mere tydelige en på en lysere skærm.
- For at opretholde den bedste billedkvalitet på din skærm, skal du bruge en pauseskærm, der skifter dynamisk, og sluk for din skærm, når den ikke er i brug.

# **Opsætning af skærmen**

# **Montering af stativet**

**BEMÆRK: Stativet er ikke sat på fra fabrikken, når produktet sendes.**

**BEMÆRK: Følgende instruktioner gælder kun for det stativ, der følger med skærmen. Hvis du bruger et stativ, som du har købt af en anden forhandler, skal du følge installationsvejledningen, der fulgte med stativet.**

#### **Sådan monteres skærmstativet:**

**1.** Åbn den forreste flap på kassen for, at tage stativstangen og stativfoden ud.

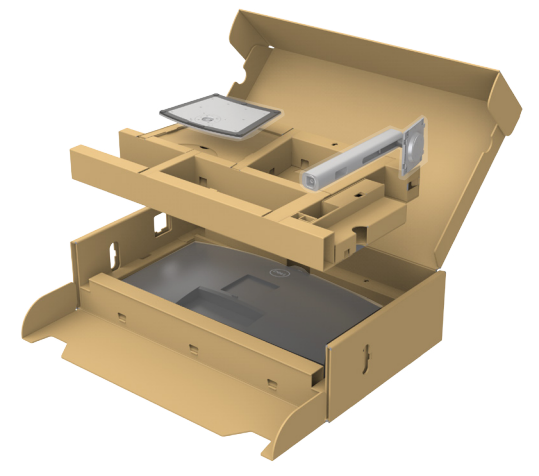

- **2.** Sæt stativstangen på stativfoden.
- **3.** Åbn skruehåndtaget på bunden af stativfoden, og drej det med uret for, at spænde stativet fast.

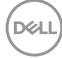

**4.** Luk skruehåndtaget.

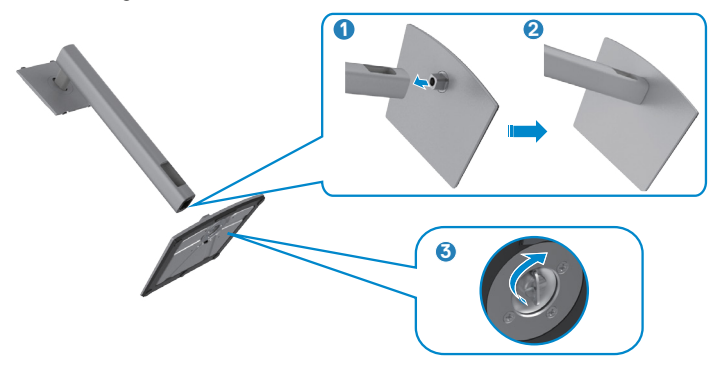

**5.** Åbn beskyttelsesdækslet på skærmen for, at åbne til VESA-stikket på skærmen.

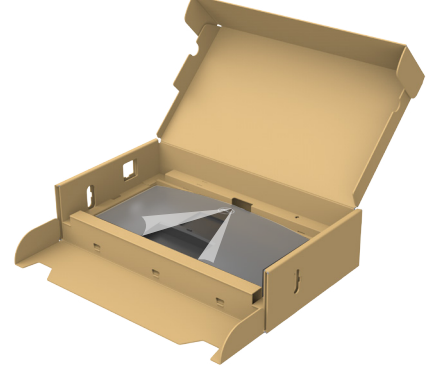

**6.** Tryk tappene på stativstangen ind i åbningerne på skærmens bagdæksel, og sænk hele stativet for, at klikke det på plads.

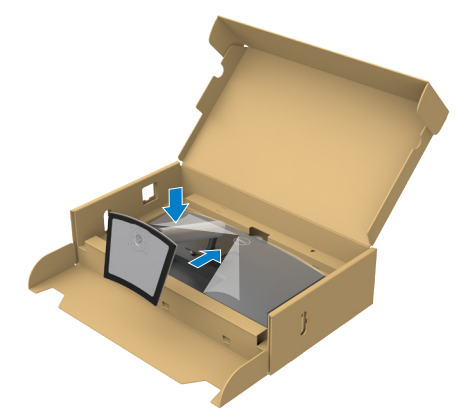

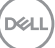

**7.** Hold i stativstangen, løft skærmen forsigtigt og placer den derefter på en plan overflade.

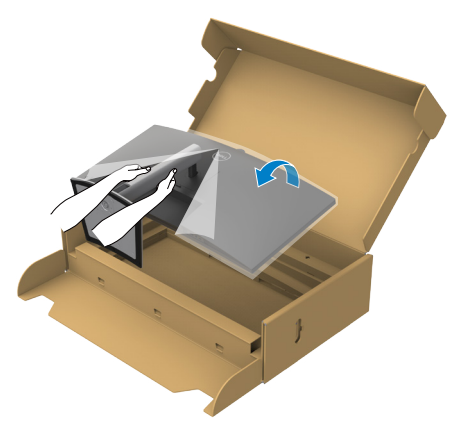

- **BEMÆRK: Hold ordentligt fast i stativstangen, når du løfter skærmen for at undgå utilsigtet skade.**
	- **8.** Løft beskyttelsesdækslet fra skærmen.

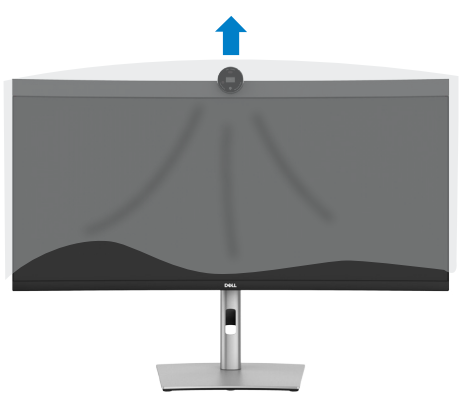

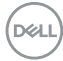

# **Brug hældningen, drejning og lodret forlængelse**

**BEMÆRK: Følgende instruktioner gælder kun for det stativ, der følger med skærmen. Hvis du bruger et stativ, som du har købt af en anden forhandler, skal du følge installationsvejledningen, der fulgte med stativet.**

### **Hældning, drejning og lodret forlængelse**

Med stativet sat på skærmen, er det muligt at hælde skærmen til den ønskede vinkel.

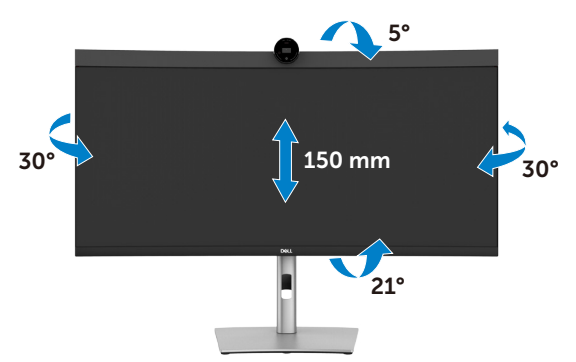

**BEMÆRK: Stativstangen sidder ikke på skærmen, når den sendes fra fabrikken.**

# <span id="page-41-0"></span>**Tilslutning af din skærm**

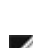

**ADVARSEL: Inden du påbegynder nogen af procedurerne i dette afsnit, skal du først følge [Sikkerhedsinstruktionerne.](#page-5-0)** 

- **BEMÆRK: Dell-skærme virker bedste med kablerne fra Dell, der følger med i pakken. Dell garanterer ikke ordentligt videokvalitet og ydeevne, hvis kabler fra andre producenter end Dell bruges.**
- **BEMÆRK: Før kablerne gennem kabelåbningen, før du slutter dem til skærmen.**
	- **BEMÆRK: Tilslut ikke alle kablerne til computeren på samme tid.**

**BEMÆRK: Billederne er kun til reference. Computerens udseende kan variere.**

### **Sådan slutter du din skærm til computeren:**

- **1.** Sluk computeren.
- **2.** Tilslut DisplayPort- eller USB-kablet og USB Type-C-kablet fra din skærm til computeren.
- **FORSIGTIG: Før skærmen tages i brug, anbefales det at fastgøre skærmstativet til væg med en kabelbinder eller et kabel, der kan holde skærmens vægt, så den ikke falder ned.**

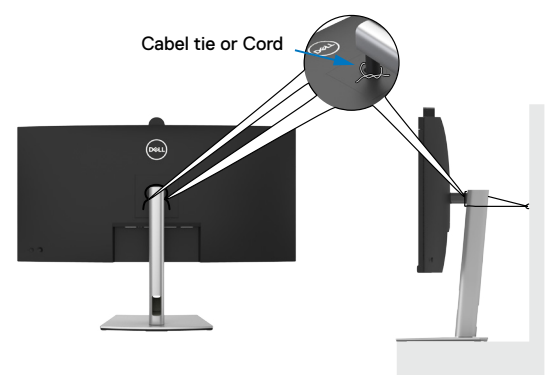

- **3.** Tænd for skærmen.
- **4.** Vælg den rigtige indgangskilde i skærmmenuen på din skærm, og tænd derefter computeren.

**BEMÆRK: P3424WEB standardindstillingen er DisplayPort 1.2. Et DisplayPort 1.1-grafikkort giver muligvis ikke et normalt billede. Du kan se, hvordan du ændre standardindstillingen i afsnittet [produktbestemte](#page-104-0)  [problemer - Intet billede, når du bruger DP-forbindelse til pc'en.](#page-104-0)**

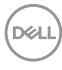

### **Tilslutning af HDMI-kablet (ekstraudstyr)**

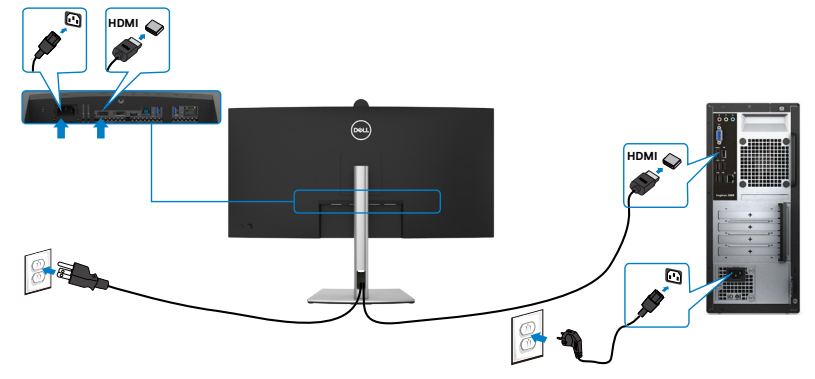

### **Tilslutning af DP-kablet**

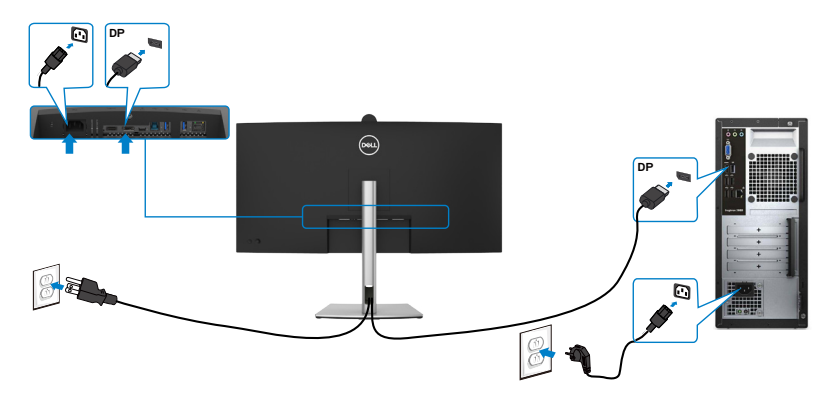

### **Tilslutning af USB-kablet**

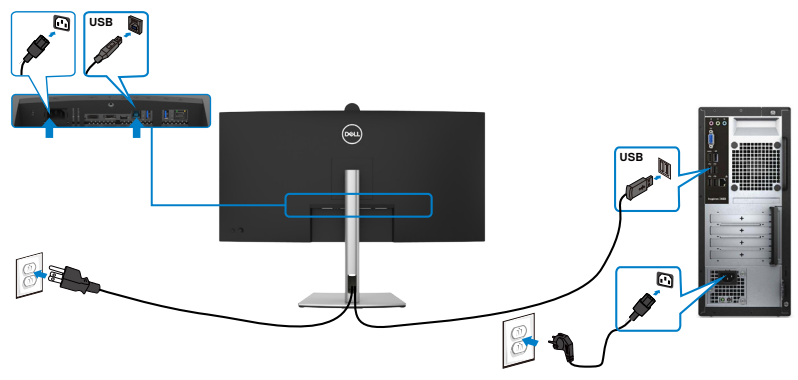

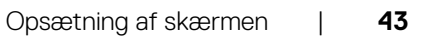

DELL

### **Tilslutning af USB-C-kablet (A til C)(ekstraudstyr)**

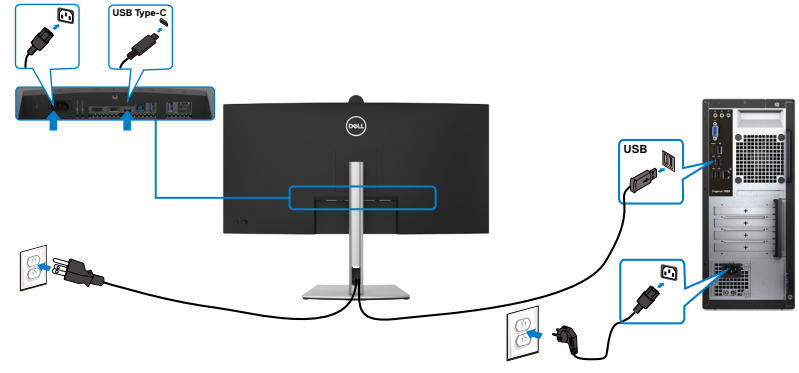

- **BEMÆRK: Denne forbindelse er kun til data og ikke til video. Brug en anden videoforbindelse til visning af video.**
- **BEMÆRK: USB Type-A til Type-C-kablet følger som standard ikke med i pakken.**

**Tilslutning af USB Type-C-kablet (C til C)**

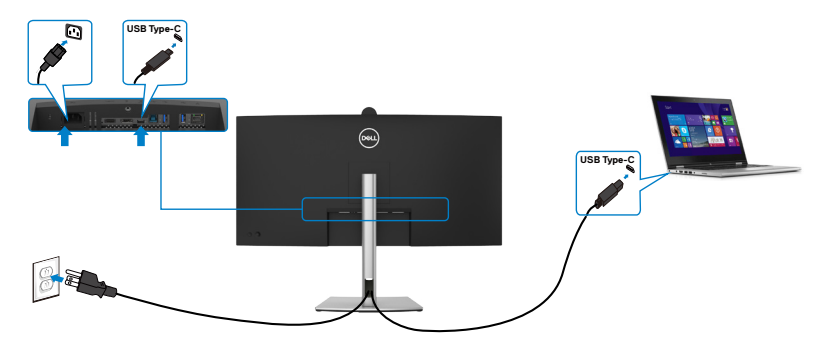

USB Type-C-porten på din skærm:

- Kan også bruges som USB Type-C eller DisplayPort 1.2.
- Understøtter USB Power Delivery (PD) med profiler op til 90W.

**BEMÆRK: Uanset strømbehovet/det faktiske strømforbrug på din bærbare computer eller hvor meget batteri du har tilbage, er Dell skærmen designet til at strømforsyne op til 90W til din bærbare computer.**

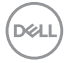

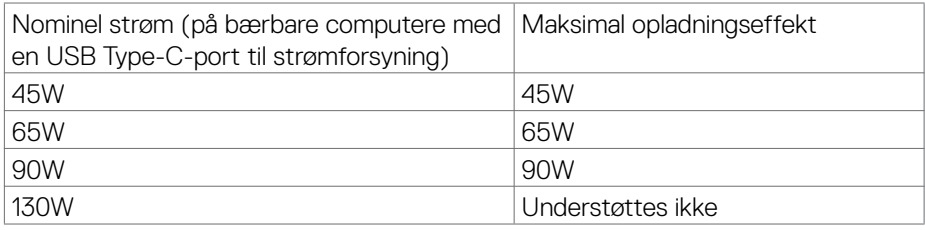

### **Tilslutning af skærmen med RJ45-kabel (ekstraudstyr)**

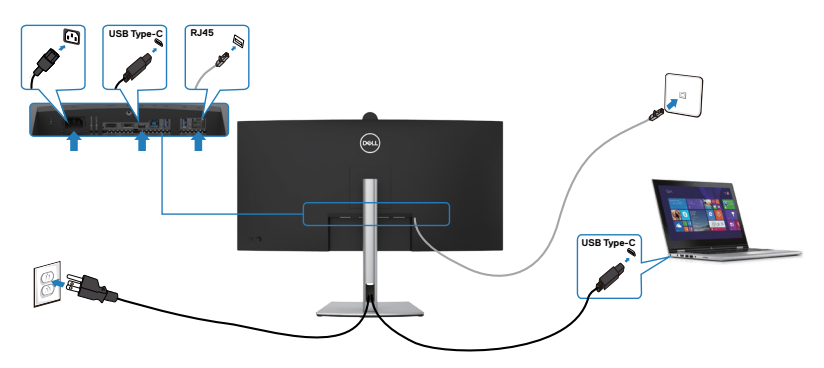

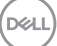

# **Dell Power Button Sync (DPBS)**

Skærmen er udstyret med funktionen Dell Power Button Sync (DPBS), som bruges til at styre pc-systemets strømtilstand med skærmens tænd/sluk-knap. Denne funktion kan kun bruges med Dell-platforme, der har en DPBS-funktion, og den kan kun bruges med USB-C.

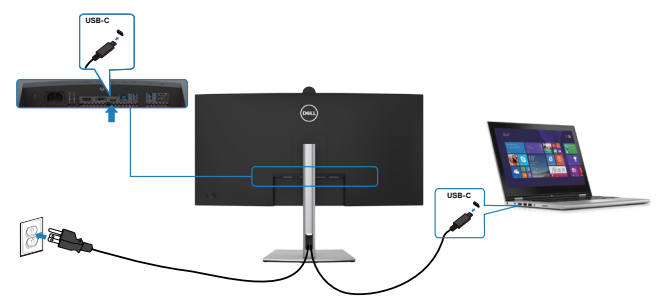

For at sikre, at DPBS-funktionen fungerer for første gang, skal du først gøre følgende på Dell-platformene, der kan bruges med DPBS i **kontrolpanelet**.

**BEMÆRK: DPBS understøtter kun porten med**  $\mathop{\mathbb{P}}_{\mathop{\oplus}\limits_{\mathop{\sim}90\%}}$  **ikonet.** 

**BEMÆRK: DPBS er som standard slået FRA. For at slå det til, skal du åbne undermenen DPBS (Dell Power Button Sync) under Visning i skærmmenuen.**

**1.** Gå til **Control Panel (Kontrolpanel)**.

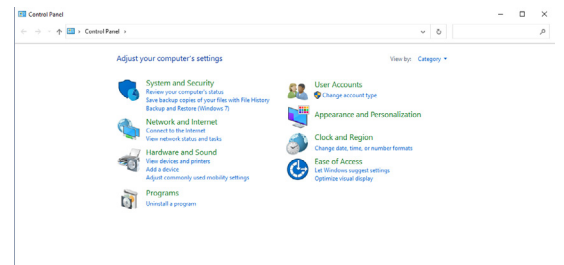

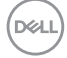

**2.** Vælg **Hardware and Sound (Hardware og lyd)**, og derefter **Power Options (Strømindstillinger)**.

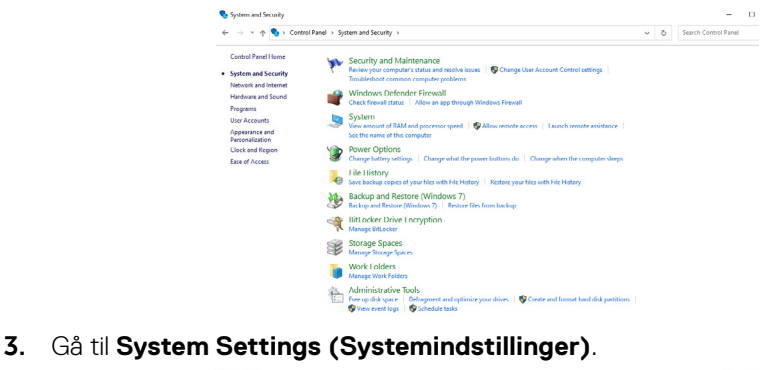

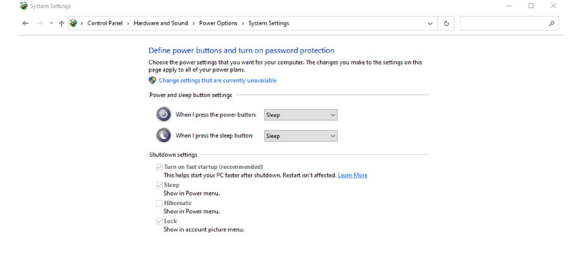

**4.** I rullemenuen til **When I press the power button (Når jeg trykker på tænd sluk-knappen)**, har du et par valgmuligheder, såsom **Do nothing (Gør intet)/ Sleep (Dvale)/Hibernate (Dyb dvale)/Shut down (Luk ned)** og du kan vælge **Sleep (Dvale)/Hibernate (Dyb dvale)/Shut down (Luk ned)**.

Save changes Cancel

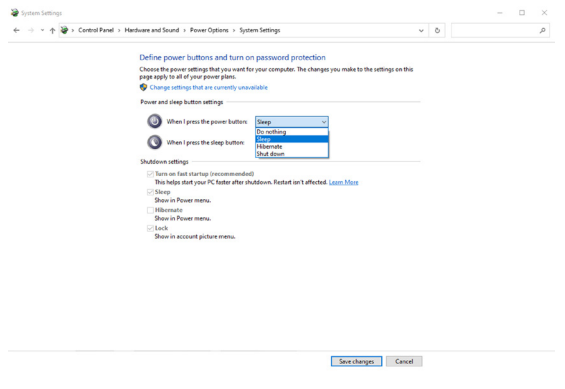

DELI

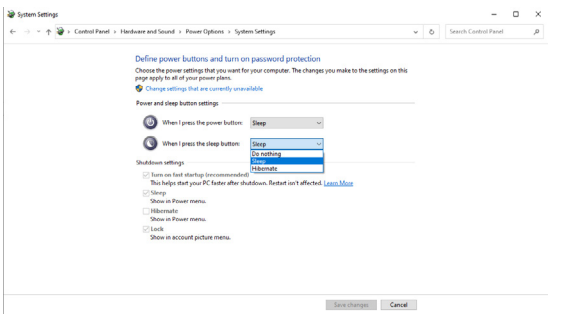

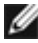

**NOTE:** Vælg ikke **Do nothing (Gør intet)**, ellers kan skærmens tænd/slukknap ikke synkroniseres med pc-systemets strømtilstand.

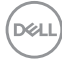

### **Tilslutning af skærmen til DPBS for første gang**

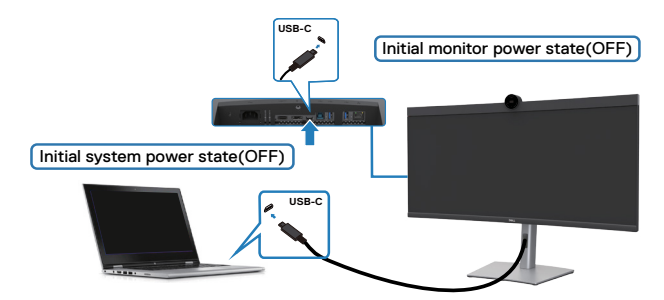

Følg nedenstående trin, når skærmen bruges med DPBS-funktionen for første gang:

- **1.** Åbn DPBS (Dell Power Button Sync) i undermenuen under Visning, og slå punktet til.
- **2.** Sørg for, at både pc'en og skærmen er slukket.
- **3.** Tilslut USB-C-kablet fra pc'en til skærmen.
- **4.** Tryk på skærmens tænd/sluk-knap for, at tænde for skærmen.
- **5.** Både skærmen og pc'en tændes i et øjeblik. Vent et stykke tid (ca. 6 sekunder), og både PC'en og skærmen slukkes.
- **6.** Tryk på enten skærmens tænd/sluk-knap eller pc‹ens tænd/sluk-knap, hvorefter både pc'en og skærmen tændes. PC-systemets strømtilstand er synkroniseret med skærmens tænd/sluk-knap.
- **BEMÆRK: Når både skærmen og pc'en er slukket, anbefales det, at du tænder for skærmen først og derefter tilslutter USB-C-kablet fra pc'en til skærmen.**
- **BEMÆRK: Din Dell PC\*-platform kan strømforsynes med dens jævnstrømsadapterstik (DC). Eller du kan strømforsyne din Dell PC\* platform med skærmens USB-C-kabel via Power Delivery (PD). Slå USB-C opladning 90 W til, hvis den er slået fra.**

\* Sørg for at kontrollere Dell-pc'en for understøttelse af DPBS.

DELI

### **Brug af DPBS-funktion**

### **Aktiver ved brug af et USB-C-kabel**

Når du tilslutter USB-C-kablet, er skærmens/computeren tilstand som følger:

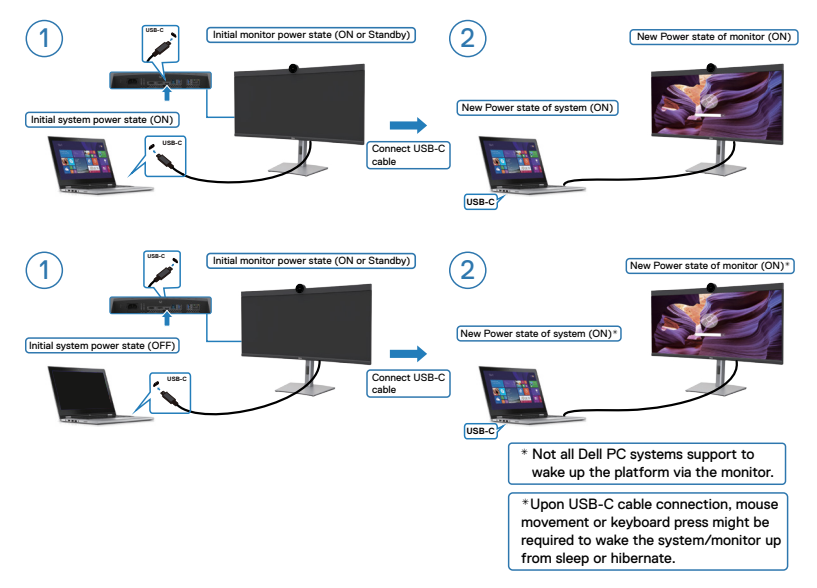

Når du trykker på skærmens eller pc'ens tænd/sluk-knap, er skærmens/pc'ens tilstand som følger:

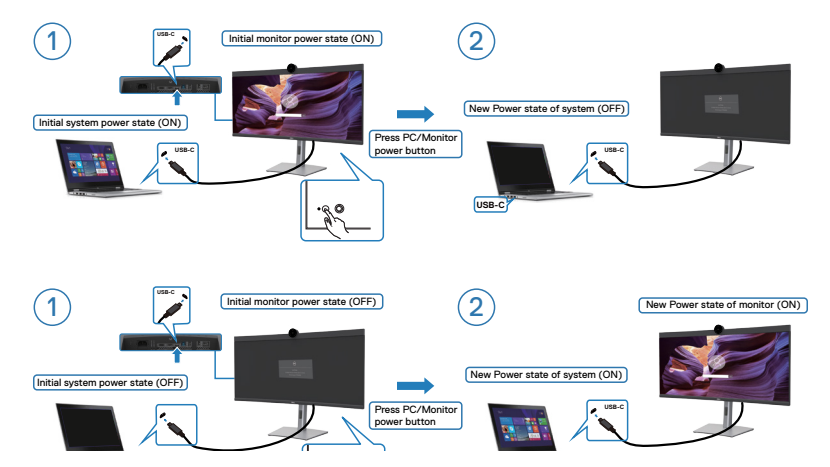

Når både skærmens og pc<ens strømtilstand er slået til, og du **holder skærmens tænd/sluk-knap nede 4 sekunder**, spørger skærmen dig, om du vil lukke pc'en ned.

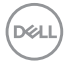

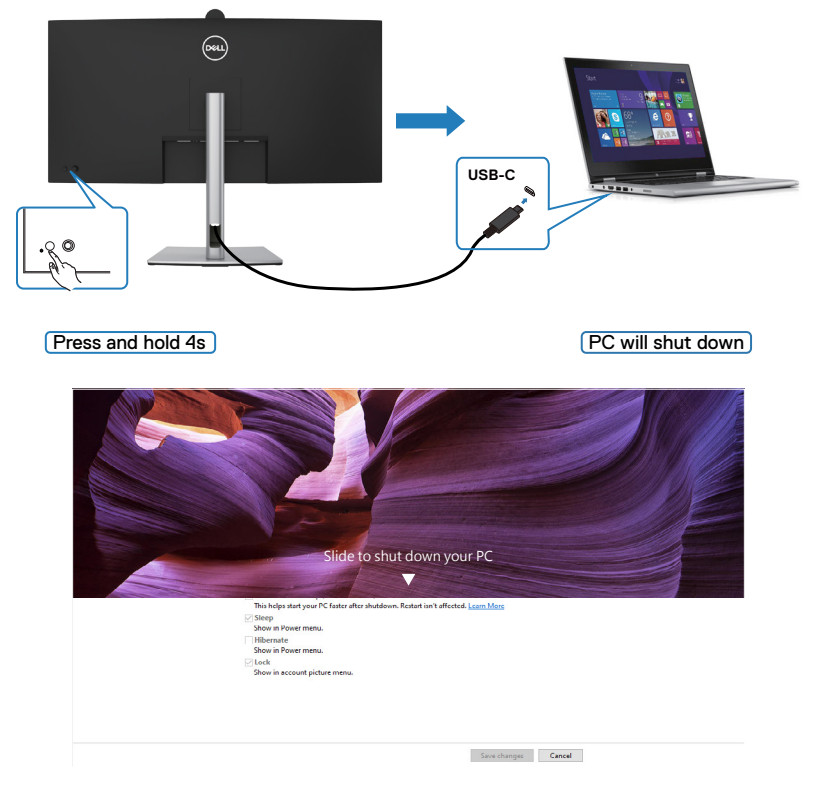

Når både skærmens og pc‹ens strømtilstand er slået til, og du **holder skærmens tænd/sluk-knap nede 10 sekunder**, lukker pc‹en ned.

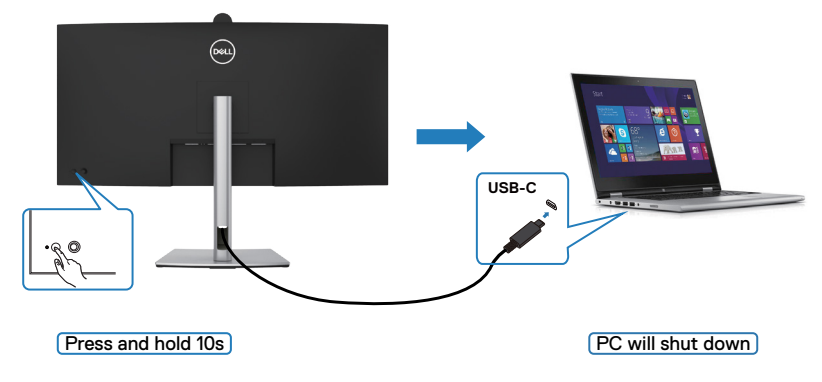

DELL

### **Tilslutning af skærmen til USB-C på DPBS-funktionen**

Platformen Dell PC\* har to USB-C-porte, så strømtilstanden på skærm 1 og skærm 2 kan synkroniseres med computeren.

Når pc'en og de to skærme er tændt, slukkes pc'en, skærm 1 og skærm 2, når der trykkes på tænd/sluk-knappen på skærm 1 eller skærm 2.

\* Sørg for at kontrollere Dell-pc'en for understøttelse af DPBS.

**BEMÆRK: DPBS understøtter kun porten med Disponet.** 

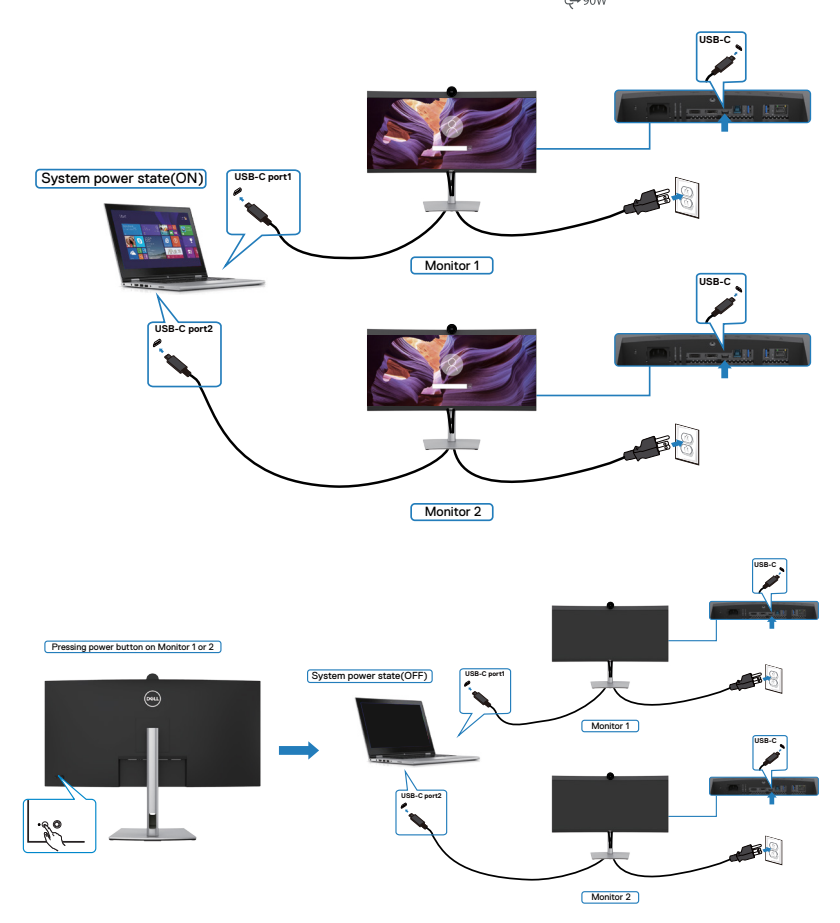

Sørg for, at slå **USB-C Charging 90 W (USB-C opladning 90 W)** til, hvis den er slået fra. Når pc'en og de to skærme er slukket, tændes pc'en, skærm 1 og skærm 2, når der trykkes på tænd/sluk-knappen på skærm 2 eller skærm 2.

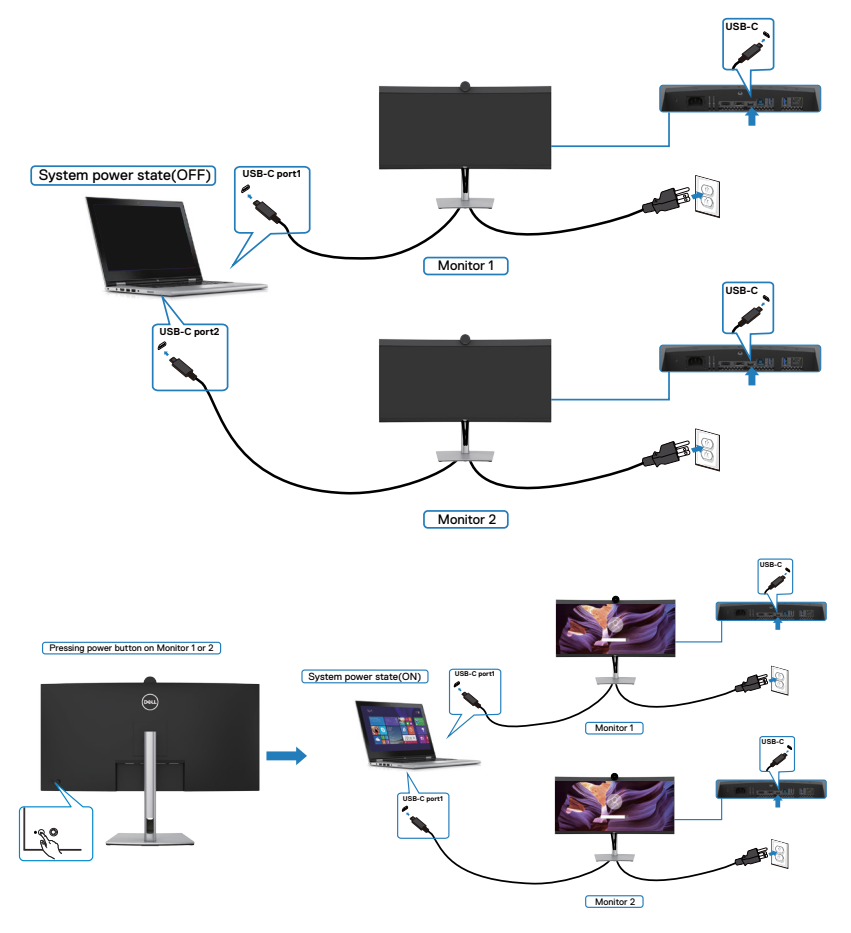

## **Organisering af dine kabler**

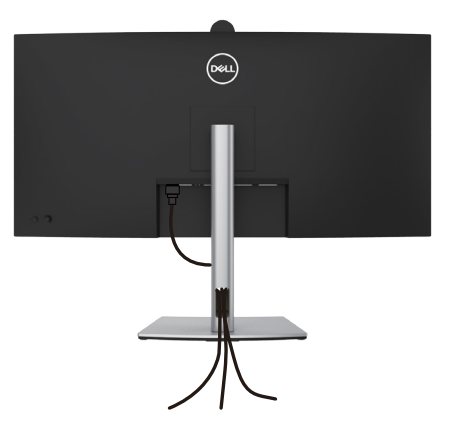

Når du har tilsluttet alle nødvendige kabler til din skærm og computer (se kabelforbindelserne i afsnittet **[Tilslutning af din skærm](#page-41-0)** ) skal du organisere alle kabler, som vist ovenfor.

Hvis dit kabel ikke kan nå din pc, kan du oprette en direkte forbindelse til pc'en, uden at føre den gennem åbningen på skærmstativet.

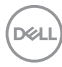

## **Betjening af skærmens webkamera**

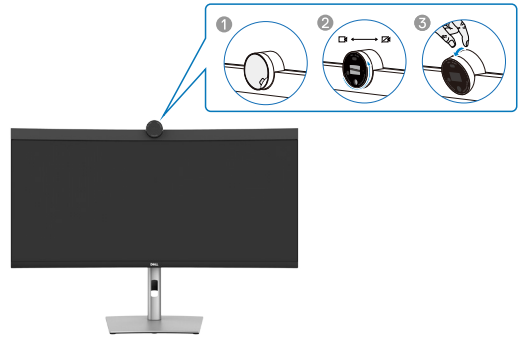

#### **Webkameraet med følgende funktioner:**

- Kameraet kan vippes 0-20 grader
- 2K-video med 30 fps og fuld HD-video med 60 fps
- Automatisk indramning med kunstig intelligens
- $\cdot$  4x digital zoom
- Justerbart synsfelt med autofokus
- HDR (High Dynamic Range) og understøttelse af videostøjreduktion
- Låser skærmen, når brugeren går væk og aktiverer skærmen, når bruger sidder foran
- Understøttelse af Windows Hello
- Yderligere tilpasning med Dell Peripheral Manager

#### **Automatisk indramning (indraming af en enkelt bruger):**

- Hvis brugeren er inden for 2 meter fra webkameraet, slår kameraet automatisk indramning til.
- (Indramning af en enkelt bruger) justerer rammen for, at fokusere på brugeren. Du kan slå automatisk indramning til, så du er sikker på at kameraet altid holder dig midt i billedet.

#### **HDR og videostøjreduktion:**

• Webkameras digital overlapning HDR giver en god billedkvalitet i ekstreme lysmiljøer, og støj på videobilledet reduceres automatisk, så billedet ikke er utydeligt i svagt lys.

**D**el

## **Dell Peripheral Manager**

### **Hvad er Dell Peripheral Manager?**

Med softwaren Dell Peripheral Manager styre og opsætte forskelligt eksternt udstyr fra Dell, der forbindes til din computer. Den giver brugeren mulighed for, at konfigurere webkameraindstillingerne på enheden og lave yderligere tilpasninger.

Du finder flere oplysninger om softwaren og hvad du kan indstille på dit Dell P3424WEB i brugsvejledningen til Dell Peripheral Manager p **https://www.dell.com/support**.

# **Beskyt din skærm med en Kensington-lås (ekstraudstyr)**

Hullet til låsen findes for neden på skærmen. (Se **[Hul til lås](#page-13-0)**).Spænd din skærm fast til et bord med Kensington-låsen.

For yderligere oplysninger om brug af Kensington-låsen (købes separat), bedes du se dokumentationen, der følger med låsen.

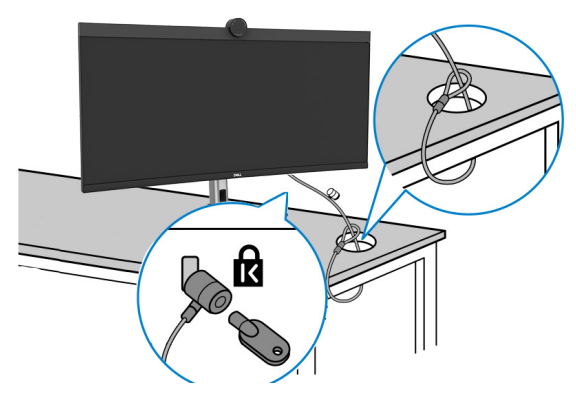

**BEMÆRK: Billedet er kun til reference. Låsens udseende kan variere.** 

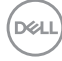

# <span id="page-56-0"></span>**Fjernelse af skærmstativet**

**BEMÆRK: For at forhindre ridser på LCD-skærmen, når stativet fjernes, skal du sørge for, at skærmen lægges på en blød og håndter den forsigtigt.**

**BEMÆRK: Følgende trin gælder kun for fjernelse af stativet, der fulgte med skærmen. Hvis du skal fjerne et stativ, som du har købt et andet sted, på skærmen, skal du følge vejledningerne, der fulgte med det stativ.**

#### **Sådan fjernes stativet:**

- **FORSIGTIG:** Stil skærmen på skrivebordet. Bemærk, at webkameraet rager lidt ud over skærmen. Beskyt venligst webkameraet, så det ikke slides af skrivebordet.
	- **1.** Læg skærmen på en blød klud eller pude.
	- **2.** Hold frigørelsesknappen til stativet nede.
	- **3.** Løft stativet op og væk fra skærmen.

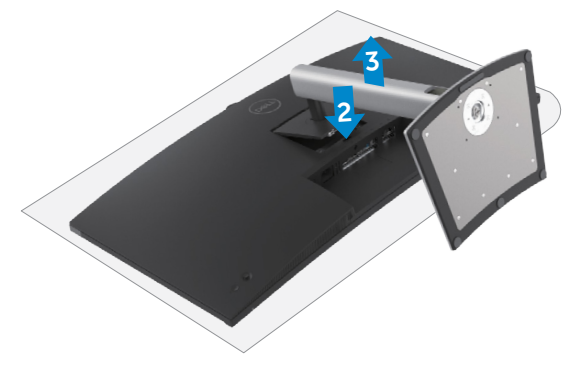

**DEL** 

# **Vægmontering (ekstraudstyr)**

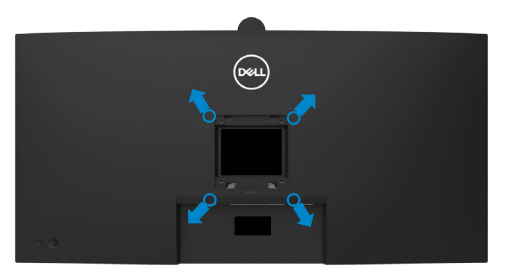

### **BEMÆRK: Brug M4 x 10 mm skruer til, at spænde skærmen fast på vægophænget.**

Se instruktionerne, der følger med det VESA-kompatible vægophæng.

- **1.** Læg skærmen på en blød klud eller pude på et stabilt fladt bord.
- **2.** Fjern stativet. Du kan finde flere oplysninger i afsnittet **[Sådan tager du stativet](#page-56-0)  [af skærmen](#page-56-0)**.
- **3.** Brug en stjerneskruetrækker til, at fjerne de fire skruer, der fastholder plastikdækslet.
- **4.** Spænd monteringsbeslaget fra vægophænget fast på skærmen.
- **5.** Montering af skærmen på væggen For at montere skærmen på væggen, bedes du dokumentationen, der fulgte med vægophænget.
- **BEMÆRK: Kun til brug med UL, CSA eller GS-godkendte vægophæng, der har en minimumsvægt/bæreevne på mindst 29,72 kg.**

# **Betjening af skærmen**

## **Tænd skærmen**

Tryk på  $\bigcirc$  knappen for, at tænde skærmen.

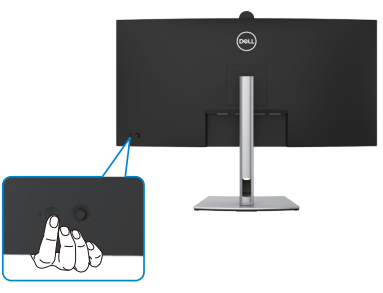

### **Brug af joysticket**

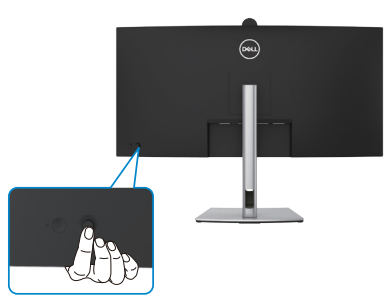

Du kan konfigurere indstillingerne i skærmmenuen med joysticket på bagsiden af skærme på følgende måde:

- **1.** Tryk på joysticket for, at åbne skærmmenuen.
- **2.** Flyt joysticket op/ned/midten/venstre/højre for, at skifte mellem punkterne i skærmmenuen.

**D**&LI

#### **Joystick-funktioner**

**Funktion Beskrivelse**

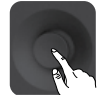

Tryk på joysticket for, at åbne skærmmenuen.

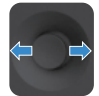

Til at gå til højre og venstre.

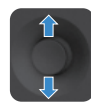

Til at gå op og ned.

# **Brug af menuen**

Tryk på joysticket for, at åbne skærmmenuen.

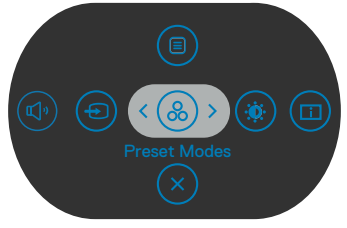

**Menuen**

- Tryk joysticket **Up (Op)** for, at åbne **Main Menu (Hovedmenuen)**.
- Tryk joysticket til **Left (Venstre)** eller **Right (Højre)** for, at vælge de ønskede **Shortcut Keys (Genvejstaster)**.
- Tryk joysticket **Down (Ned)** for, at **Exit (Afslutte)**.

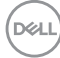

### **Menuoplysninger**

Følgende tabel beskriver ikonerne i Menuen:

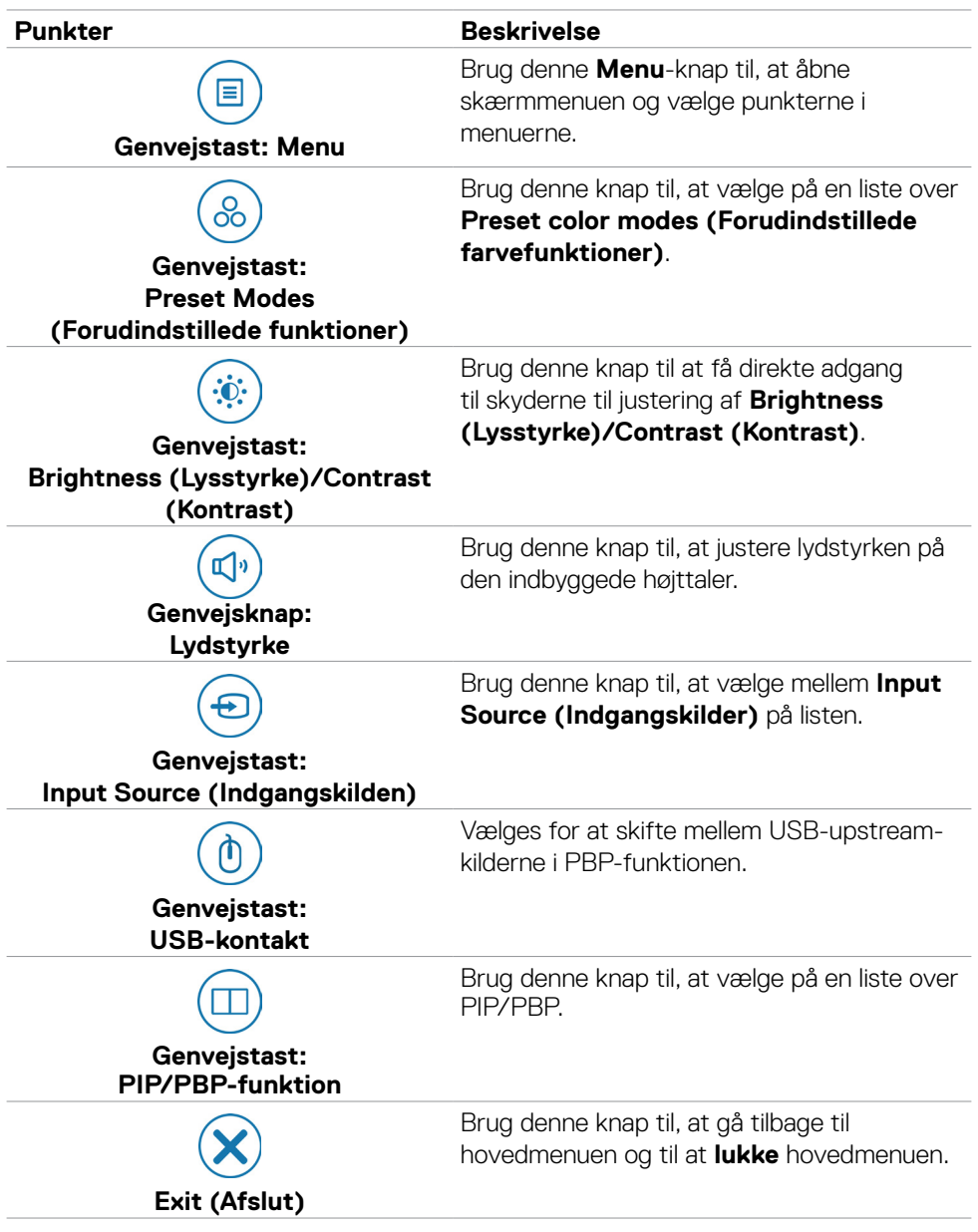

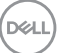

### **Knap på forside**

Brug knapperne på forsiden af skærmen til, at justere billedindstillingerne.

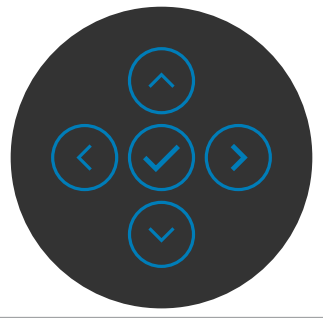

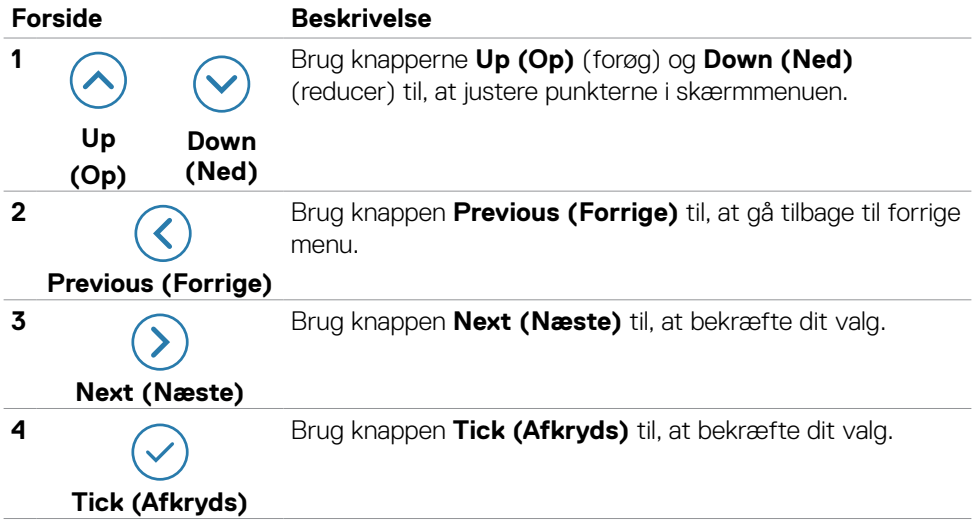

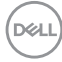

# **Sådan bruges hovedmenuen**

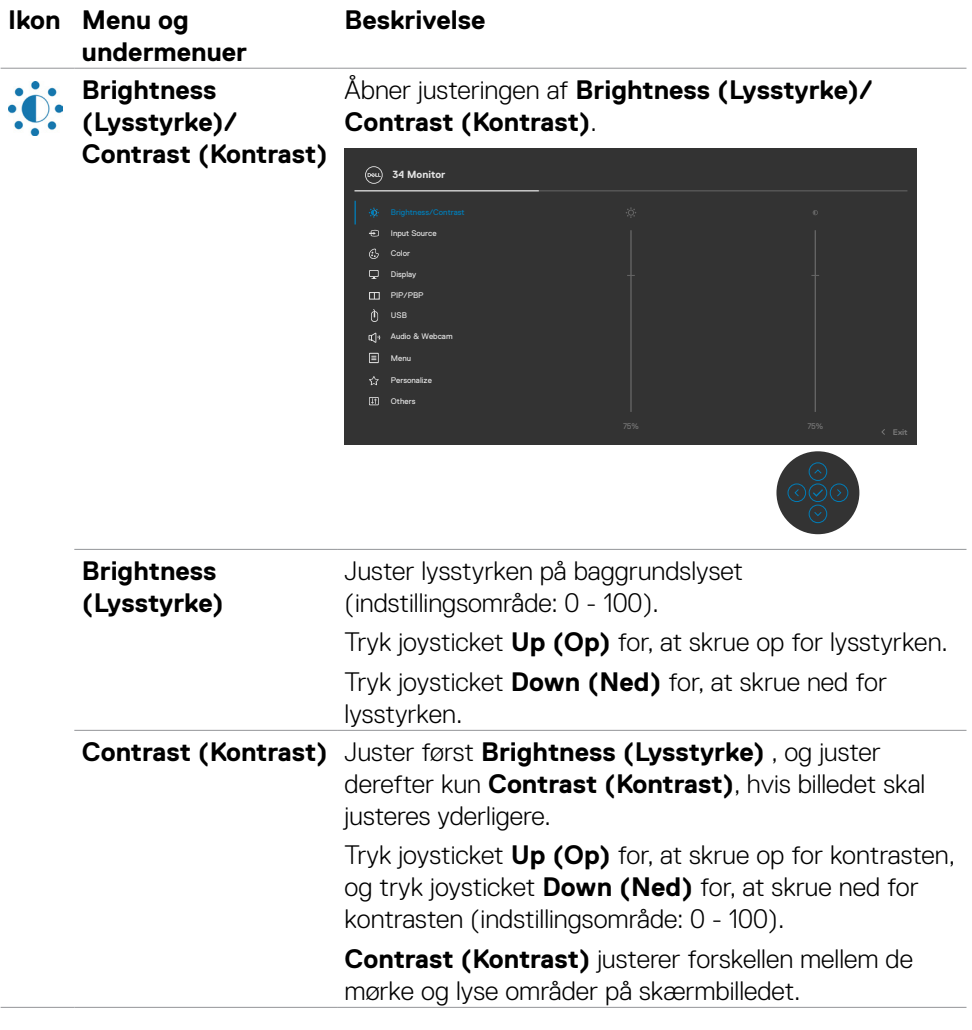

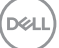

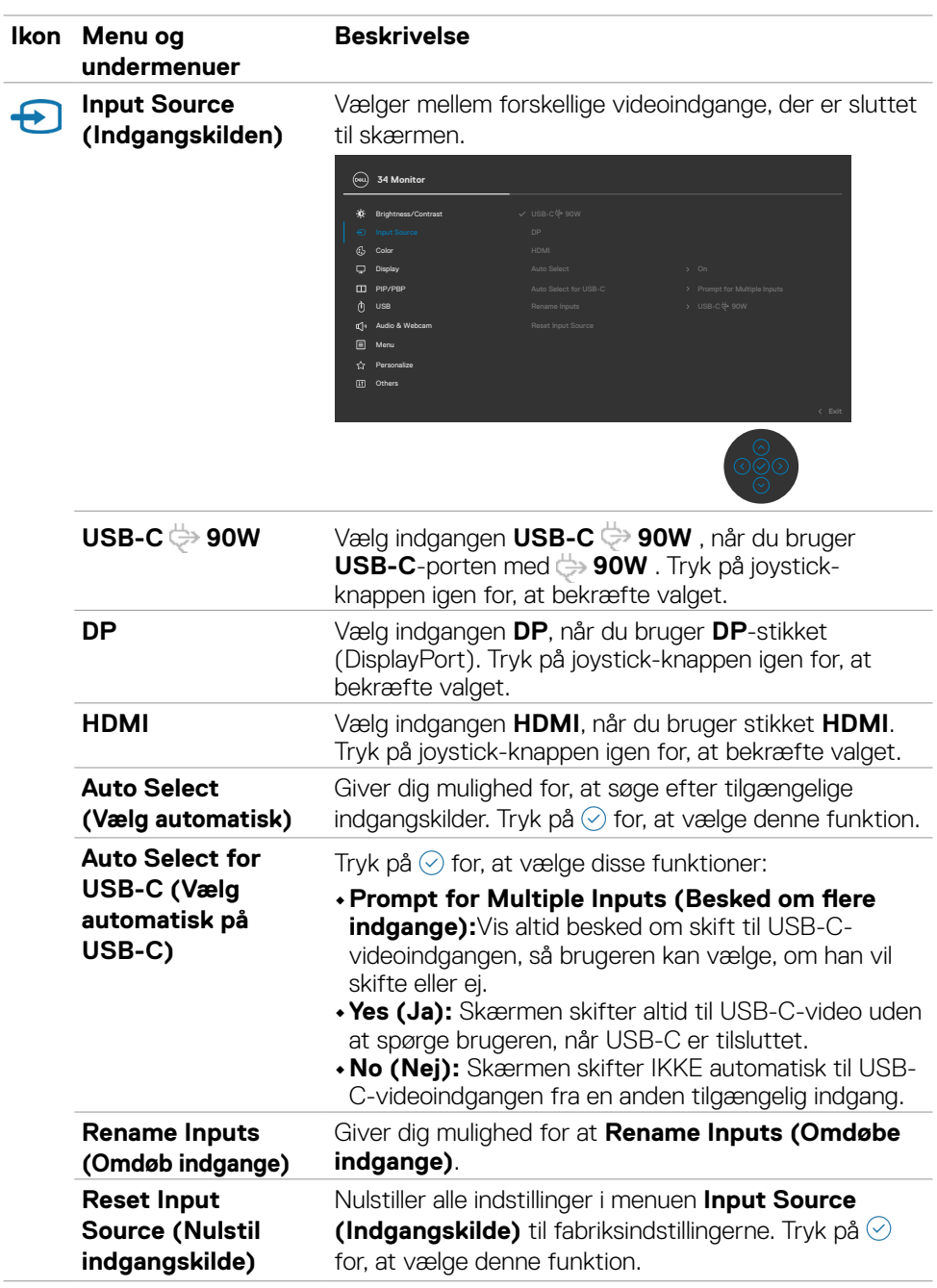

 $\int$ DELL

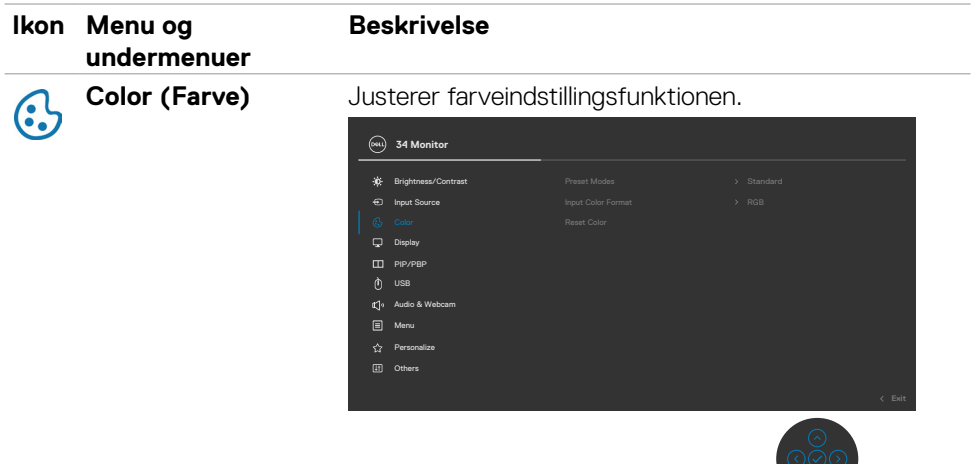

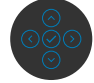

#### **Preset Modes (Forudindstillede funktioner)**

Når du vælger Preset Modes (Forudindstillede funktioner), kan du vælge mellem **Standard**, **Movie (Film)**, **Game (Spil)**, **Warm (Varm)**, **Cool (Kold)** og **Custom Color (Brugerdefinerede farver)** på listen.

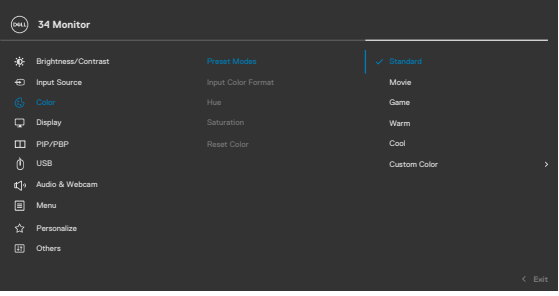

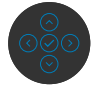

- **•Standard:** Default Color setting (Standard farveindstilling). Denne skærm bruger et skærmpanel med et lavt blåt, som er certificeret af TUV til at reducere blå lysudsendelse og danne et mere afslappende og mindre stimulerende billede, når du læser indhold på skærmen.
- **•Movie (Film):** Ideel til film.
- **•Game (Spil):** Ideel til de fleste spil.

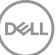

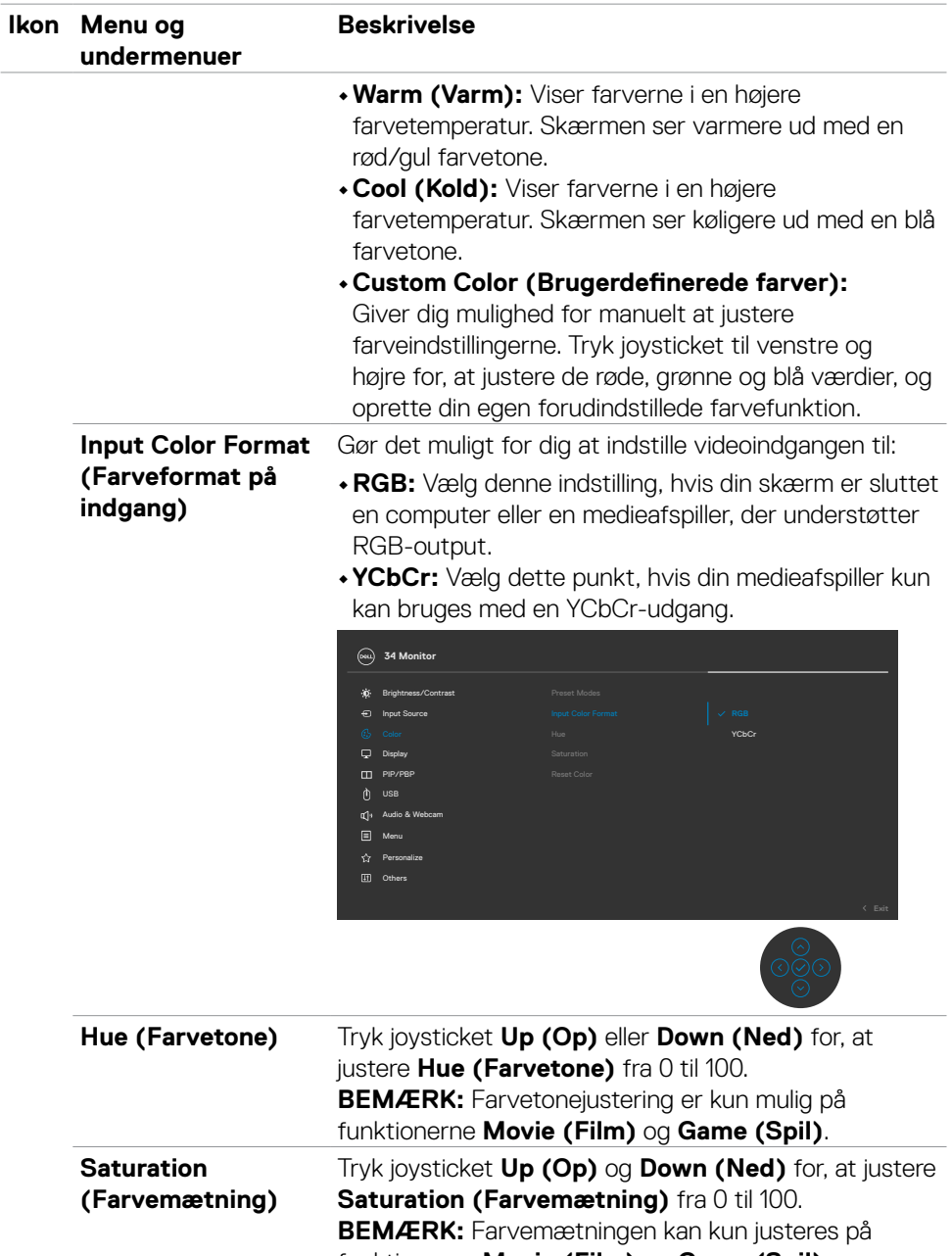

funktionerne **Movie (Film)** og **Game (Spil)**.

 $(\overline{DZL})$ 

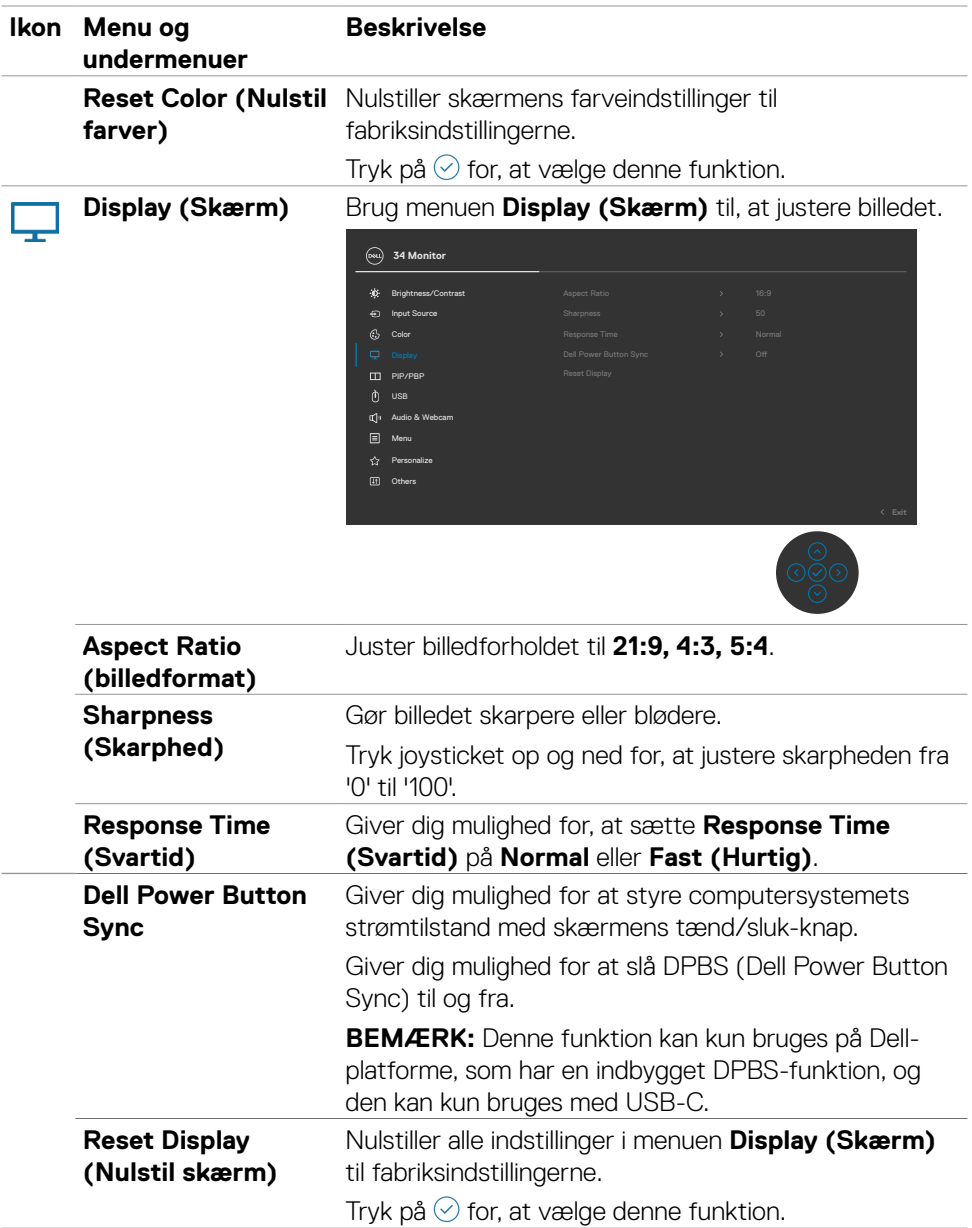

 $($ DELL

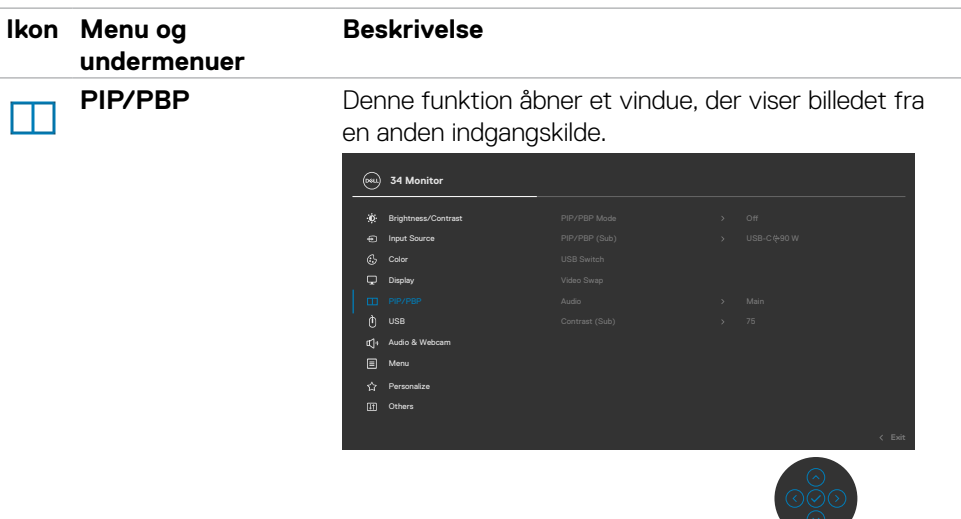

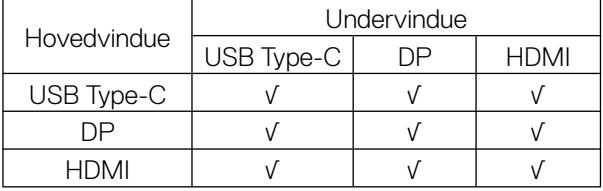

**BEMÆRK:** Billederne under PBP vises midt på skærmen, og ikke i fuld skærm.

(dell

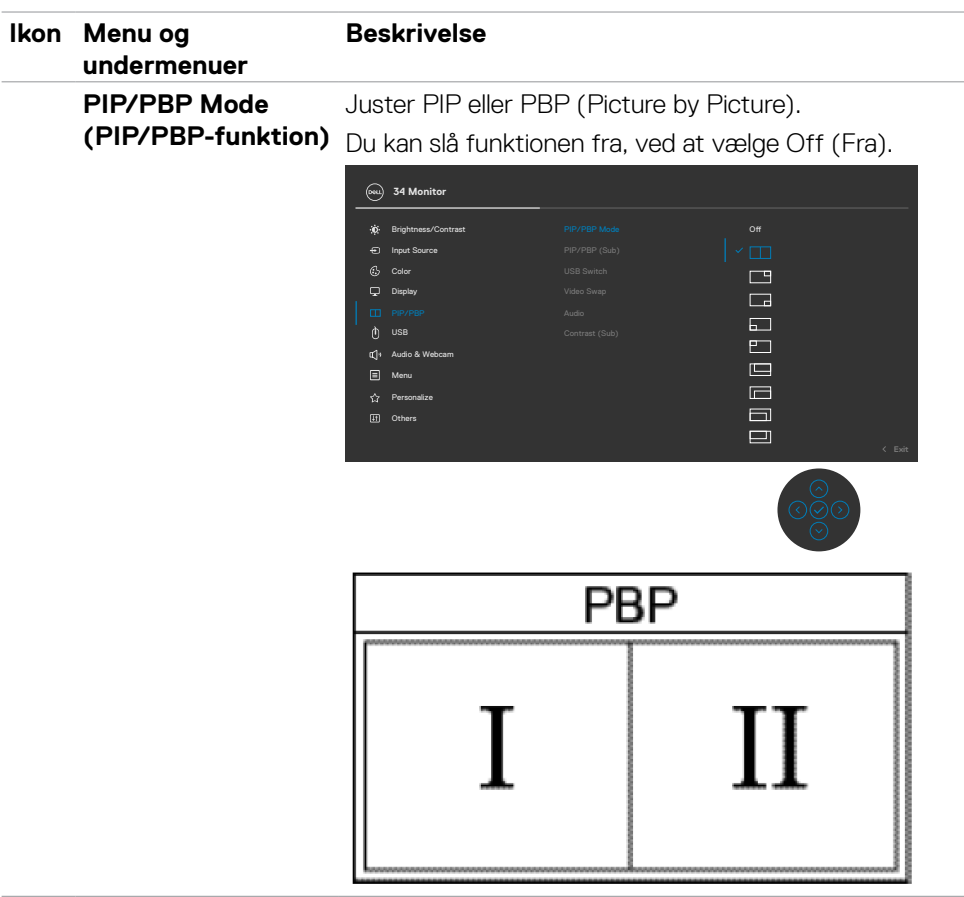

 $(\sim$ LL

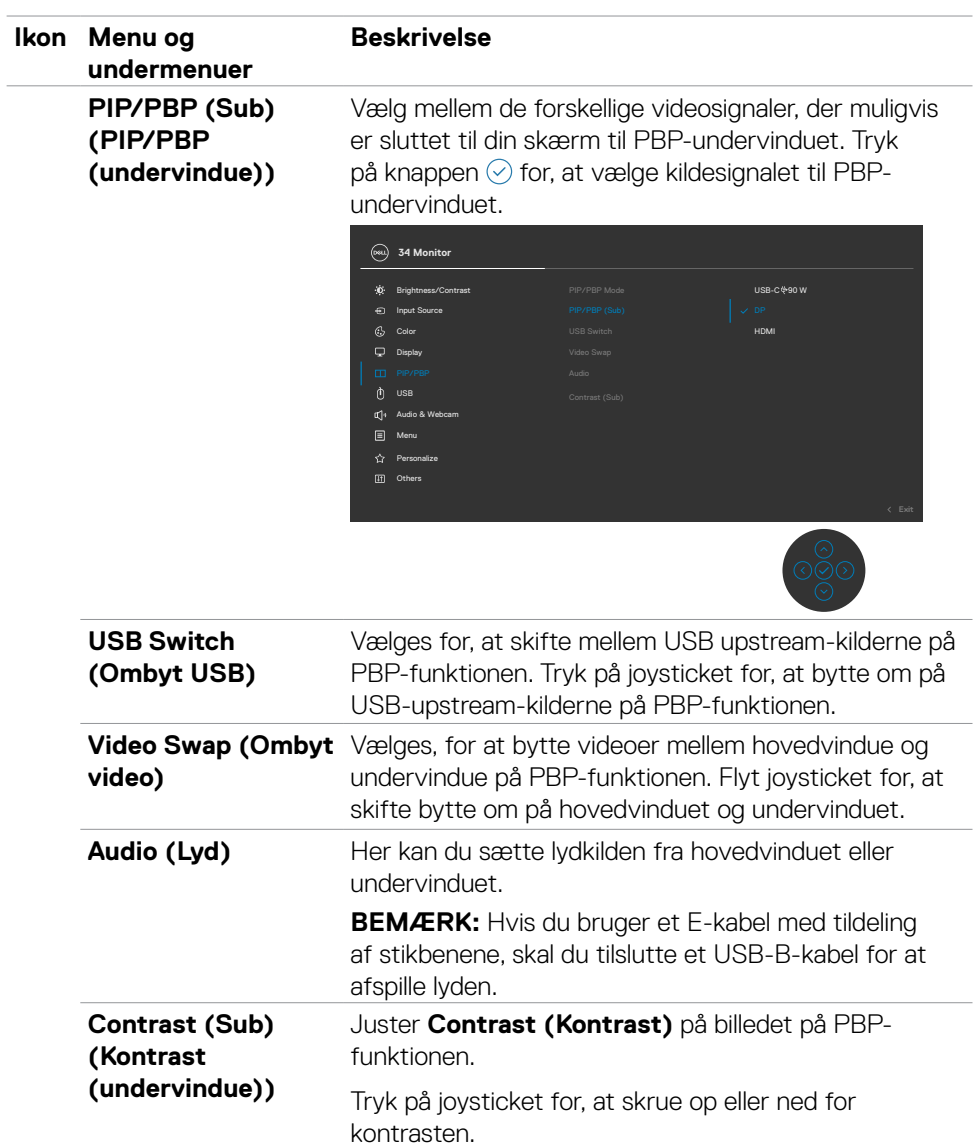

 $\begin{pmatrix} 1 & 1 \\ 1 & 1 \\ 1 & 1 \end{pmatrix}$ 

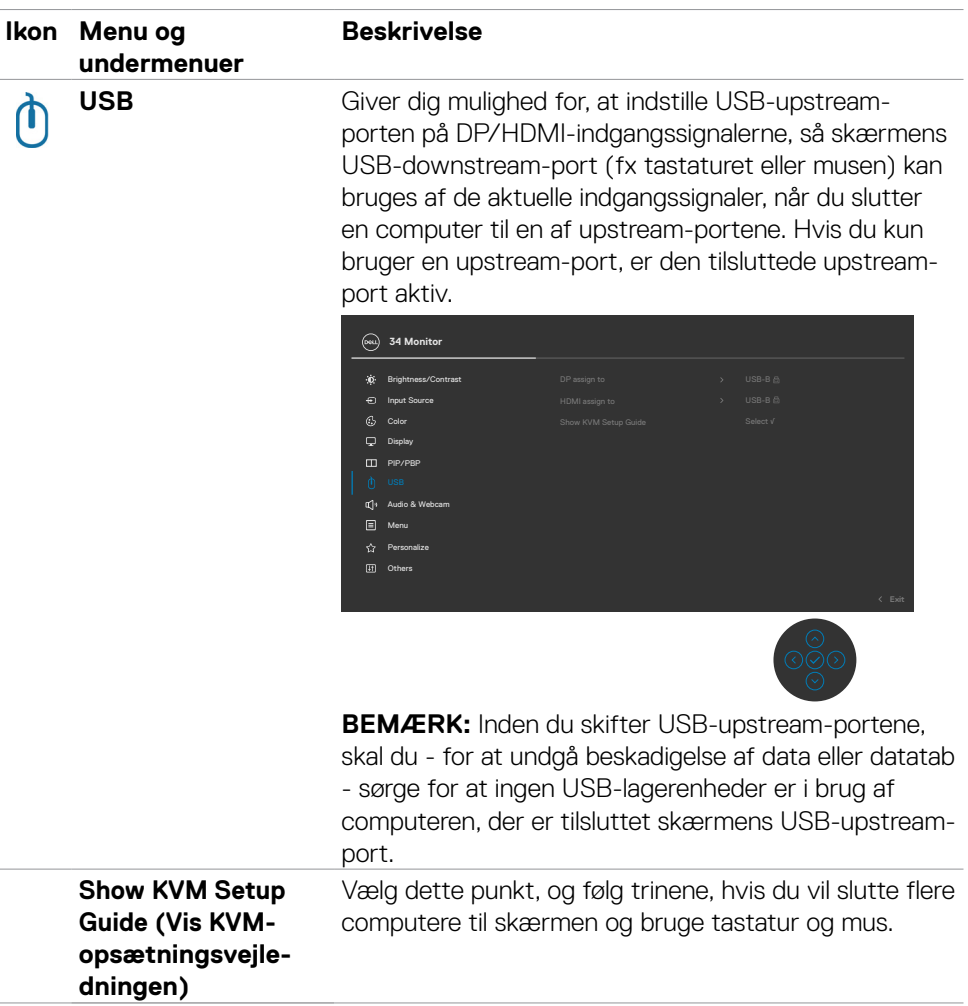

 $(\sim$ LL

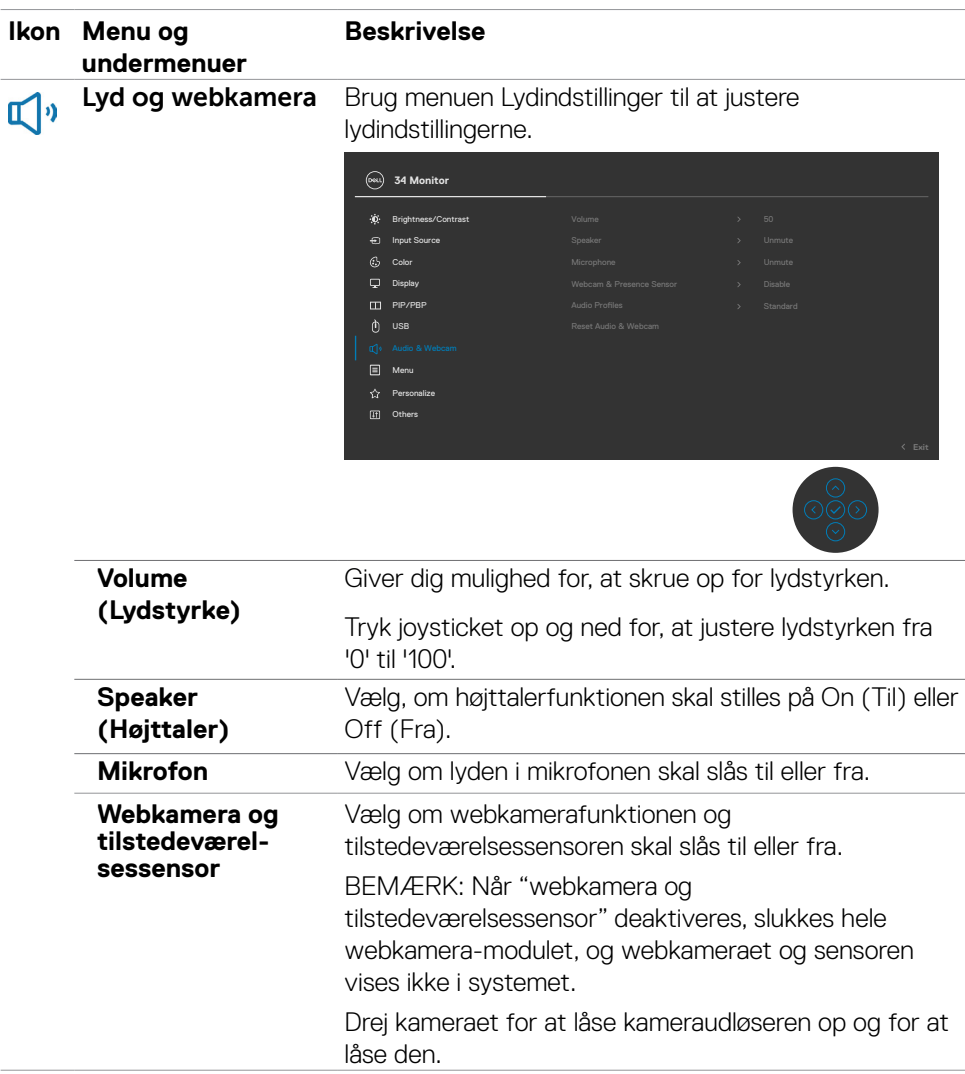
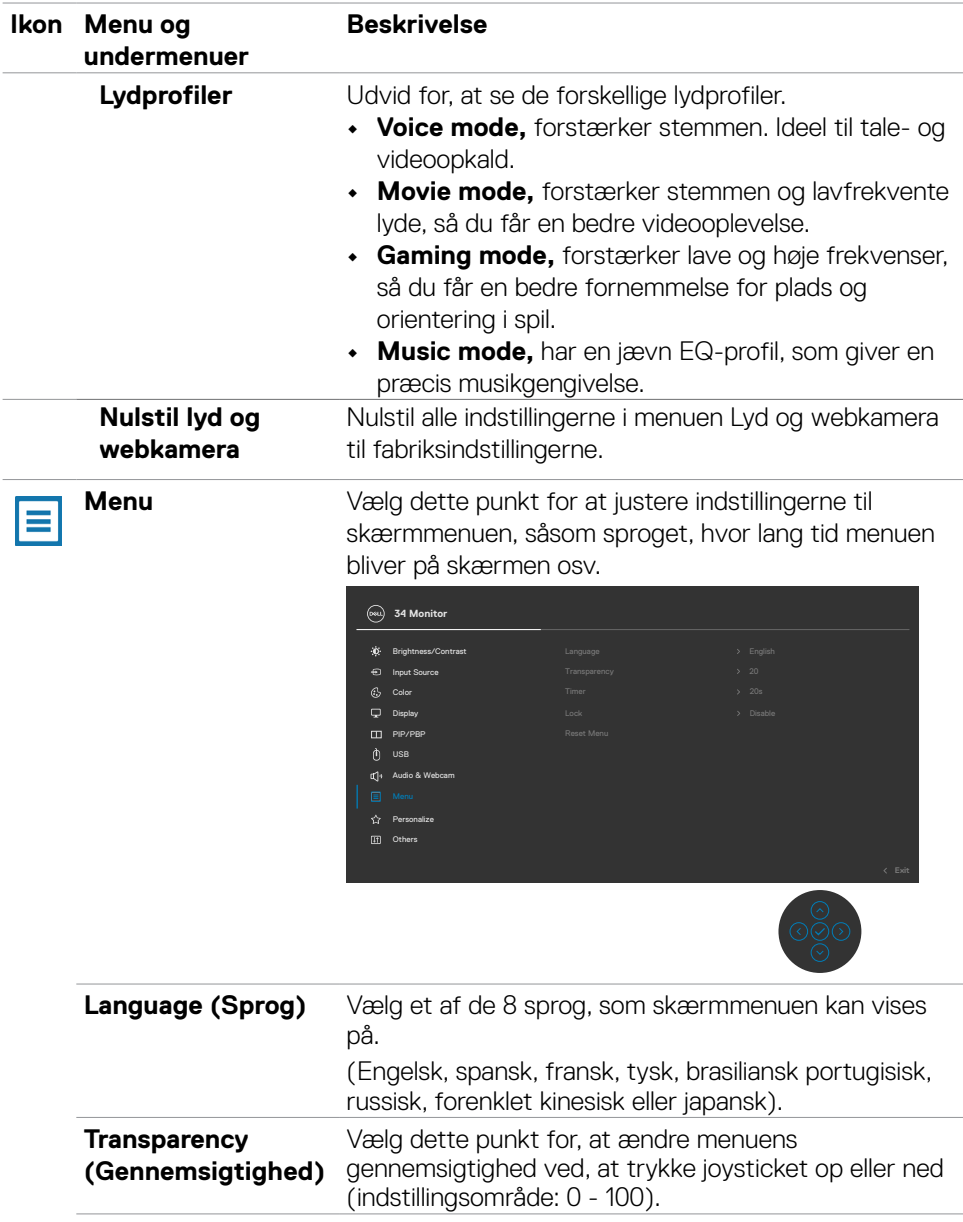

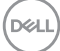

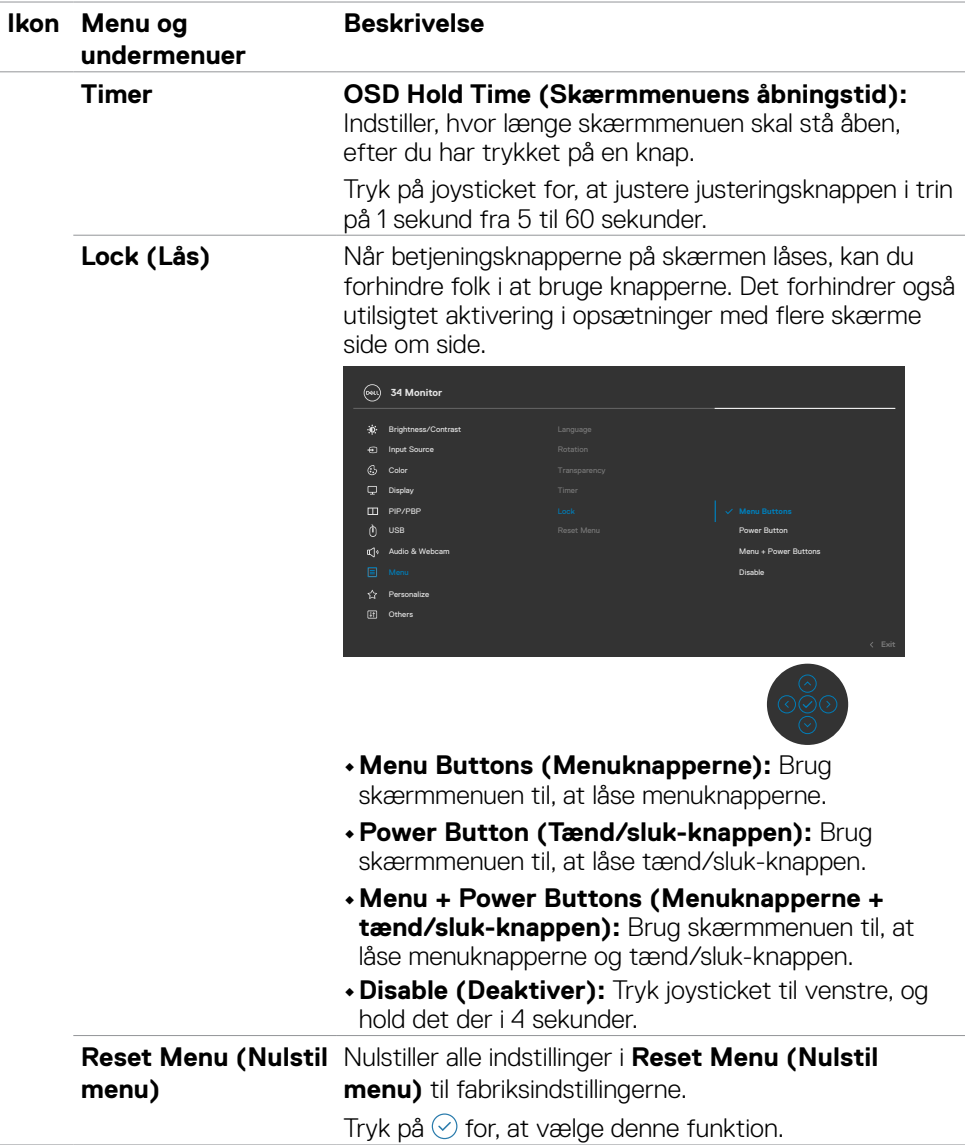

 $(\overline{DZL}$ 

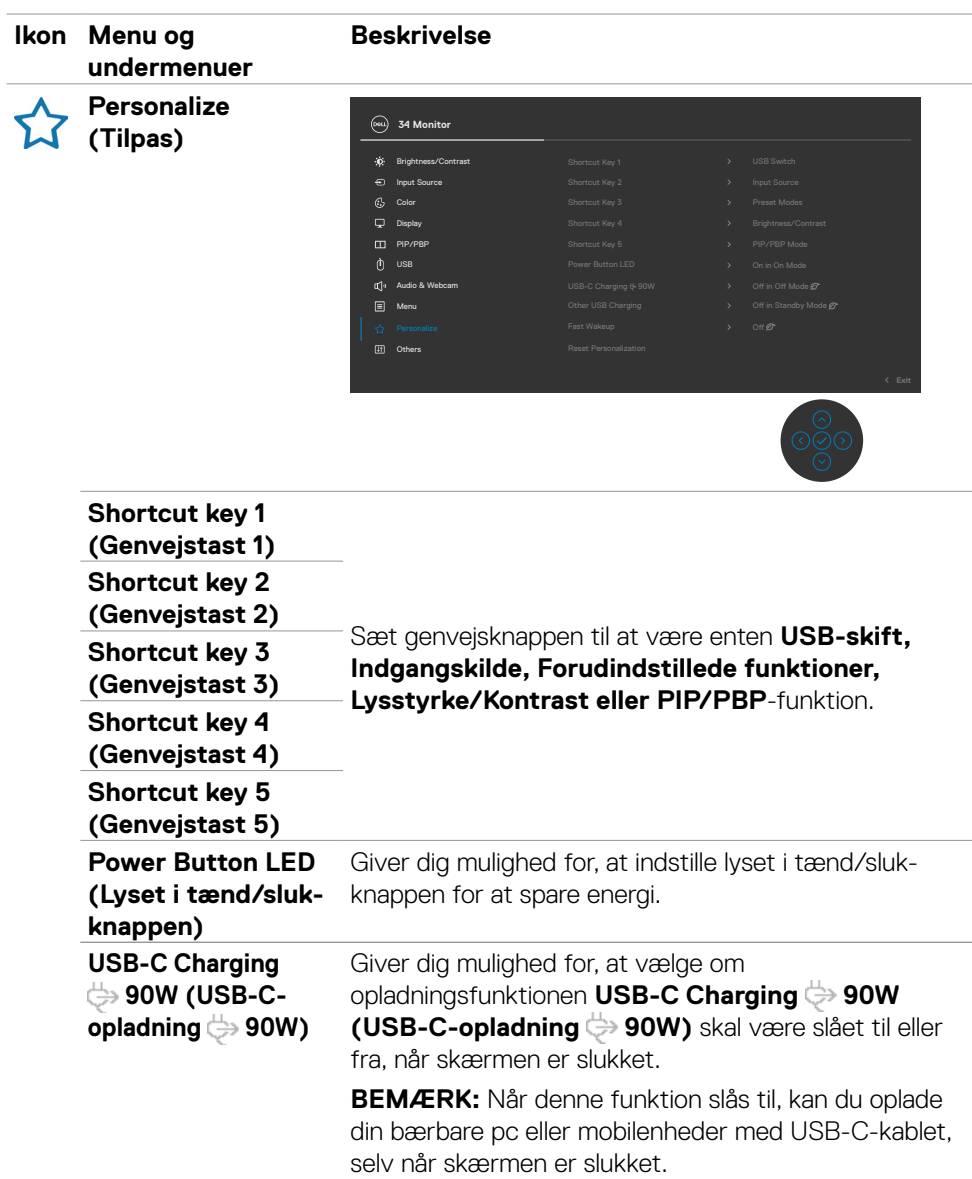

(DELL

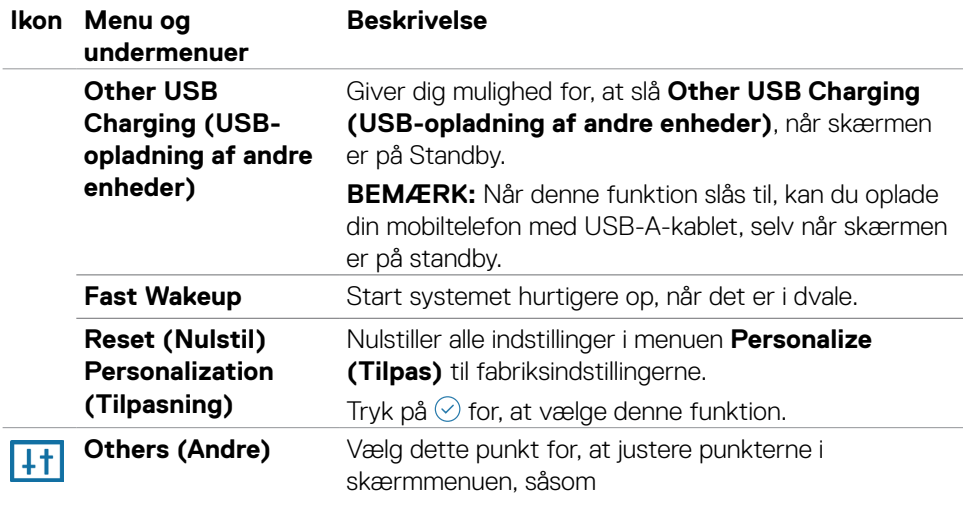

#### **DDC/CI**, **LCD**-konditionering osv.

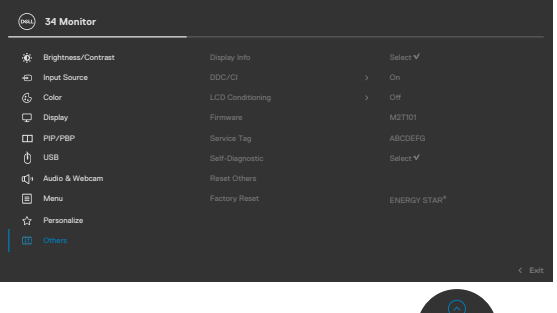

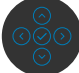

(dell

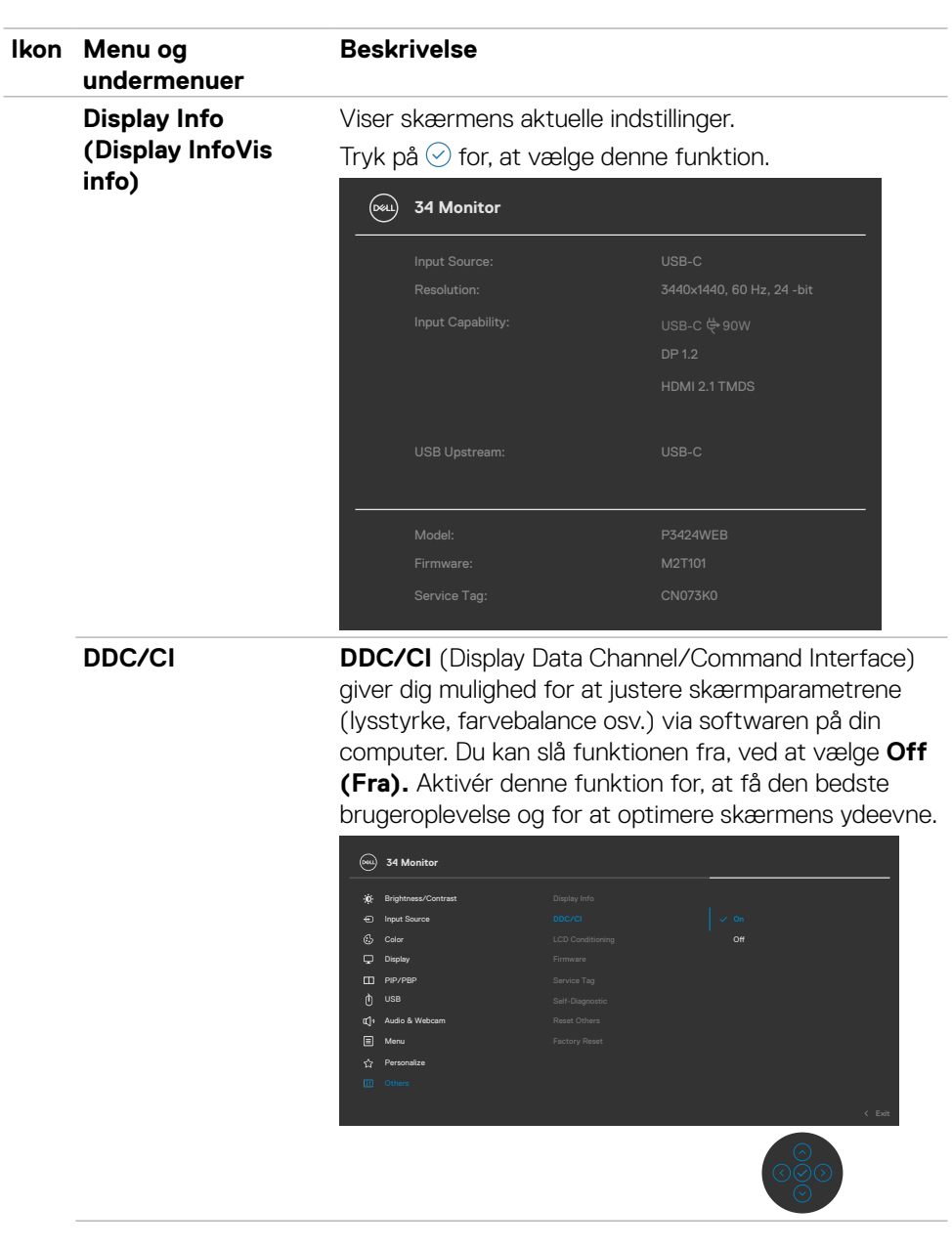

 $($ DELL

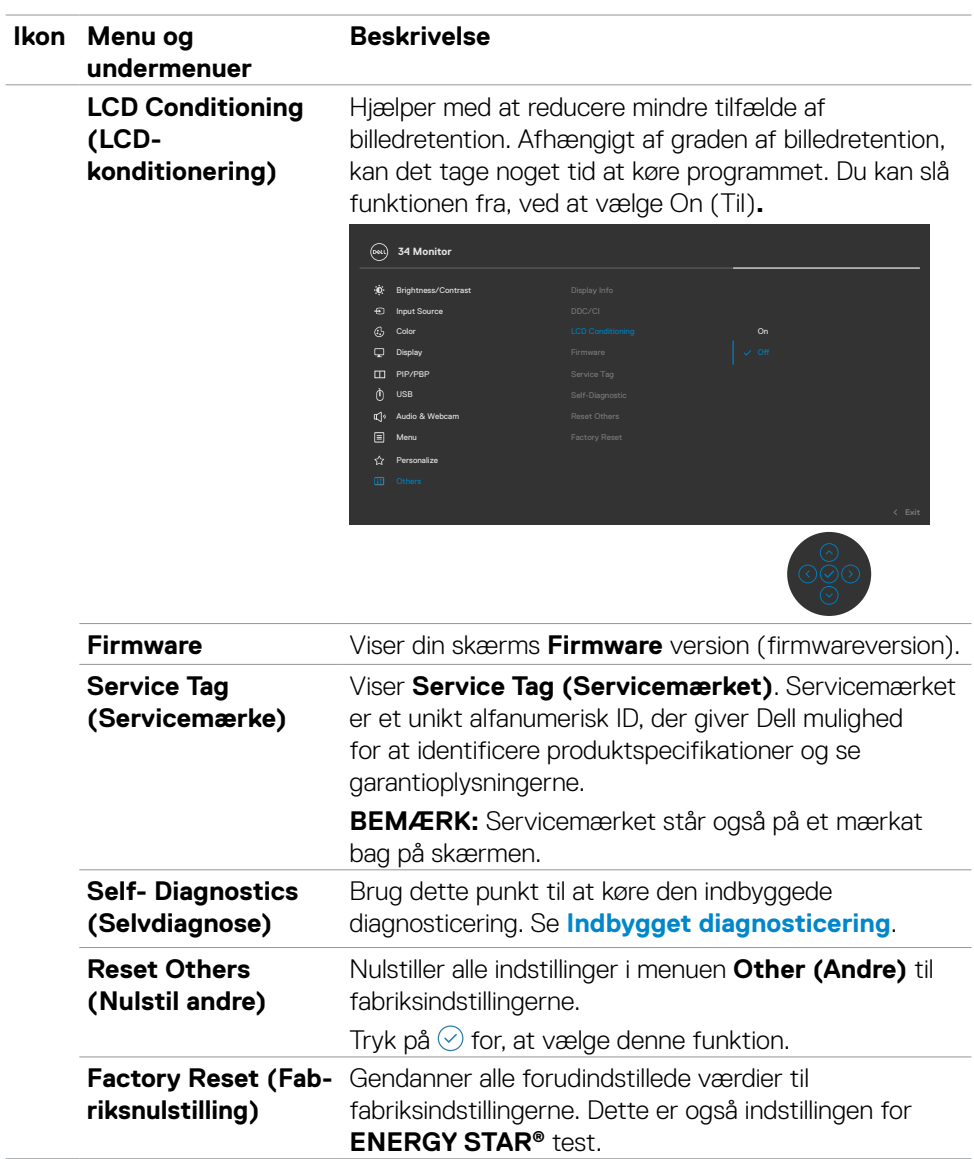

 $\left(\nabla \times L\right)$ 

## **Sådan bruges menulåsen**

Du kan låse betjeningsknapperne på forsiden for, at forhindre adgang til skærmmenuen og/eller tænd/sluk-knappen.

#### **Menulåsen bruges til, at låse knapperne.**

**1.** Vælg et af følgende punkter.

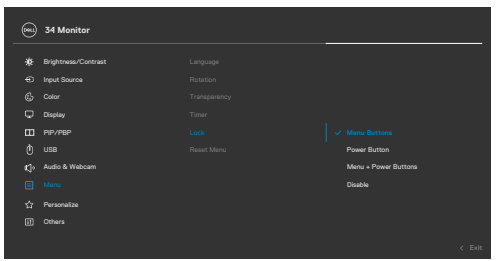

**2.** Følgende besked vises.

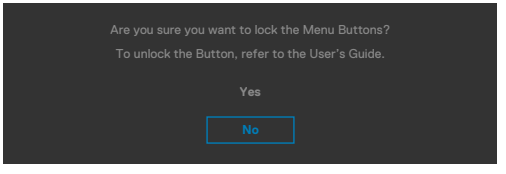

**3.** Vælg Yes (Ja) for, at låse knapperne. Når låst, vises et låsikon  $\blacksquare$ , når der trykkes på en betjeningsknap.

#### **Brug joysticket til at låse knapperne.**

Tryk joysticket til venstre i fire sekunder, hvorefter en menu vises på skærmen.

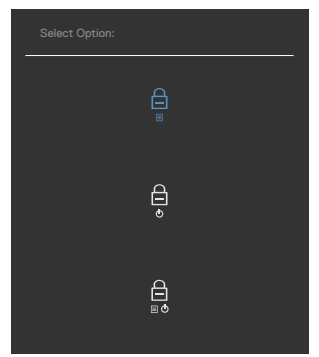

Vælg et af følgende punkter:

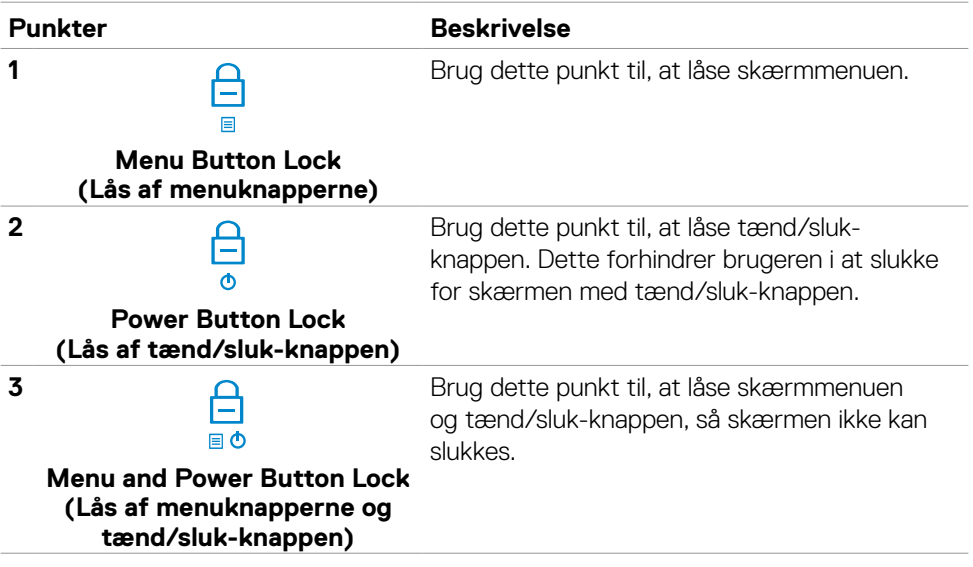

DELL

#### **Sådan låses knapperne op.**

Tryk joysticket til venstre i fire sekunder, hvorefter en menu vises på skærmen. Følgende nedenstående tabel beskriver, hvordan betjeningsknapperne på forsiden låses op.

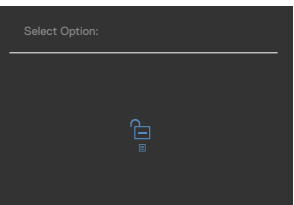

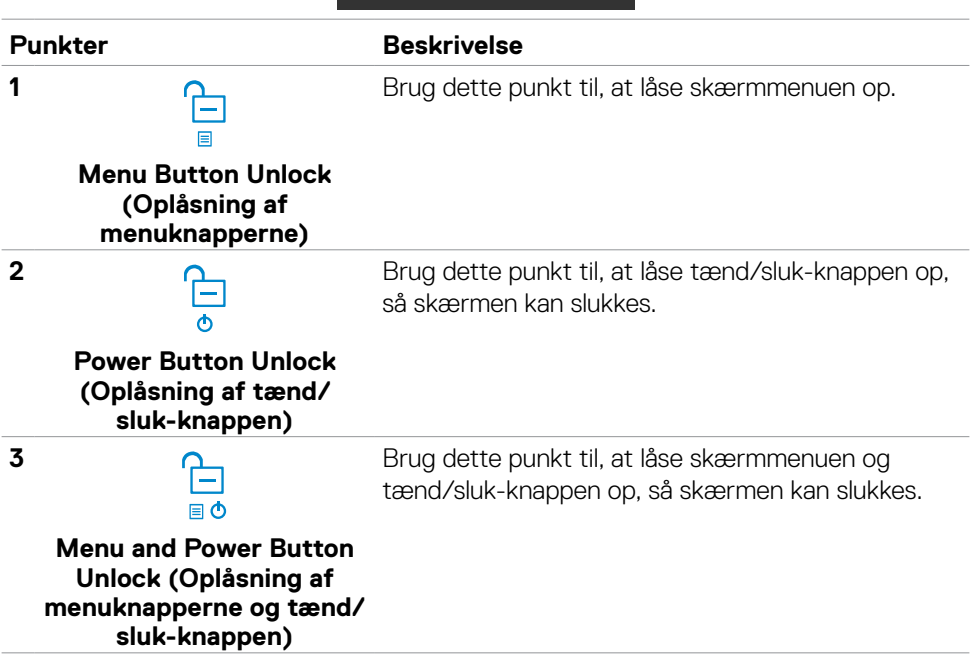

#### **Første opsætning**

Når du vælger punktet **Factory Reset (Fabriksnulstilling)** under Other Feature (Andre funktioner), vises følgende besked:

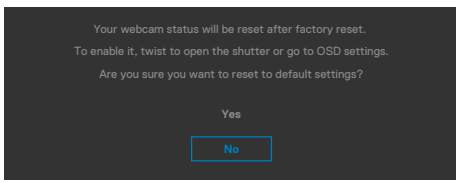

Hvis du vælger '**Yes (Ja)**' til, at nulstille standardindstillingerne, vises følgende besked:

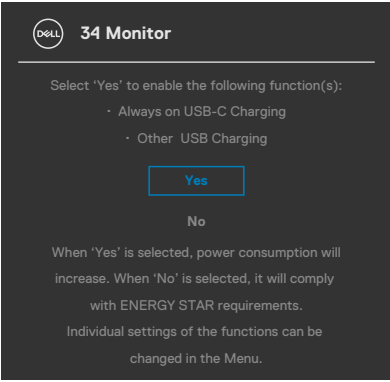

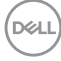

#### **Advarselsbeskeder i skærmmenuen**

Hvis skærmen ikke understøtter en bestemt opløsning, vises følgende besked:

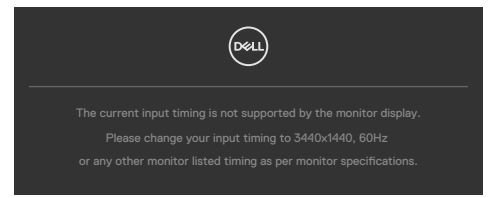

Dette betyder, at skærmen ikke kan synkronisere med signalet, den modtager fra computeren. Du kan finde skærmens vandrette og lodrette frekvensområder i afsnittet **[Skærmspecifikationer](#page-15-0)**. Den anbefalede indstilling er **3440 x 1440**.

Før DDC/CI-funktionen deaktiveres, vises følgende meddelelse:

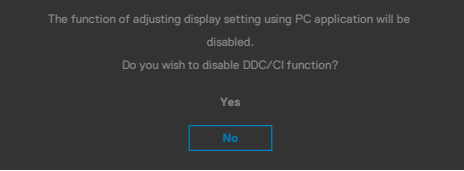

Når skærmen går **Standby Mode (på Standby)** , vises følgende besked:

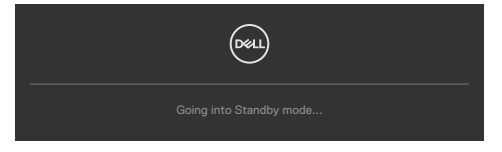

Aktiver computeren, og aktiver skærmen for at åbne **[skærmmenuen](#page-62-0)**.

Hvis du trykker på en anden knap end tænd/sluk-knappen, vises følgende beskeder, afhængigt af den valgte indgang:

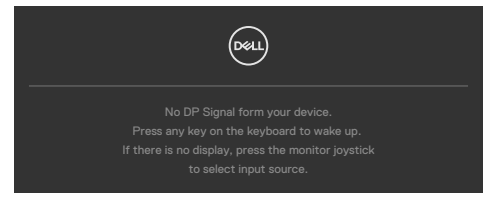

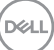

Der vises en besked, når kablet, der understøtter DP-funktionen, er tilsluttet skærmen i følgende situationer:

- Når den automatiske valgfunktion til **USB-C** sættes på **Prompt for Multiple Inputs (Besked om flere indgange)**.
- Når USB-C-kablet er tilsluttet skærmen.

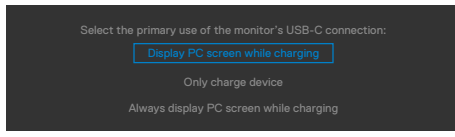

Hvis skærmen tilsluttes to porte eller mere, når **Auto** Indgangskilde er valg, skifter skærmen til den næste port med et signal.

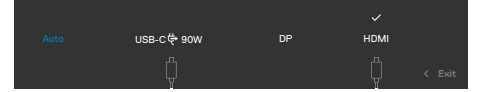

Når punktet **On in Standby Mode (Til på standby)** vælges i Personalisering, vises følgende besked:

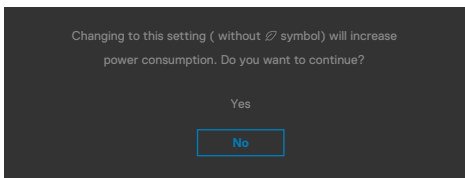

Hvis lysstyrken sættes over standardniveauet på 75%, vises følgende besked:

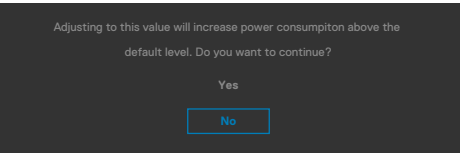

- Når brugeren vælger "Ja", vises strømbeskeden kun én gang.
- Når brugeren vælger 'No' (Nej), vises strømadvarslen igen.
- Strømadvarsel vises kun igen, når brugeren foretager en fabriksindstilling i skærmmenuen.

**D**&LI

Hvis enten USB Type-C, DP eller HDMI eller er valgt, og det tilsvarende kabel ikke er tilsluttet, vises nedenstående dialogboks.

#### **BEMÆRK: Beskeden kan være lidt anderledes, afhængig af det tilsluttede indgangssignal.**

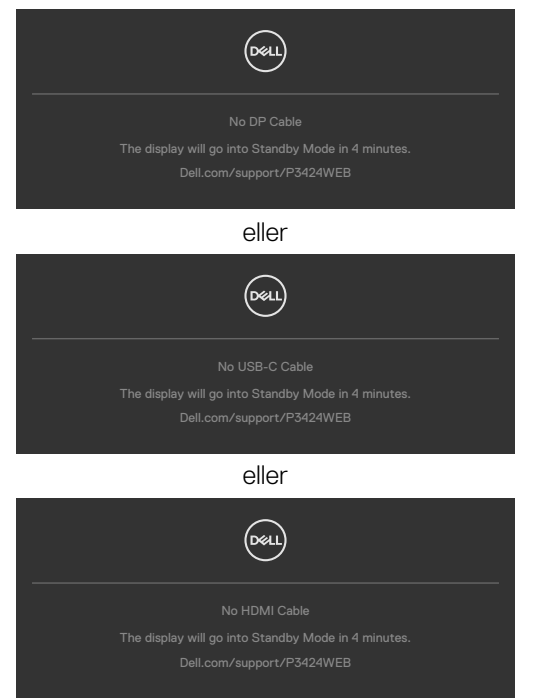

Når USB upstream-kablet ikke er forbundet, og du trykker på knappen **Teams/ Hookswitch/Lydløs**, vises følgende besked:

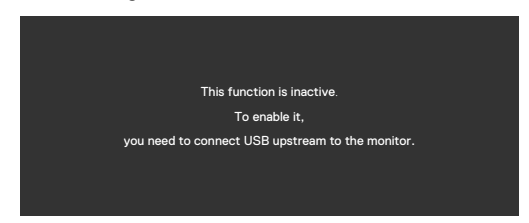

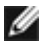

**BEMÆRK: For at få knapperne Teams/Hookswitch/Lydstyrke ned/ Lydstyrke op/Lydløs til at virke, skal du tilslutte USB upstream-kablet (Type-A til Type-B eller Type-C til Type-C) fra computeren til skærmen.**

Se afsnittet **[Fejlfinding](#page-99-0)** for flere oplysninger.

### **Indstilling af den maksimale opløsning**

#### **BEMÆRK: Trinnene kan variere lidt afhængigt af hvilken version af Windows du bruger.**

Sådan indstilles skærmens maksimale opløsning:

I Windows 8.1:

- **1.** I Windows 8.1 skal du vælge skrivebordsfeltet for, at skifte til det klassiske skrivebord.
- **2.** Højreklik på skrivebordet, og klik på **Screen Resolution (Skærmopløsning)**.
- **3.** Hvis du har forbundet mere end én skærm, skal du sørge for at vælge **P3424WEB**.
- **4.** Klik på rullelisten **Screen Resolution (Skærmopløsning)** og vælg **3440 x 1440**.
- **5.** Klik på **OK**.

I Windows 10 eller Windows 11:

- **1.** Højreklik på skrivebordet, og klik på **Display settings (Skærmindstillinger)**.
- **2.** Hvis du har forbundet mere end én skærm, skal du sørge for at vælge **P3424WEB**.
- **3.** Klik på rullemenuen Skærmopløsning og vælg **3440 x 1440**.
- **4.** Klik på Behold ændringer.

Hvis du ikke kan se punktet **3440 x 1440**, skal du opdatere din grafikdriver til den nyeste version. Afhængigt af din computer, skal du gøre et af følgende:

Hvis du har en stationær eller bærbar computer fra Dell:

• Gå på **https://www.dell.com/support**, og indtast dit servicemærke, og download den nyeste driver til dit grafikkort.

Hvis din computer ikke er fra Dell (bærbar eller stationær):

- Gå på supportsiden til din computer, og download de nyeste grafiske drivere.
- Gå på websiden til dit grafikkort, og download de nyeste grafikdrivere.

## **Opsætning af Windows Hello**

I Windows® 10 eller Windows® 11:

Klik på startmenuen i Windows, og klik på **Settings (Indstillinger).**

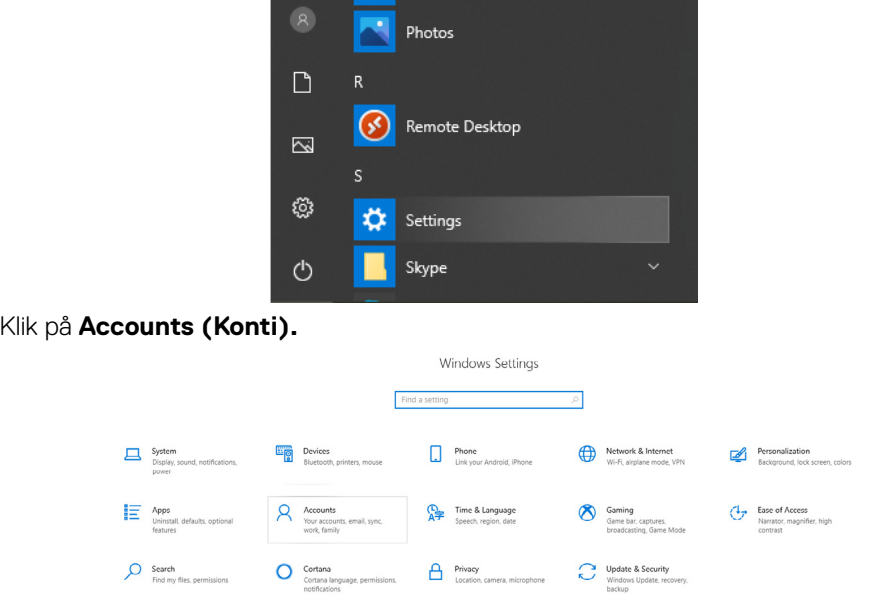

Klik på **Sign-in options (Loginmuligheder)**. Du skal oprette en pinkode før du kan bruge Windows Hello.

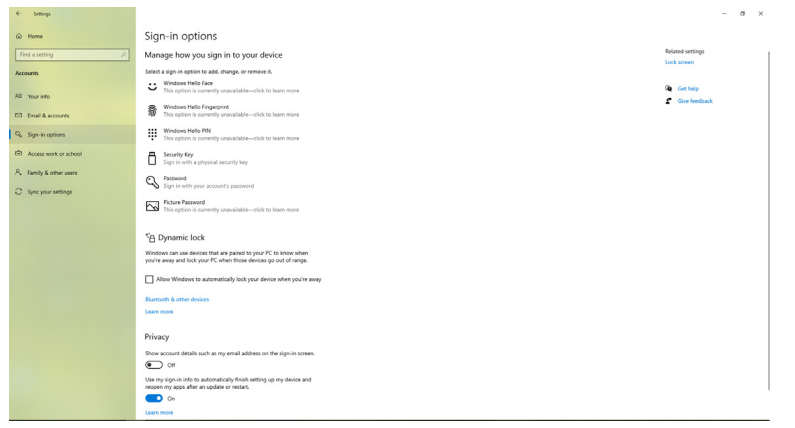

**D**ELL

Klik på **Add (Tilføj)** under **PIN** og vælg **Set up a PIN (Opret pinkode)**. Indtast en ny pinkode og bekræft pinkoden. Klik derefter på **OK**.

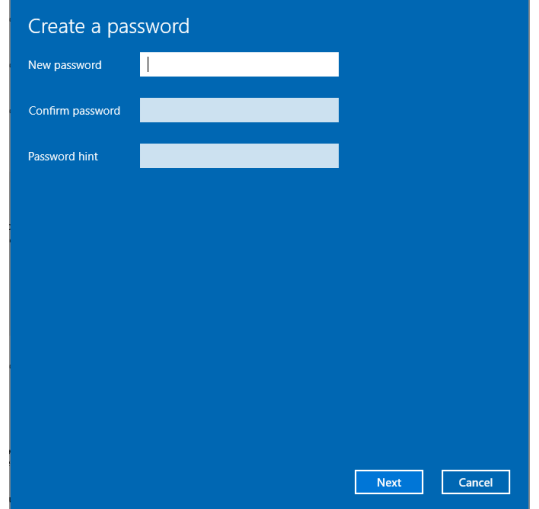

Når du har gjort dette, låses indstillingsmuligheder til Windows Hello op. Klik på **Set up (Opsætning)** under **Windows Hello**, og at åbne **Windows Hello setup (Opsætning af Windows Hello)**.

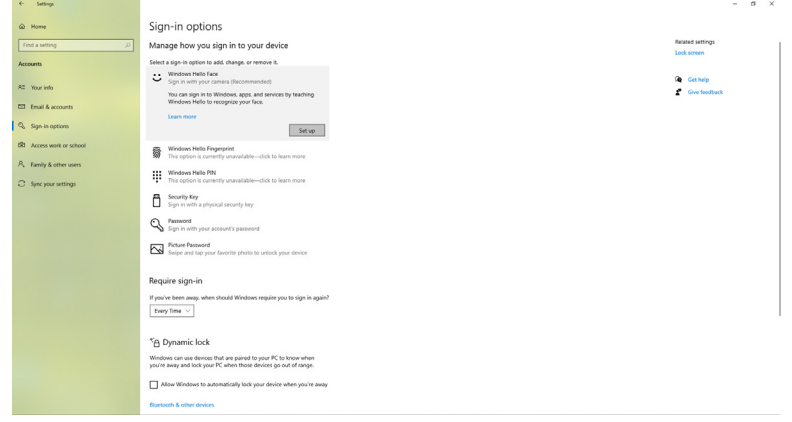

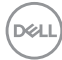

Følgende besked vises, hvor du skal klikke på **Get started (Start)**.

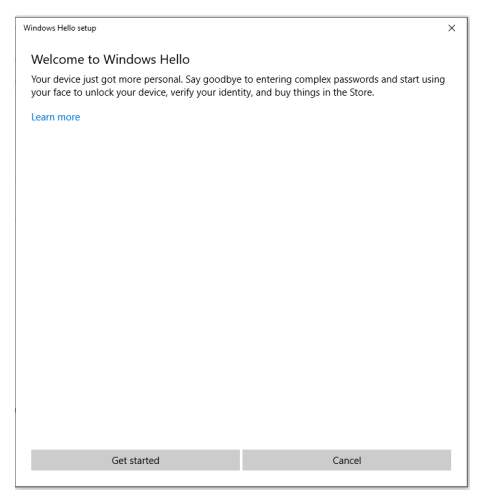

Kik på skærmen og placer dig selv, så dit ansigt er midt i rammen, der er på skærmen. Herefter registrerer webkameraet dit ansigt.

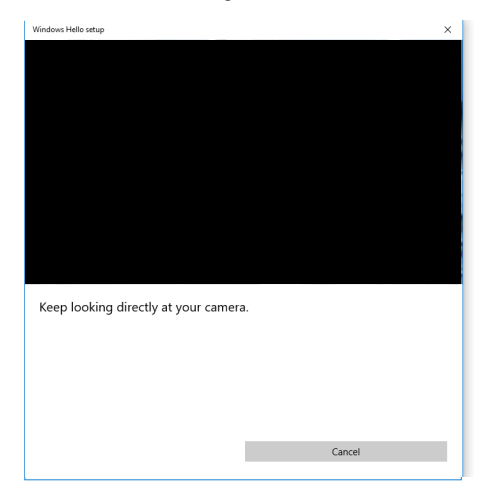

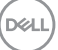

Når følgende besked vises, skal du klikke på **Close (Luk)** for at afslutte **Windows Hello setup (Opsætning af Windows Hello)**.

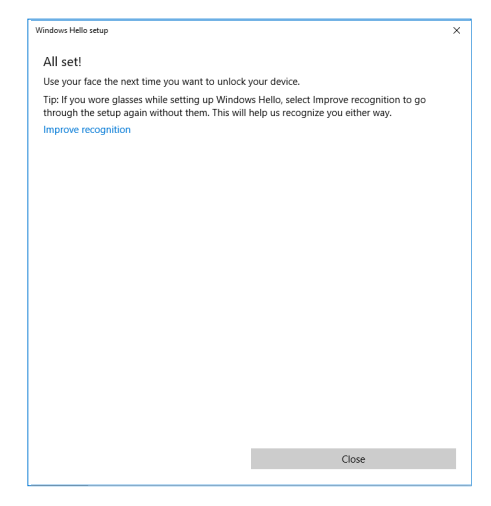

Når du har gjort dette, får du endnu en mulighed for, at forbedre ansigtsgenkendelsen. Klik på **Improve recognition (Forbedr genkendelse)**, hvis nødvendigt.

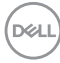

### **Sådan sættes skærmens webkamera til at være standard-kameraet i operativsystemet**

Hvis du bruger en bærbar computer med et indbygget webkamera til, at forbinde denne skærm, kan du finde computerens indbyggede webkamera og skærmens webkamera i enhedshåndteringen. Normalt står disse som aktiv, og webkameraet på den bærbare computer bruges som standard.

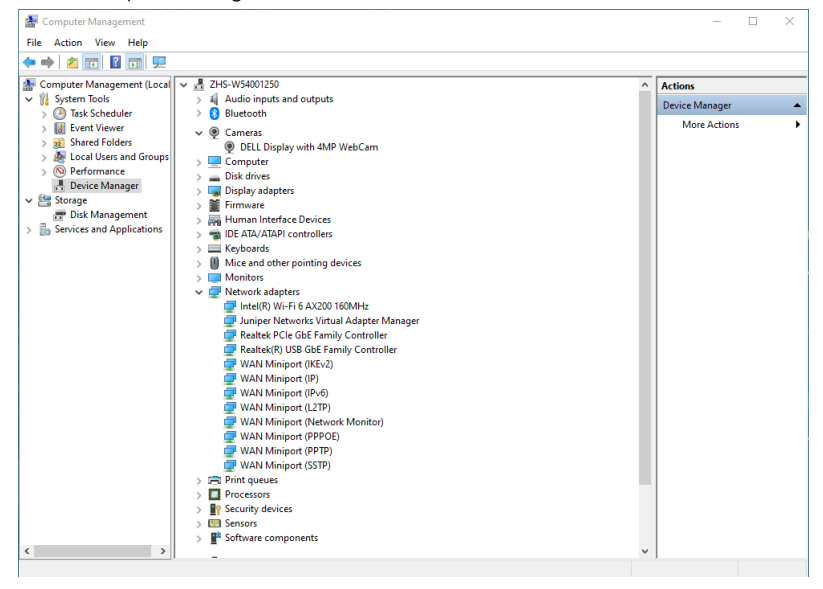

DELI

Hvis du vil gøre skærmens webkamera til standardkameraet, skal du slå webkameraet på den bærbare computer fra. Følgende instruktioner viser, hvordan du finder og deaktiver det indbyggede webkamera på din bærbare computer:

Højreklik på **Dell Monitor IR Webcam** og klik på **Properties (Egenskaber)** for, at åbne **Dell Monitor IR Webcam Properties (Egenskaber til IR-webkameraet på Dell skærmen)**.

Højreklik på **DELL skærm med 4MP webkamera**, og klik på **Egenskaber** for at åbne **Egenskaberne for DELL skærm med 4MP** webkamera.

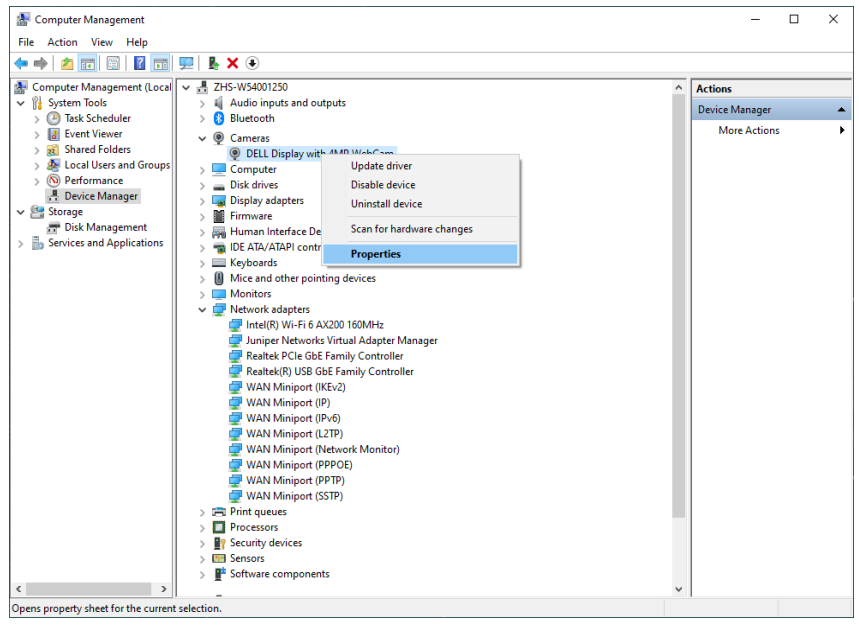

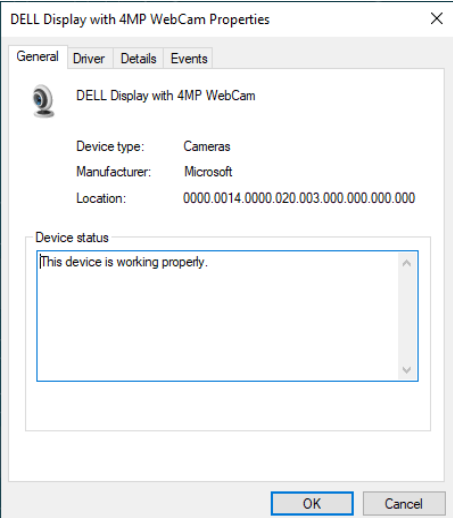

Klik på **Details (Oplysninger) > Property (Egenskaber)** og vælg **Hardware Ids (Hardware-id‹er)**.

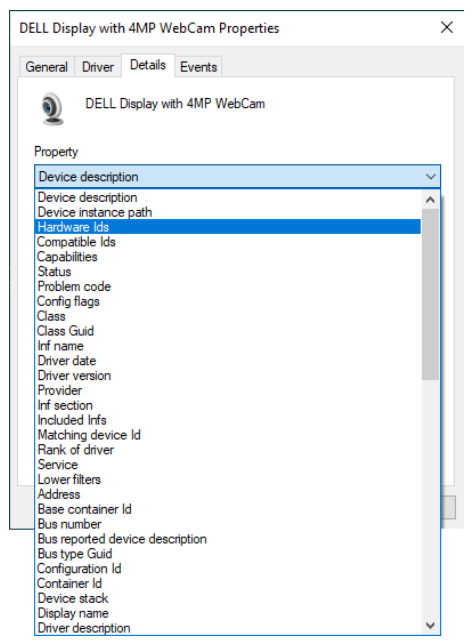

I **Value (Værdi)** finder du oplysninger om hardware-id‹erne til **DELL skærm med 4MP webkamera** skærm. Hardware-id‹erne på webkameraerne på den bærbare computer og skærmen er forskellige. På P3424WEB, vises hardware-id‹et til skærmens webkamera som vist nedenfor:DELI

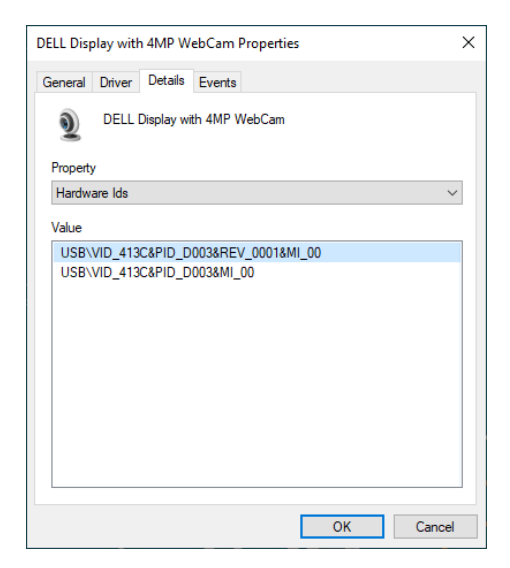

Højreklik på **PC/Notebook** webcam (Stationær/bærbar pc webkamera) der har forskellige hardware-id‹er, og klik derefter på **Disable (Deaktiver)**.

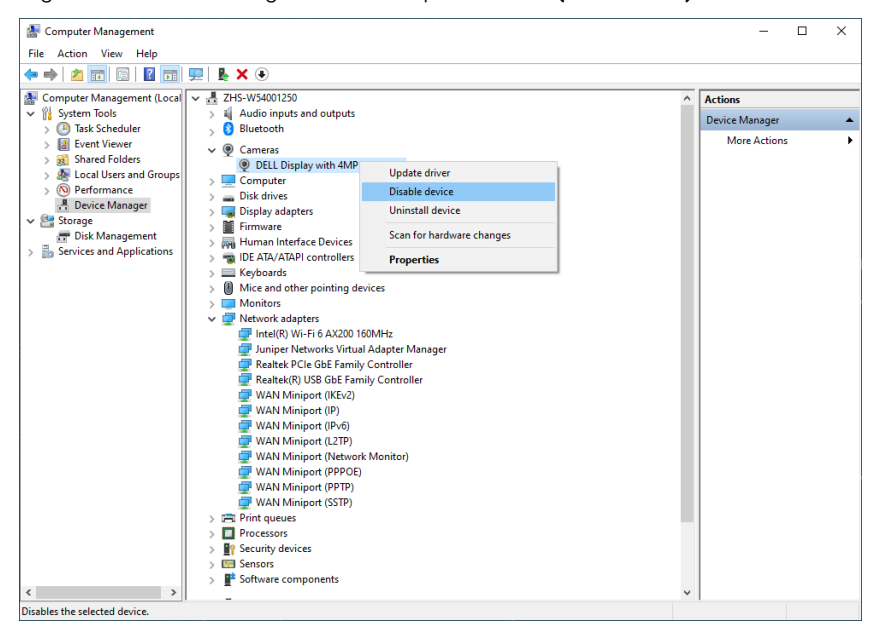

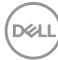

Følgende besked vises:

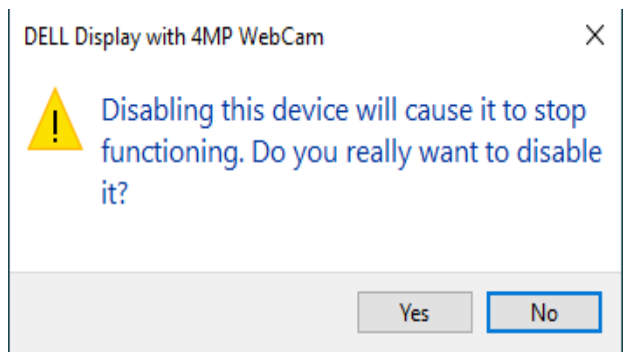

Klik på Yes (Ja). Webkameraet på din bærbare computer er nu deaktiveret, og webkameraet på skærmen bruges som standard. Genstart din bærbare computer.

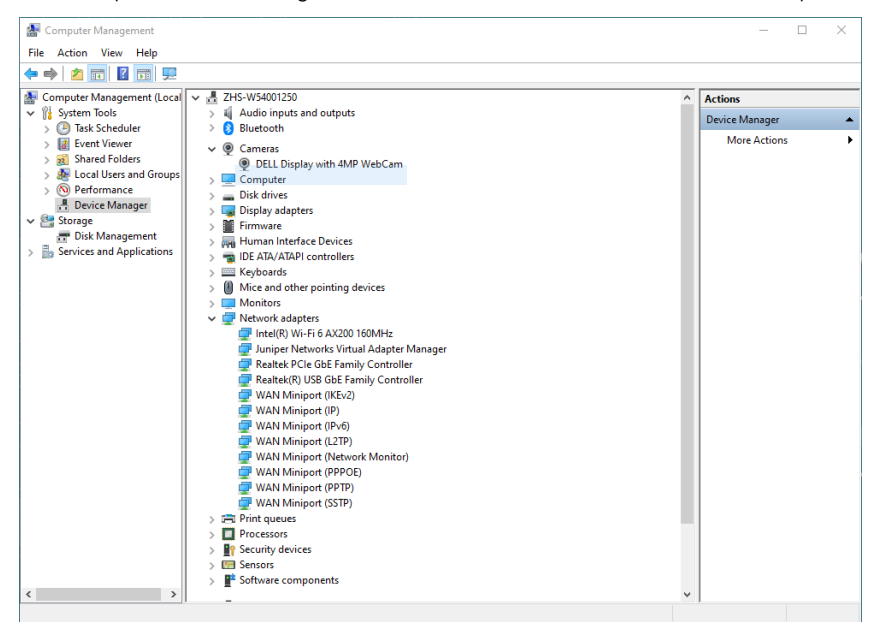

DELI

### **Sådan sættes skærmens højttaler til at være standardhøjttaleren i operativsystemet**

Hvis du slutter flere højttalere til din computer, skal du følge instruktionerne nedenfor, hvis skærmens højttaler skal være standardhøjttaleren:

Højreklik på **Volume (Lydstyrke)** på proceslinjen i Windows.

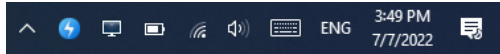

Klik på **Playback devices (Afspilningsenheder)** for at åbne indstillingsgrænsefladen **Sound (Lyd)**.

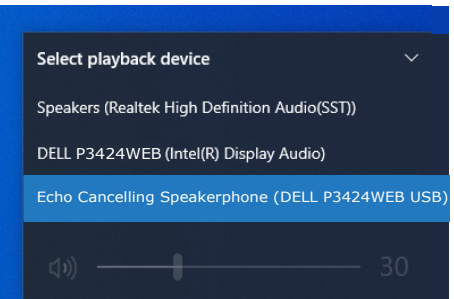

Hvis der kun er forbundet et HDMI- eller DP-kabel mellem din skærm og computeren, vises kun en højttaler der hedder **DELL P3424WEB** i indstillingsgrænsefladen **Sound (Lyd)**.

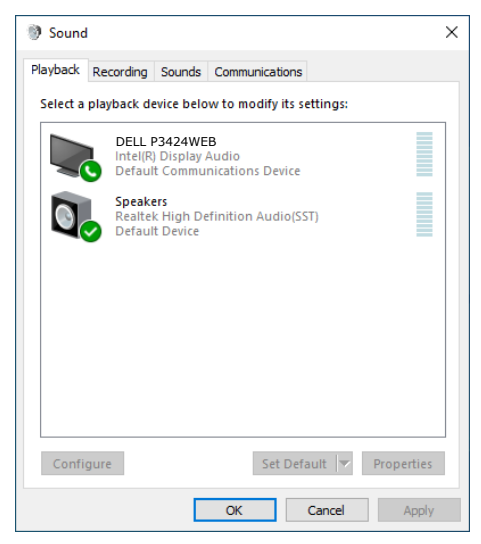

**D**&LI

Klik på **DELL P3424WEB** og klik derefter på **Set Default (Sæt til at være standard)**, hvorefter skærmens højttaler bruges som standard.

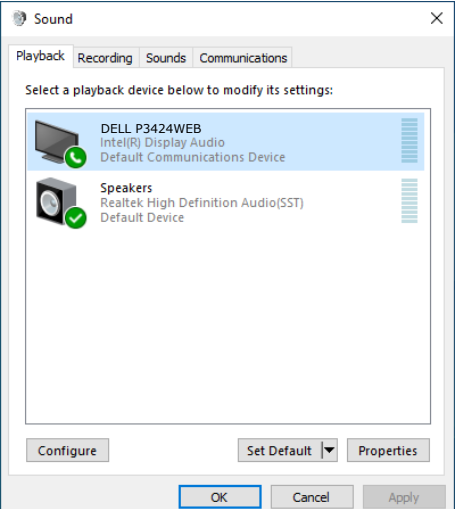

**Klik på OK** for at lukke indstillingsgrænsefladen **Sound (Lyd)**.

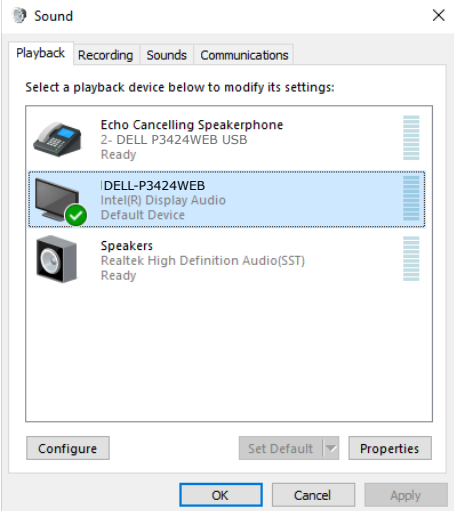

Hvis USB-kablet og HDMI- eller DP-kablet er forbundet fra skærmen til computeren, vises to lydstier, der hedder **DELL P3424WEB** og **Echo Cancelling Speakerphone** på skærmen i dialogboksen Sound (Lyd). Skærmen **P3424WEB** viser valgmuligheder for to lydstier, der understøttes af skærmen.

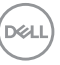

- **• Echo Cancelling Speakerphone** lydstien er hvor lyden streamer gennem USB. Dette sker enten via et USB-C til USB-C-kabel eller et USB-A til USB-B-kabel. Da mikrofonstien streamer fra skærmen tilbage til computer via USBforbindelsen, skal du vælge dette punkt for at kunne bruge programmer til VolP/ UC-konferencer. Når du vælger dette punkt er det muligt, at optage lyd og afspille medie.
- **• DELL P3424WEB** lydstien er hvor lyden streamer gennem på HDMI/DP alternativ. Hvis dette punk vælges, er det ikke muligt, at bruge en mikrofon. Dette valg er kun egnet til lydafspilning.

Lydafspilningen er den samme på begge lydstier. Ved brug til UC-konferencer anbefaler Dell Technologies at vælge standardlydstien Ekkoannullerende højttalertelefon.

**BEMÆRK: Når du vælger lydstien på din Dell P3424WEB, skal du sørge for at lydstyrken for den ekkoannullerende højttalertelefon står på medium eller høj, ellers kan den maksimale lydstyrke på din Dell P3424WEB lyde blød, da den er begrænset af lydstyrken på den ekkoannullerende højttalertelefon. For eksempel, hvis lydstyrken på din ekkoannullerende højttalertelefon står på 50%, og lydstyrken på din Dell P3424WEB skrue op på 100%, er lydstyrken muligvis den samme som før.**

### **Eksempel på brug af skærmhøjttaleren og en mikrofon**

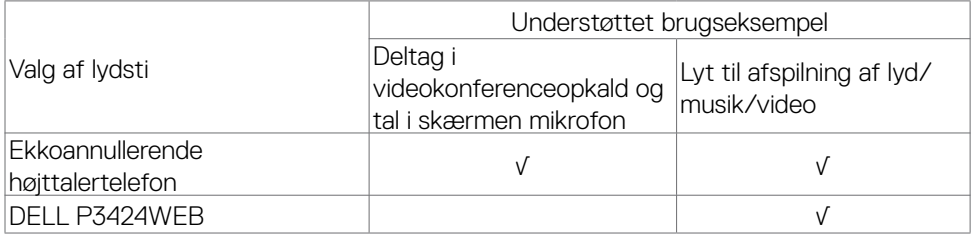

Hvis du vil bruge skærmens mikrofon, anbefales det at bruge lyden på den **Ekkoannullerende højttalertelefon** med USB-stien.

Lydstien **Ekkoannullerende højttalertelefon** fjerner eller reducerer ekko under et konferenceopkald. Ekko refererer til den utilsigtede refleksion af brugerens stemme, hvilket kan være en distraherende og ubehagelig oplevelse. Du kan også optage din stemme med mikrofonen på din skærm. Lydstien Ekkoannullerende højttalertelefon er ideel til videokonferenceopkald med Microsoft Teams eller Zoom.

Lyden på din **Dell P3424WEB** via I2S-stien er passende til afspilning af lyd/musik/ video, hvor der ikke skal tales eller optages stemmer.

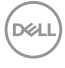

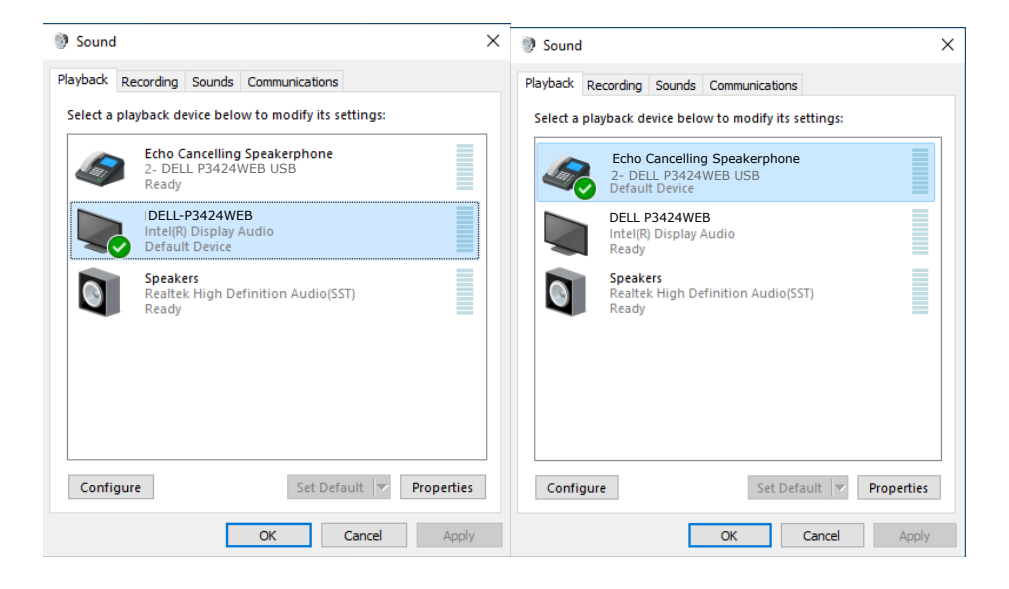

**D**ELL

# <span id="page-99-0"></span>**Fejlfinding**

**ADVARSEL: Inden du påbegynder nogen af procedurerne i dette afsnit, skal du først følge [Sikkerhedsinstruktionerne.](#page-5-0)**

### **Selvtest**

Din skærm har en selvtestfunktion, som kan bruges til, at se om skærmen virker ordentligt. Hvis din skærm og din computer er ordentligt forbundet, men skærmbilledet forbliver mørkt, skal du køre skærmtesten på følgende måde:

- **1.** Sluk både din computer og skærmen.
- **2.** Træk videokablet ud bag på computeren. For at sikre at selvtesten kører uden problemer, skal du afbryde alle digitale og analoge kabler bag på computeren.
- **3.** Tænd skærmen.

Dialogboks skal komme frem på skærmen (mod en sort baggrund), hvis skærmen ikke kan registrere et videosignal og den virker ordentligt. Når skærmen er på selvtestfunktionen, lyser strømindikatoren hvid. Afhængigt af den valgte indgang, ruller en af dialogboksene nedenfor også over skærmen.

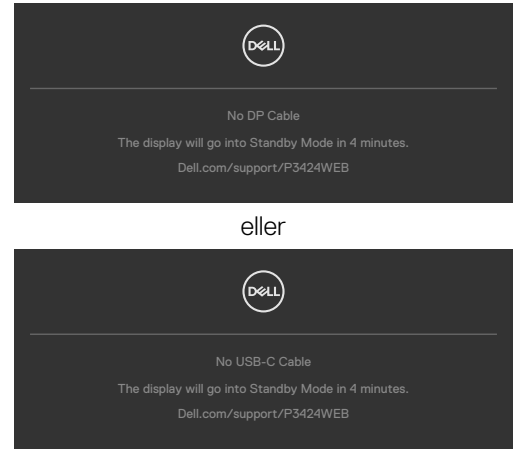

- **4.** Dette felt vises også under normal systemdrift, hvis videokablet er afbrudt eller beskadiget.
- **5.** Sluk din skærm, og tilslut videokablet igen. Tænd derefter både på din computer og skærmen.

Hvis din skærm stadig er blank, når du har gennemgået denne procedure, skal du kontrollere din videokontroller og din computer, fordi din skærm virker ordentligt.

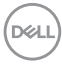

# <span id="page-100-0"></span>**Built-in Diagnostics (Den indbyggede diagnosticering)**

Din skærm har et indbygget diagnoseværktøj, som kan bruges til, at se om problemet er i skærmen eller om det er et problem med din skærm eller med din computer og dit grafikkort.

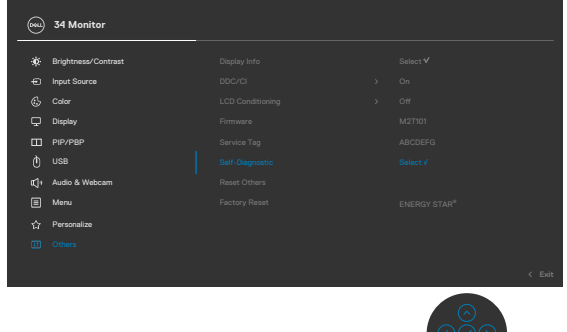

#### **Sådan køres den indbyggede diagnosticering:**

- **1.** Sørg for, at skærmen er ren (ingen støvpartikler på skærmens overflade).
- **2.** Vælg punktet Selvdiagnose under Andre.
- **3.** Tryk på joystick-knappen for, at starte diagnosticeringen. Der vises en grå skærm.
- **4.** Vær opmærksom på, om der er defekter eller abnormiteter på skærmen.
- **5.** Tryk på joysticket igen, indtil der vises en rød skærm.
- **6.** Vær opmærksom på, om der er defekter eller abnormiteter på skærmen.
- **7.** Gentag trin 5 og 6, indtil skærmen viser grønne, blå, sorte og hvide farver. Hold øje med eventuelle abnormiteter eller defekter.

Testen er færdig, når en tekstskærm vises. For at afslutte, skal du trykke på joysticket igen.

Hvis den indbyggede diagnosticering ikke registrerer nogen abnormiteter, virker skærmen ordentligt. Kontroller videokortet og computeren.

**DEL** 

# **Almindelige problemer**

Følgende tabel indeholder generelle oplysninger om almindelige skærmproblemer, og mulige løsninger på dem:

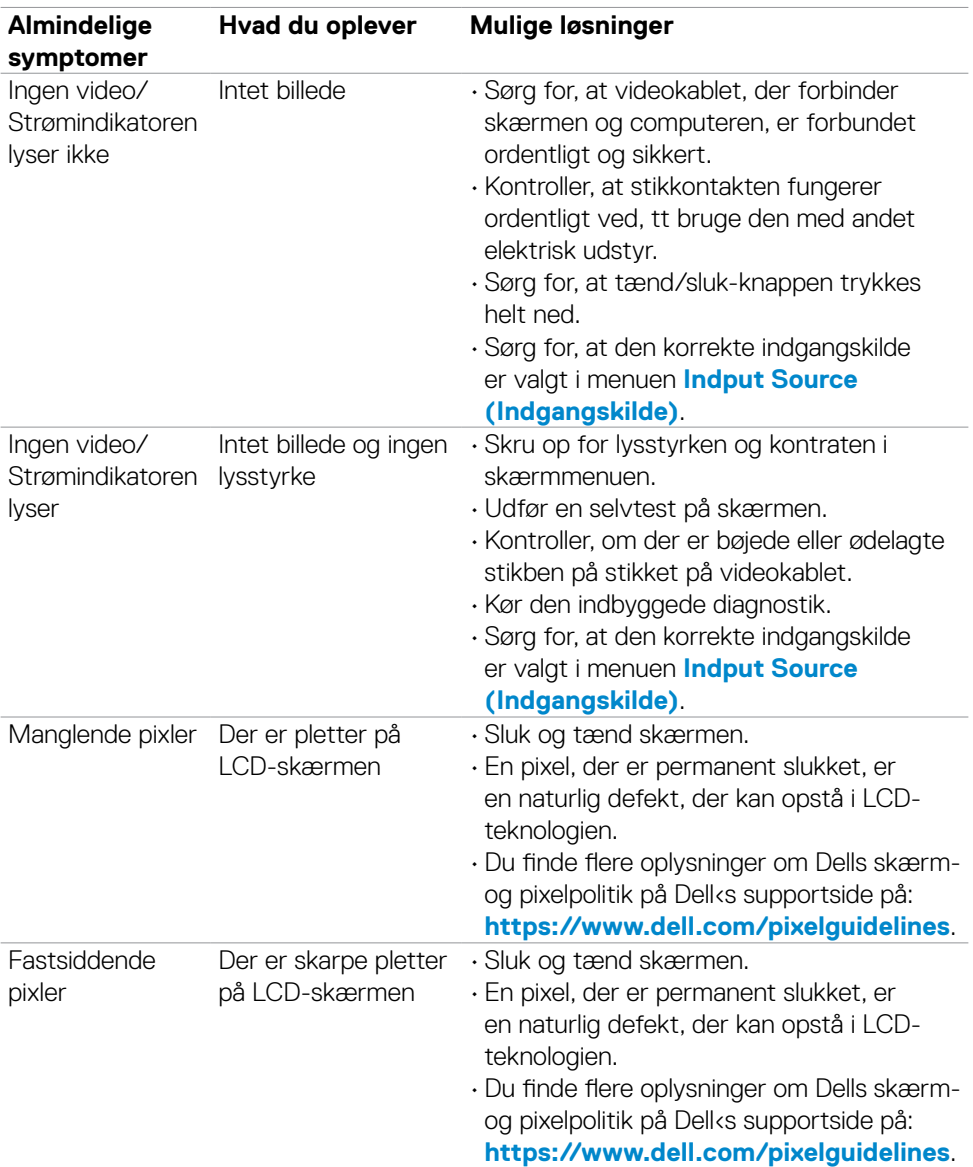

DELL

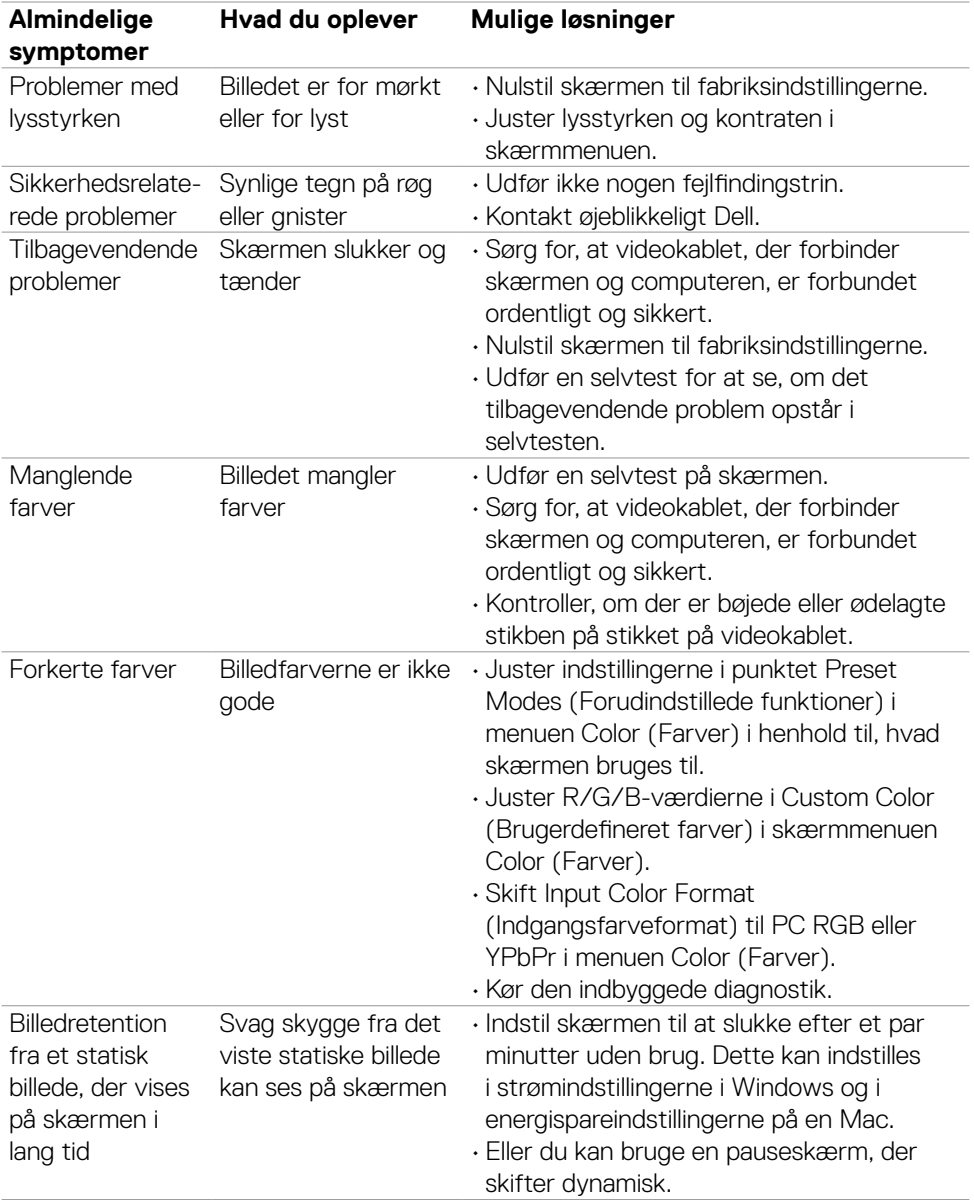

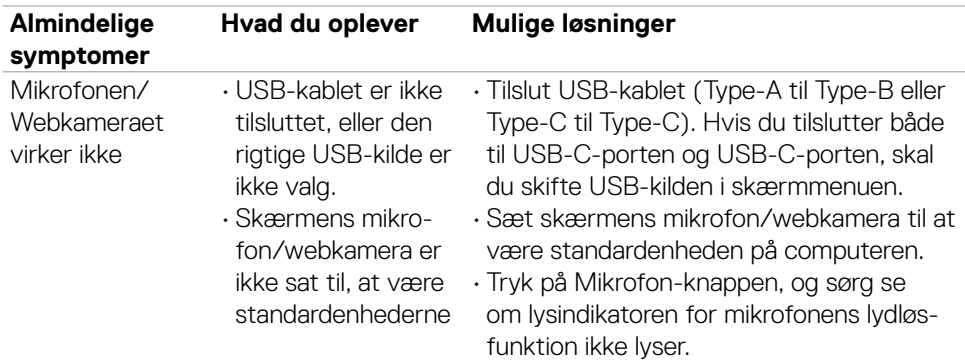

# **Produktbestemte problemer**

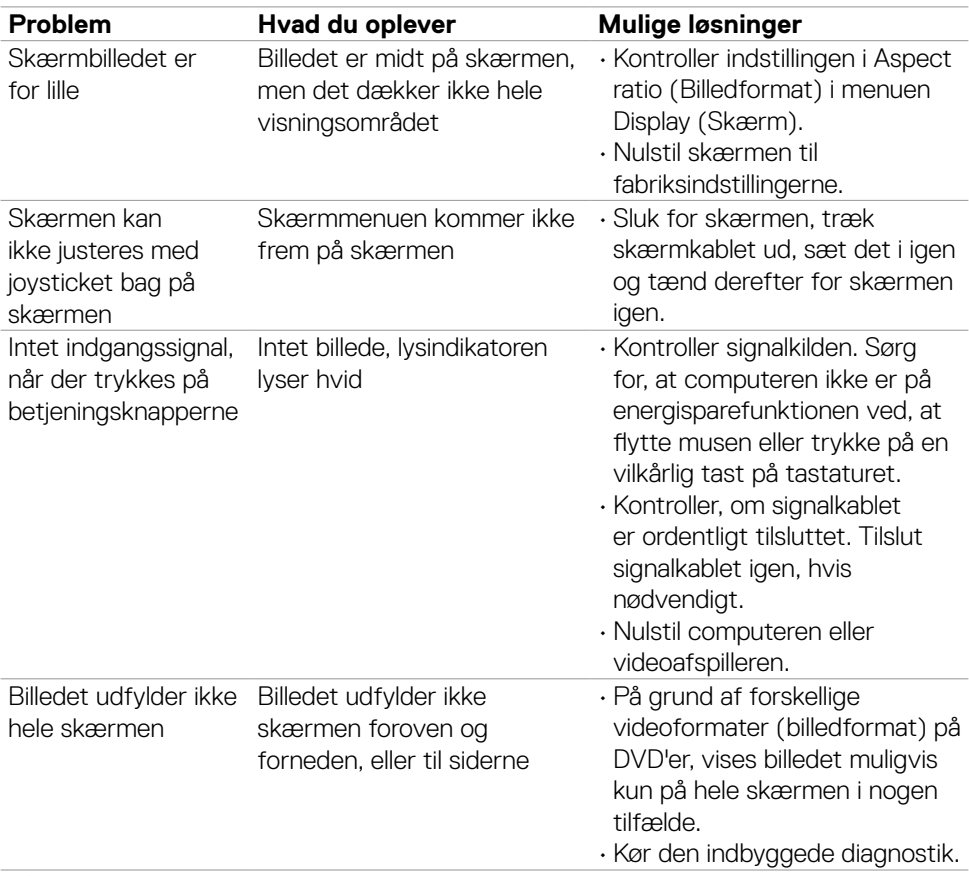

 $\int$ DELL

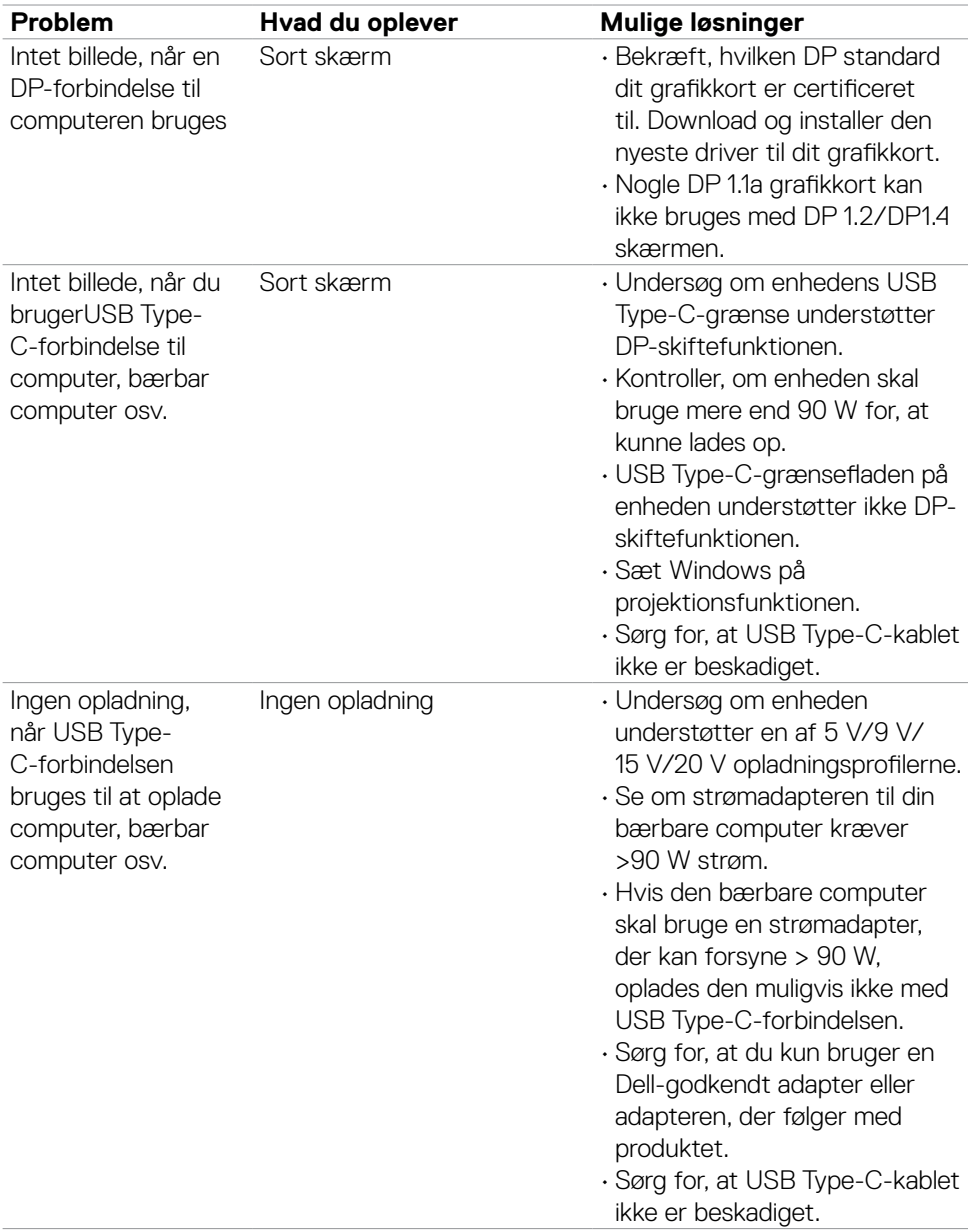

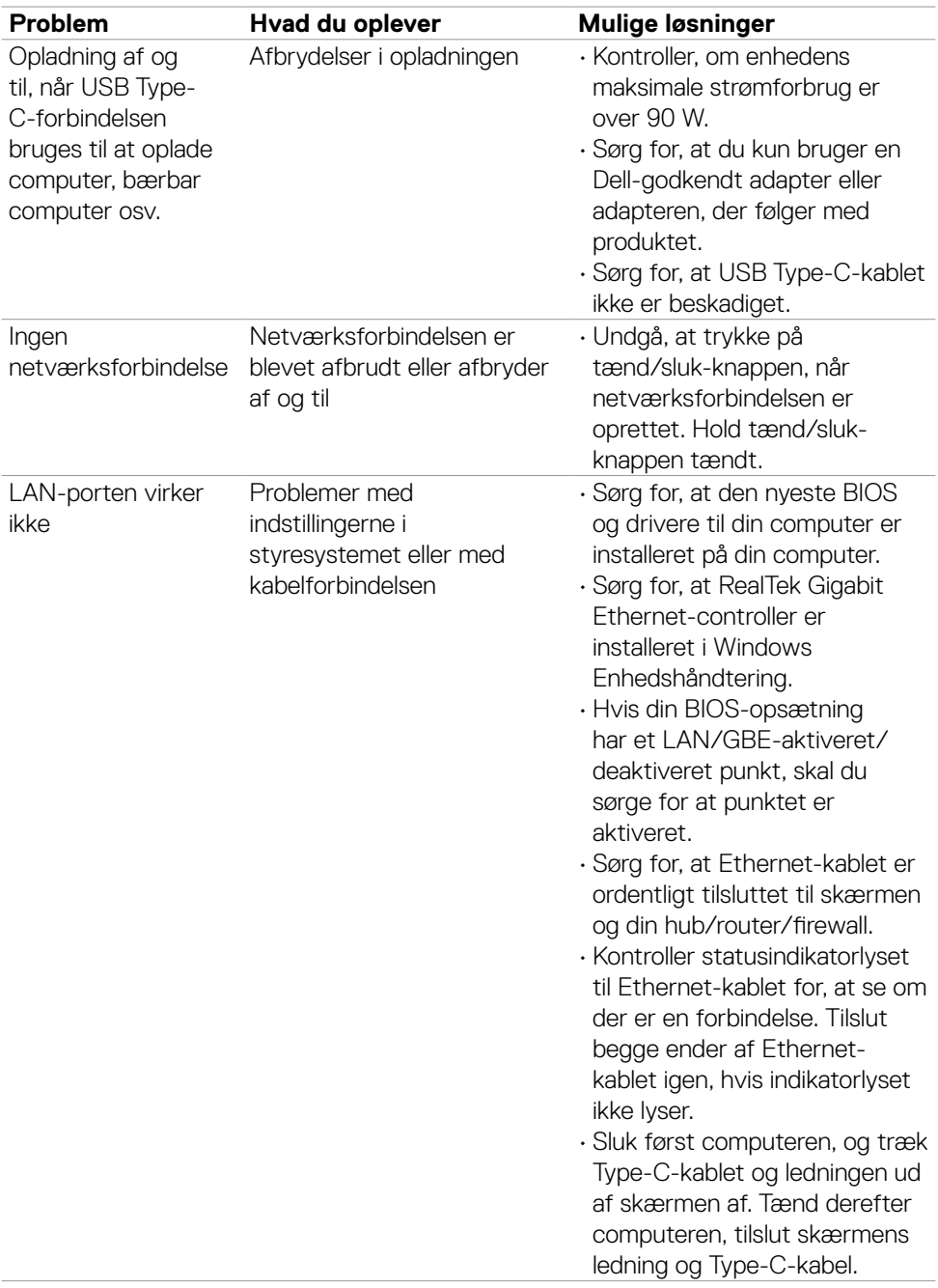

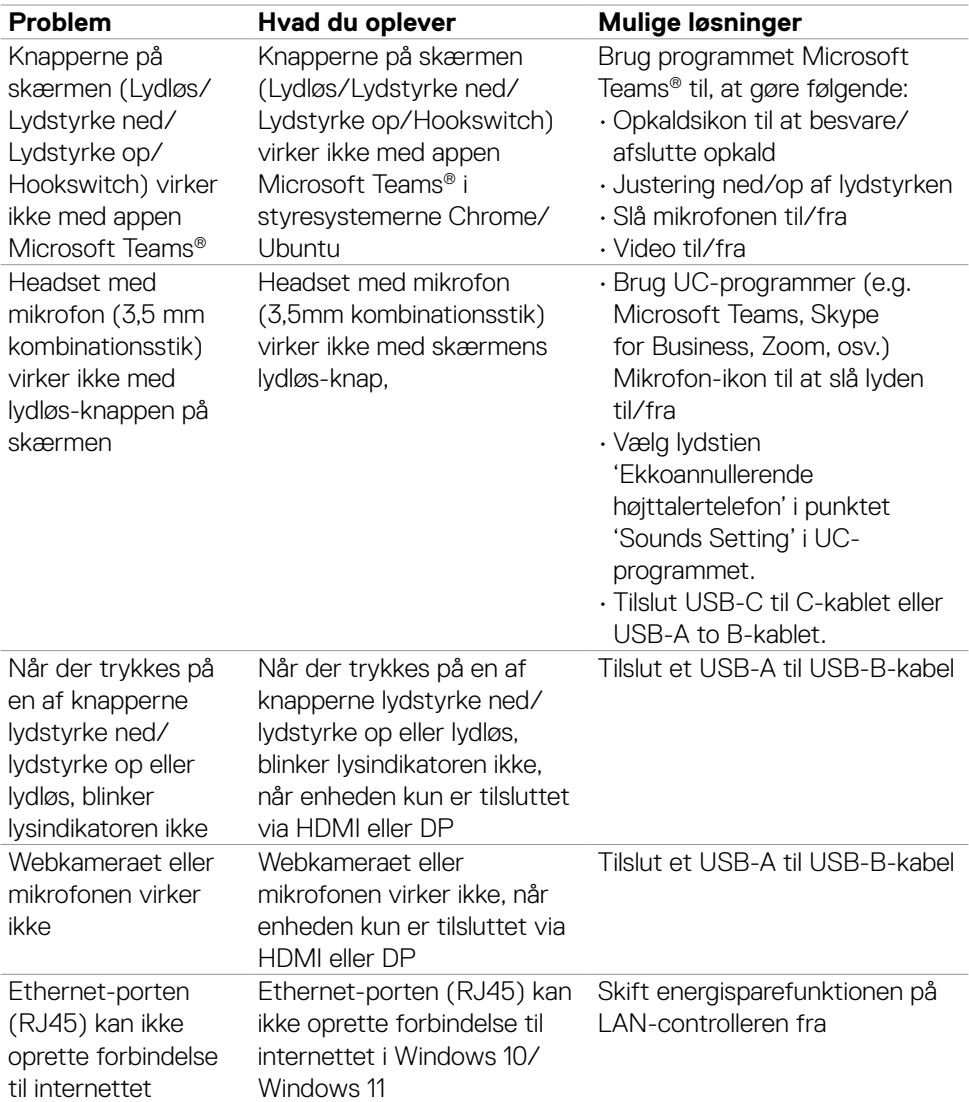

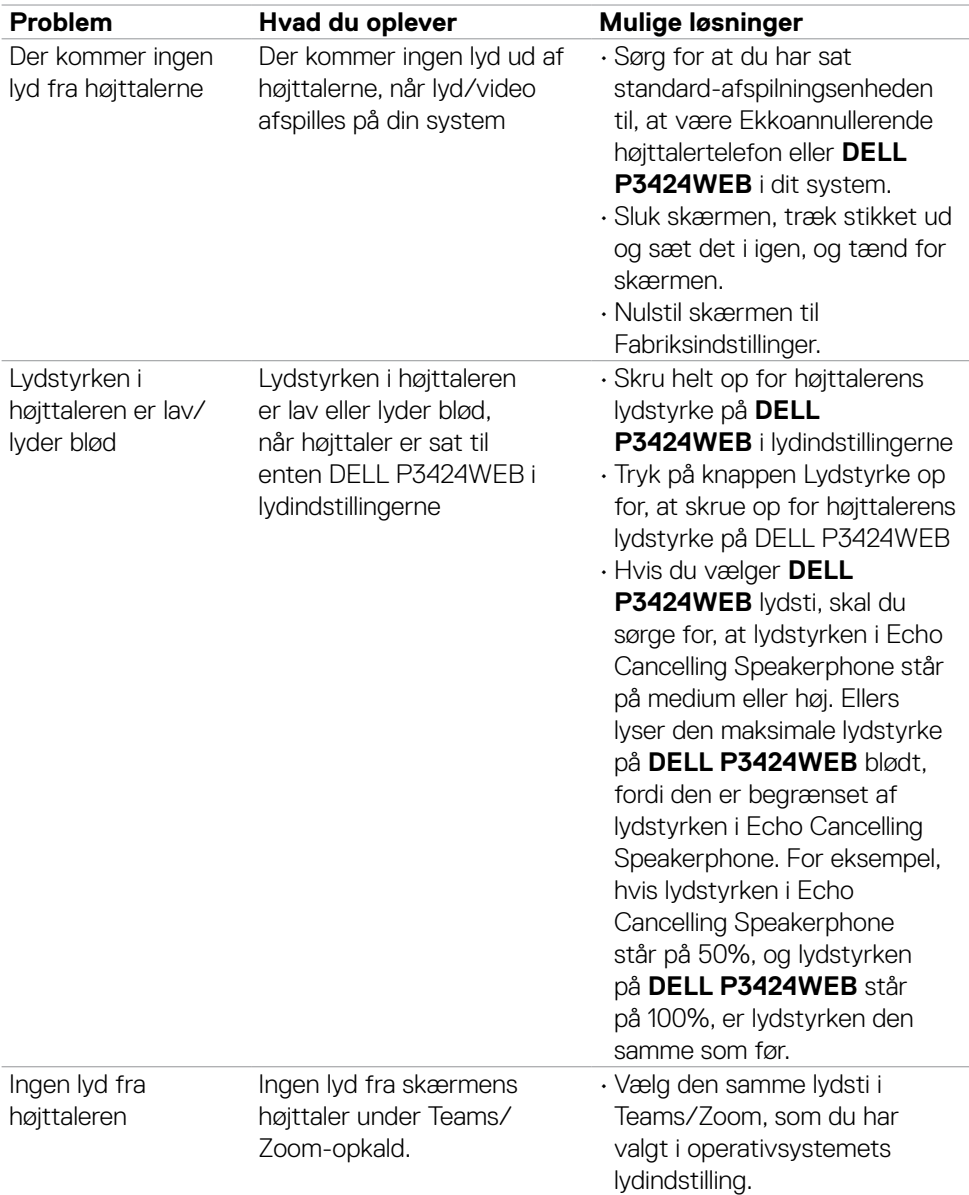
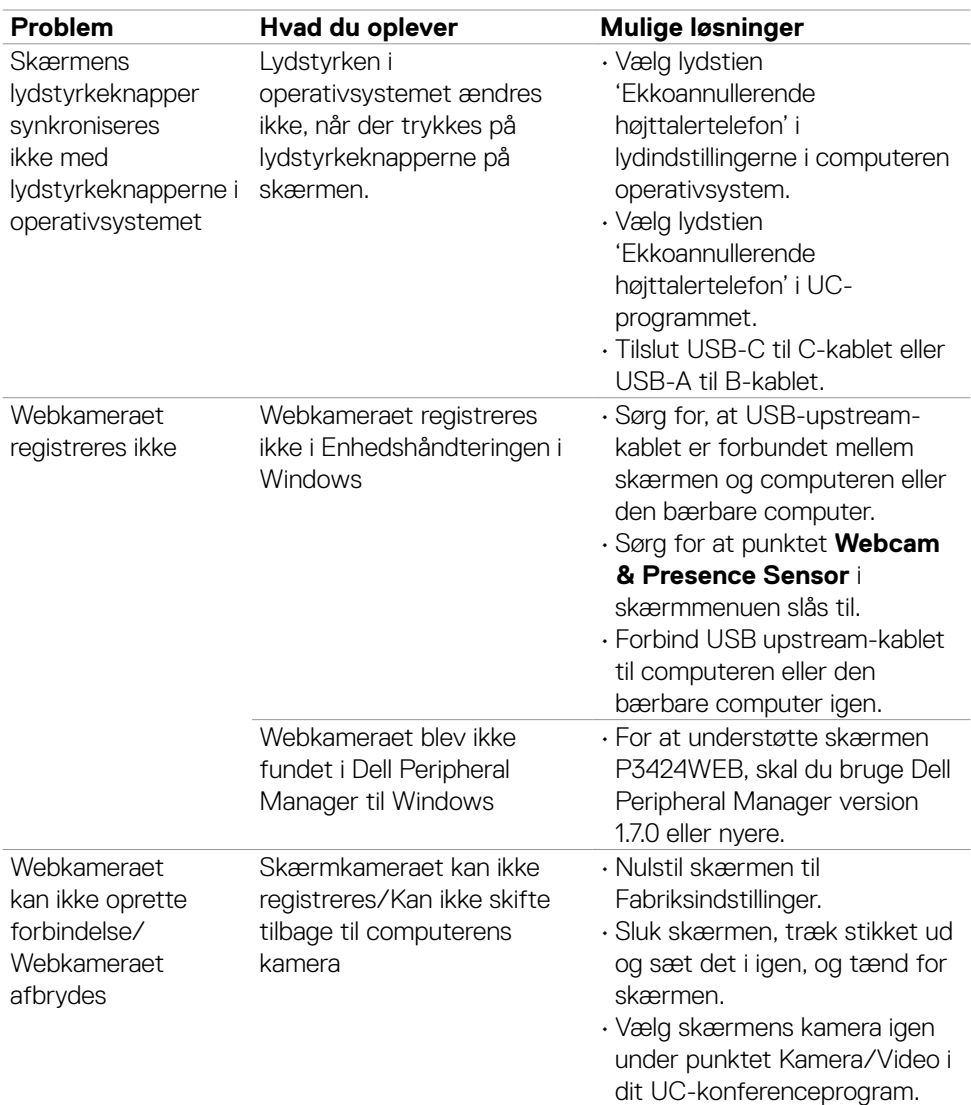

 $\begin{pmatrix} 1 & 1 \\ 1 & 1 \\ 1 & 1 \end{pmatrix}$ 

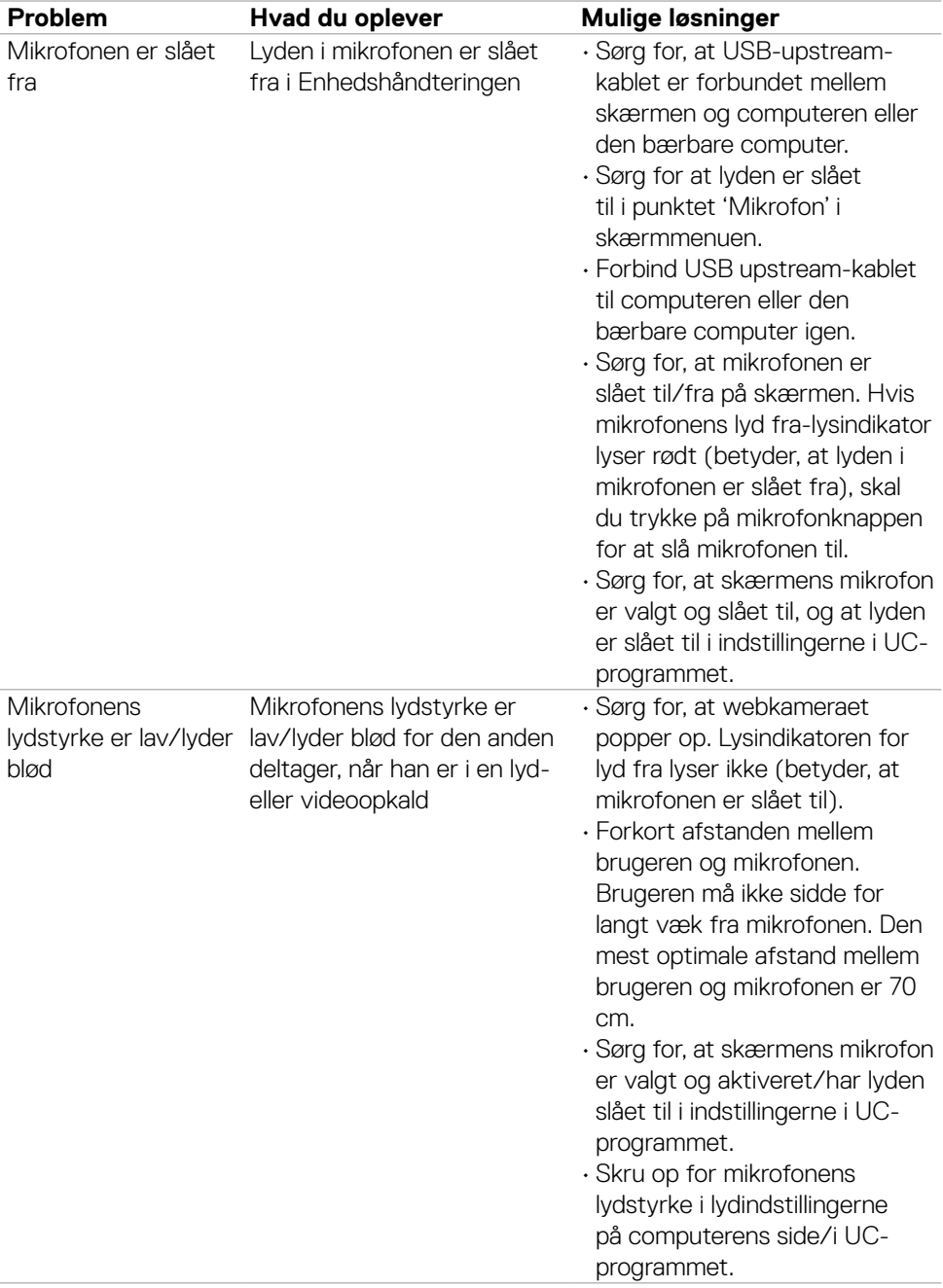

 $(1)$ 

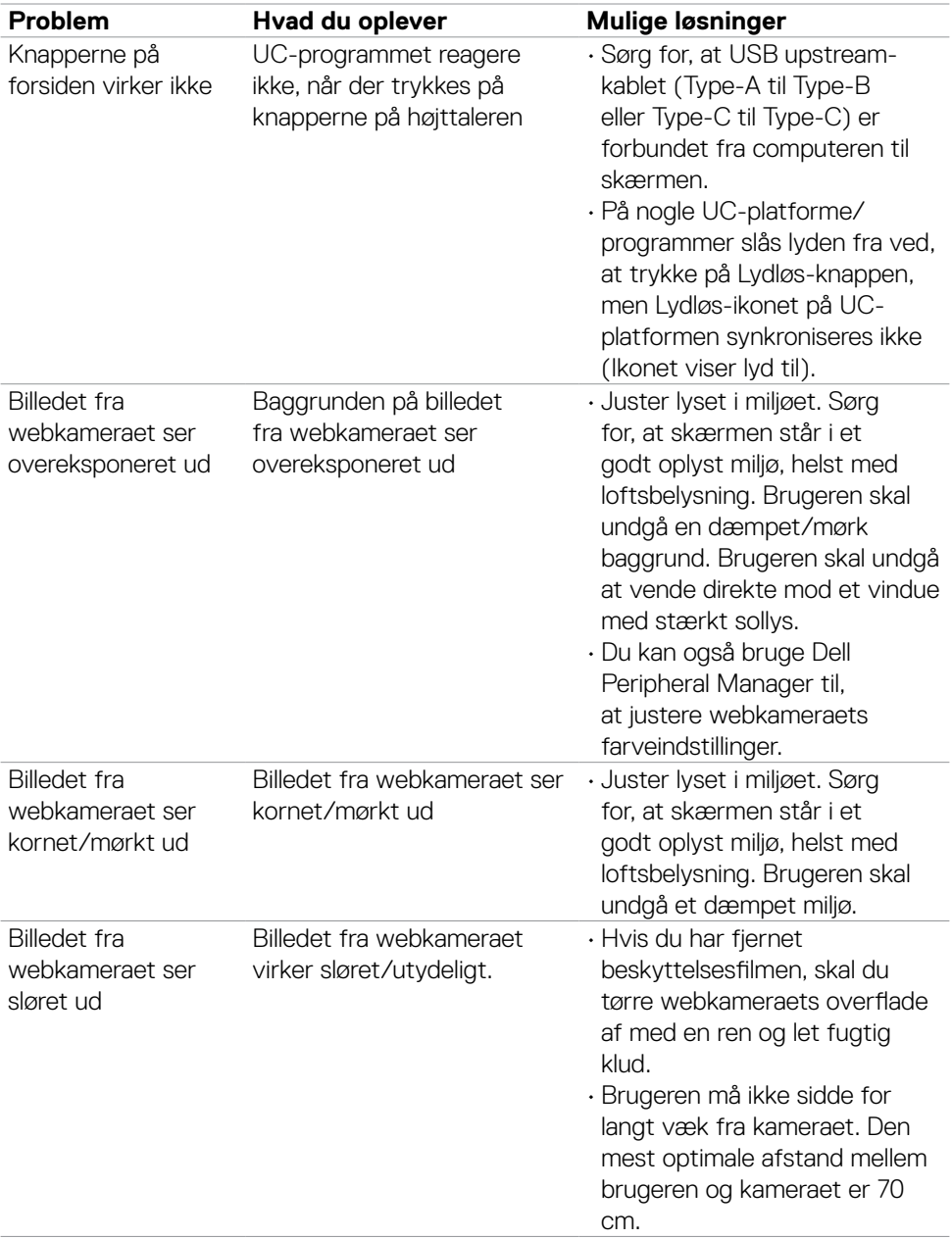

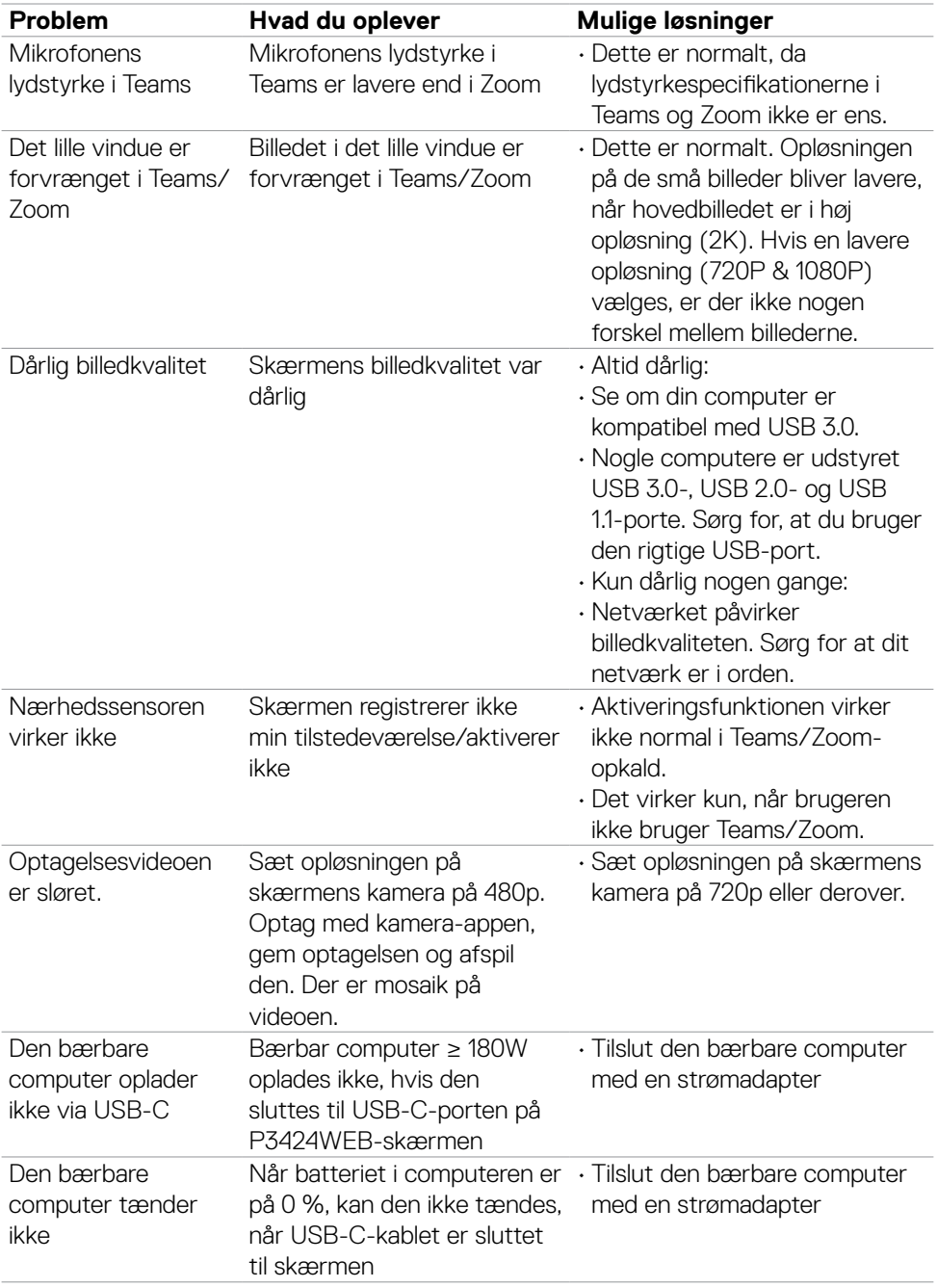

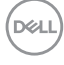

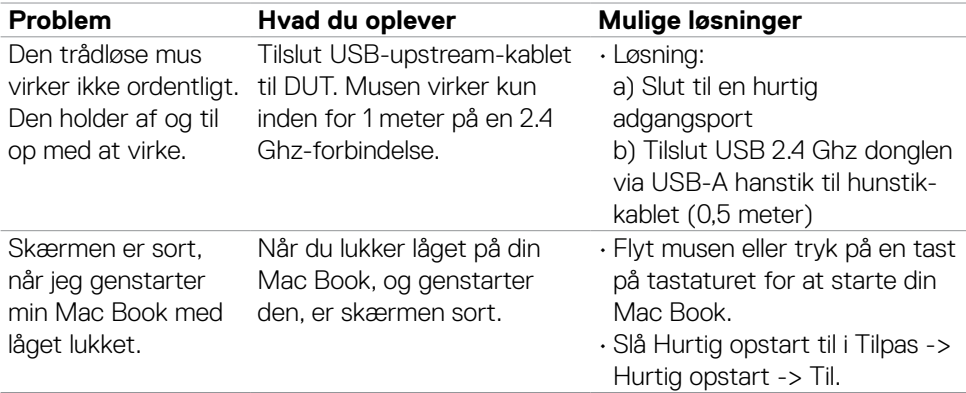

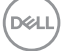

# **Bestemte problemer med Microsoft® Teams®/Skype for Business®**

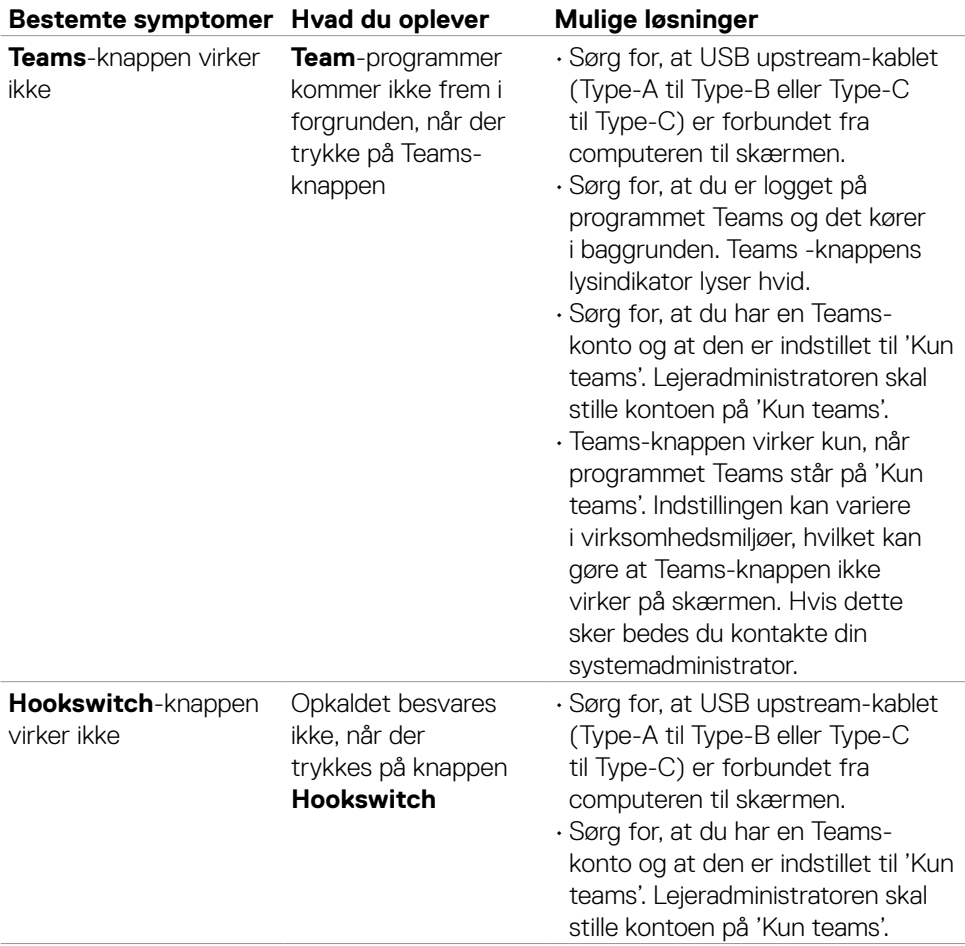

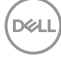

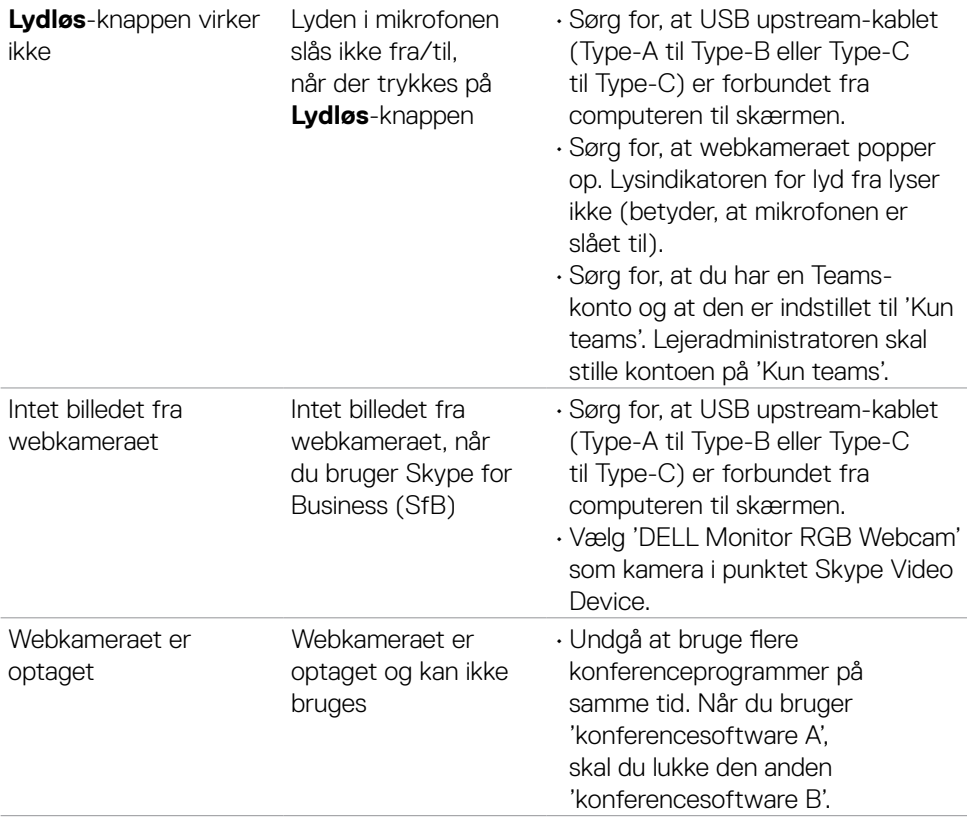

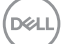

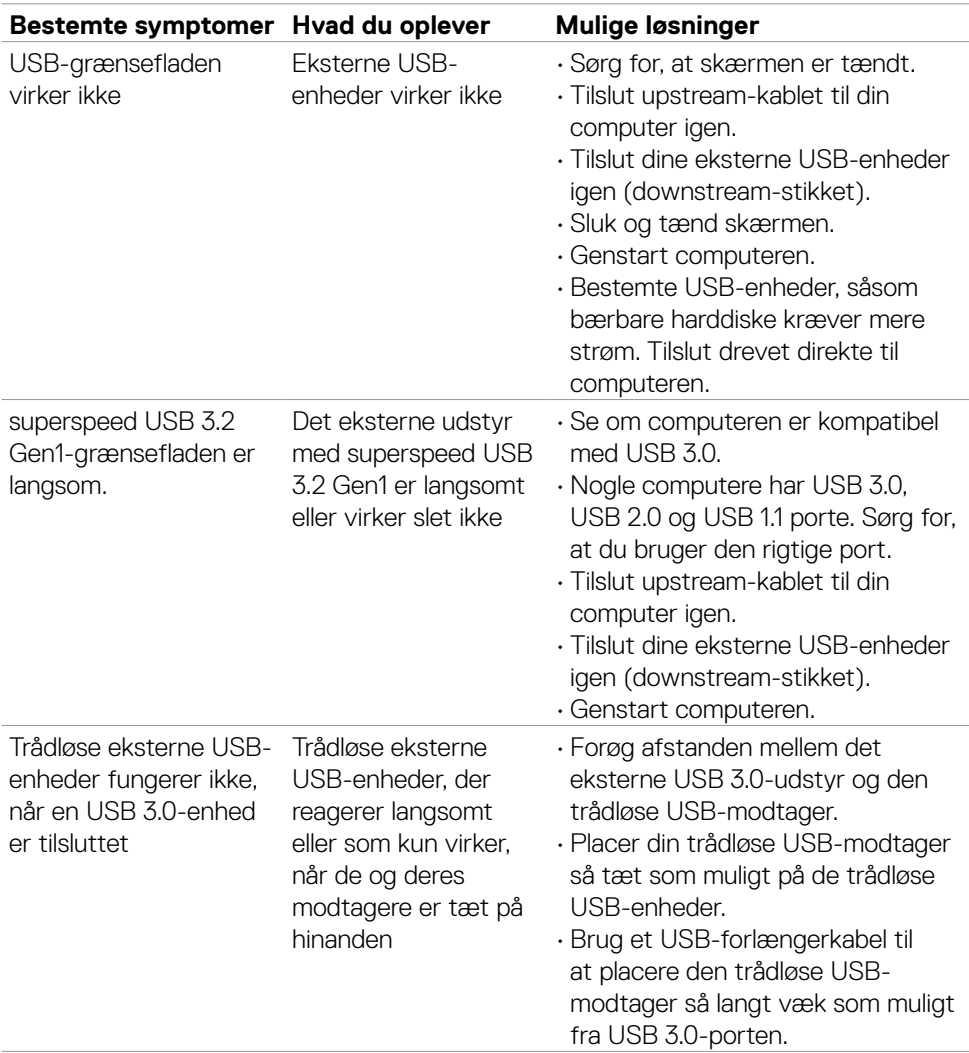

### **USB-relaterede problemer**

**116** | Fejlfinding

 $(\overline{DCL}$ 

## **Lovmæssige oplysninger**

#### **FCC-bemærkninger (kun i USA) og andre lovgivningsmæssige oplysninger**

FCC-bemærkningerne og andre lovgivningsmæssige oplysninger kan findes på siden om regeloverholdelse på **https://www.dell.com/regulatory\_compliance**

#### **EU-produktdatabase til energimærke og produktinformationsark**

**P3424WEB: https://eprel.ec.europa.eu/qr/1378998**

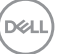

## **Sådan kontakter du Dell**

Kunder i USA skal ringe til 800-WWW-DELL (800-999-3355).

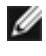

**BEMÆRK: Tilgængeligheden varierer efter land og produkt, og nogle tjenester findes muligvis ikke i dit land.** 

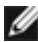

**BEMÆRK: Hvis du ikke har en aktiv internetforbindelse, kan du finde kontaktoplysninger på din købsfaktura, følgeseddel, faktura eller i Dellproduktkataloget.**

Dell tilbyder flere online- og telefonbaserede support- og servicemuligheder. Tilgængeligheden varierer efter land og produkt, og nogle tjenester er muligvis ikke tilgængelige i dit område.

• Sådan finder du hjælp til skærmen online, se

#### **https://www.dell.com/support/monitors**.

• For at kontakte Dell for spørgsmål om salg, teknisk hjælp eller kundeservice, bedes du se **https://www.dell.com/contactdell**.

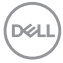